# 数通网络开放可编程 **V100R020C00 GUI** 操作指南

文档版本 **02** 发布日期 **2020-12-30**

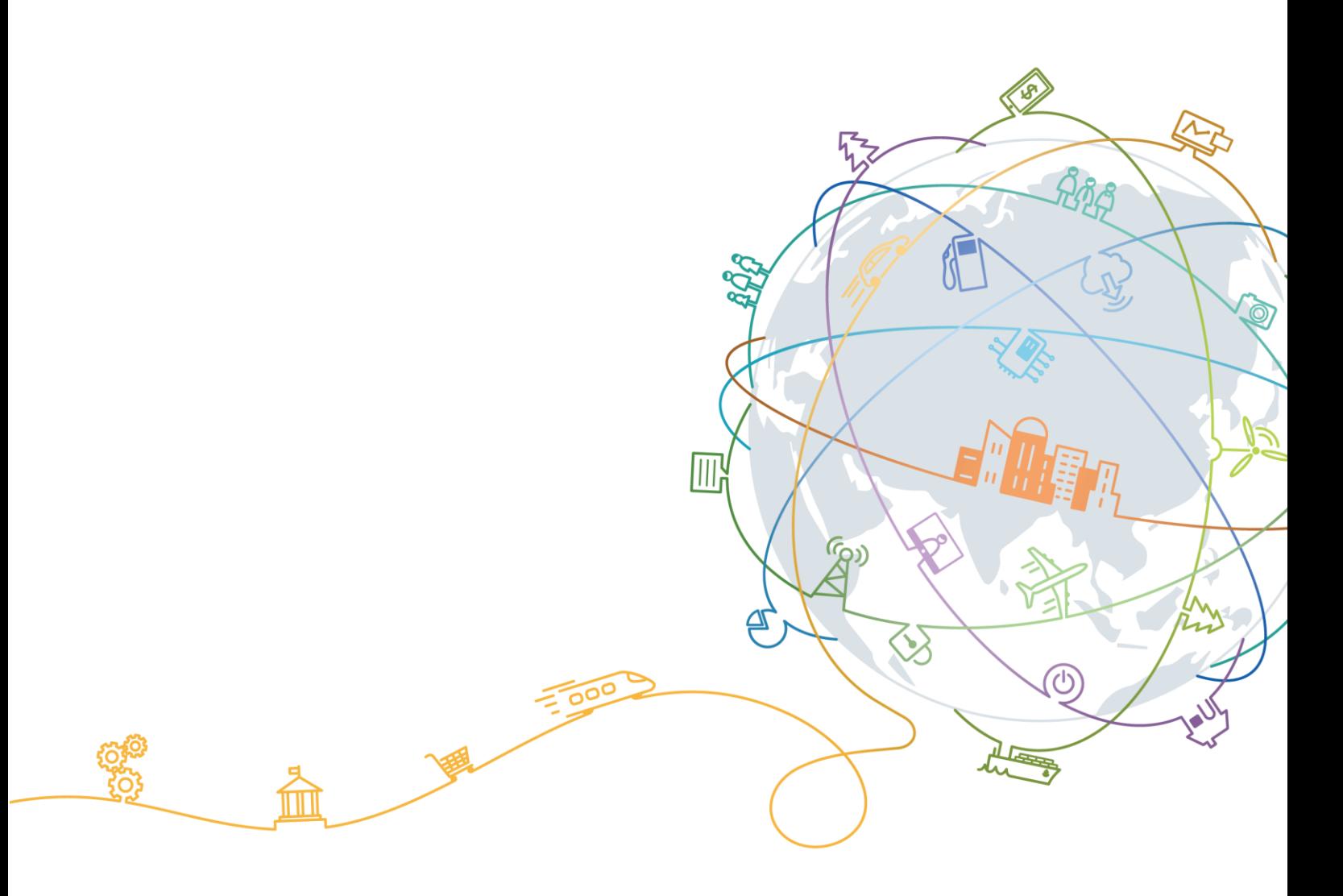

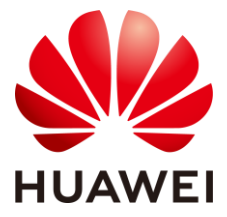

## 版权所有 **©** 华为技术有限公司 **2021**。 保留一切权利。

非经本公司书面许可,任何单位和个人不得擅自摘抄、复制本文档内容的部分或全部,并不得以任何形式传 播。

## 商标声明

## 12

**NOWER 和其他华为商标均为华为技术有限公司的商标。** 本文档提及的其他所有商标或注册商标,由各自的所有人拥有。

## 注意

您购买的产品、服务或特性等应受华为公司商业合同和条款的约束,本文档中描述的全部或部分产品、服务 或特性可能不在您的购买或使用范围之内。除非合同另有约定,华为公司对本文档内容不做任何明示或默示 的声明或保证。

由于产品版本升级或其他原因,本文档内容会不定期进行更新。除非另有约定,本文档仅作为使用指导,本 文档中的所有陈述、信息和建议不构成任何明示或暗示的担保。

## 华为技术有限公司

地址: 深圳市龙岗区坂田华为总部办公楼 邮编:518129

网址: [https://www.huawei.com](https://www.huawei.com/)

客户服务邮箱: [support@huawei.com](mailto:support@huawei.com)

客户服务电话: 4008302118

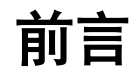

# <span id="page-2-0"></span>概述

介绍了 NCE 开放可编程系统相关功能的操作指导。

# 读者对象

本文档主要适用于以下工程师:

- 系统管理员
- 维护工程师
- 技术支持工程师

# 使用约束

做为 NCE 的子系统, NCE 开放可编程具备基本的网络管理能力。对于通过 NCE 下发 过业务配置(包括但不限于 MBGP L3VPN、VPLS、动/静态隧道等)的设备,不建议 在 NCE 开放可编程中使用,否则可能会出现由于多头管理导致的业务数据不一致,进 而产生数据冲突或业务安全风险。

# 符号约定

在本文中可能出现下列标志,它们所代表的含义如下。

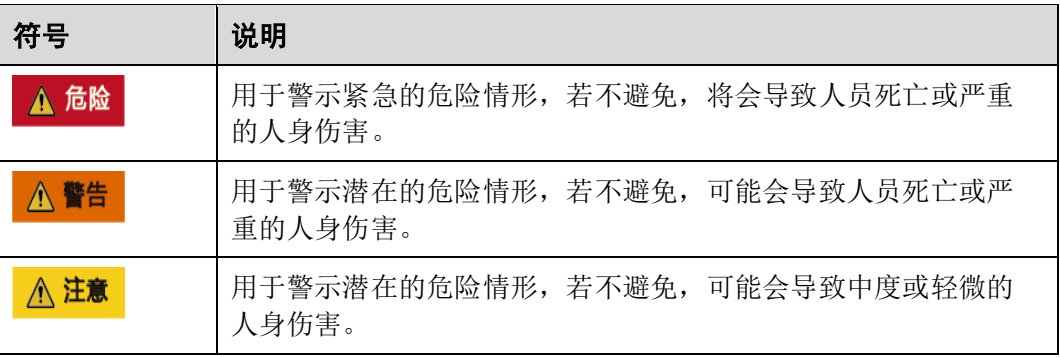

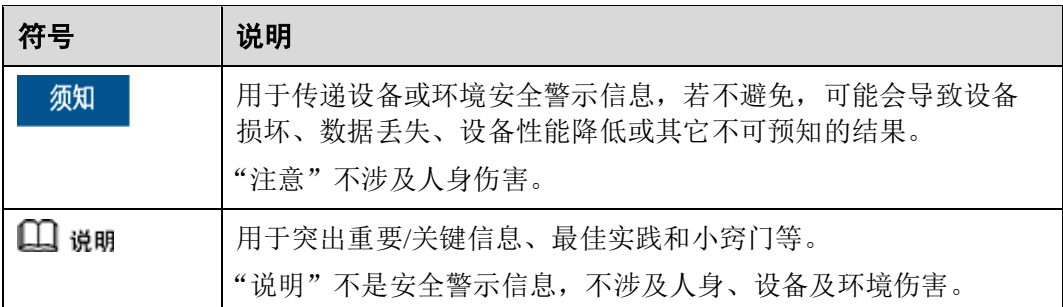

# 图形界面元素引用约定

本文中可能出现下列图形界面元素,它们所代表的含义如下。

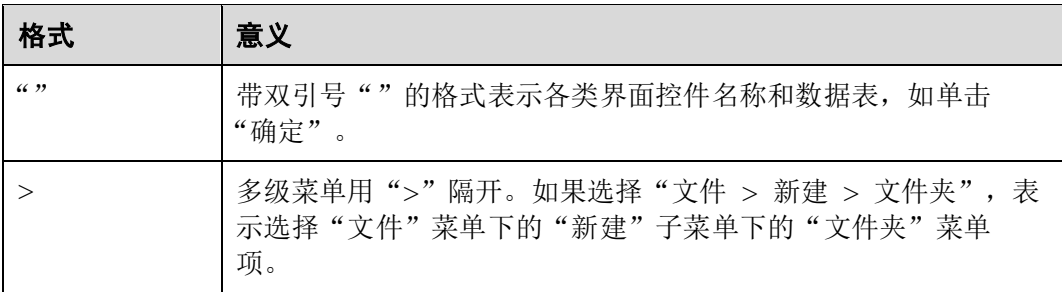

# 命令行格式约定

本文可能出现下列命令行格式,它们所代表的含义如下。

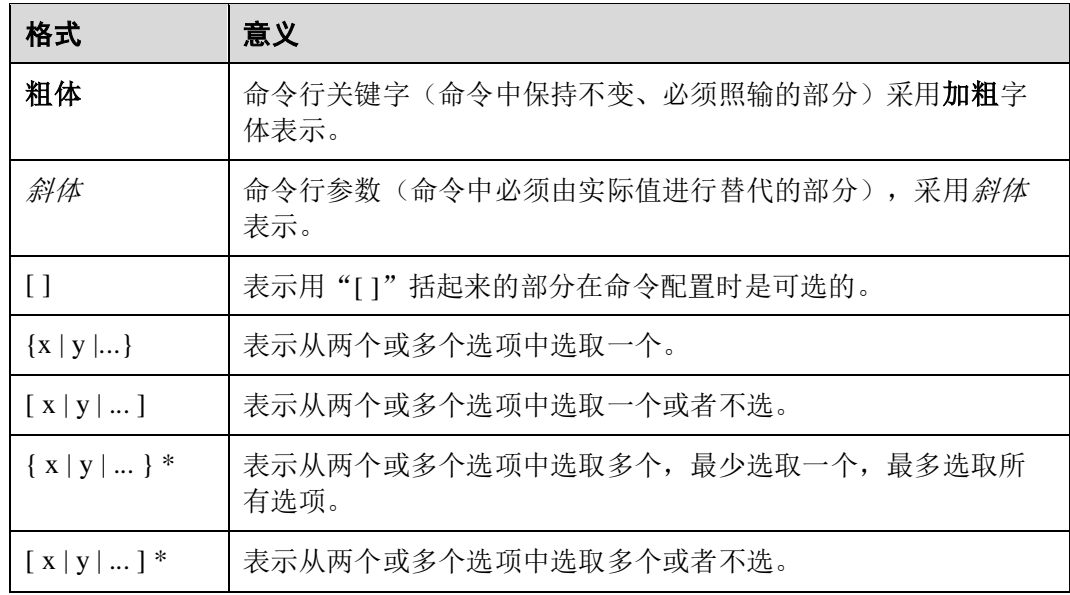

# 修改记录

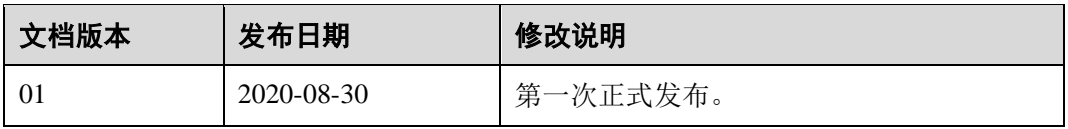

# 目录

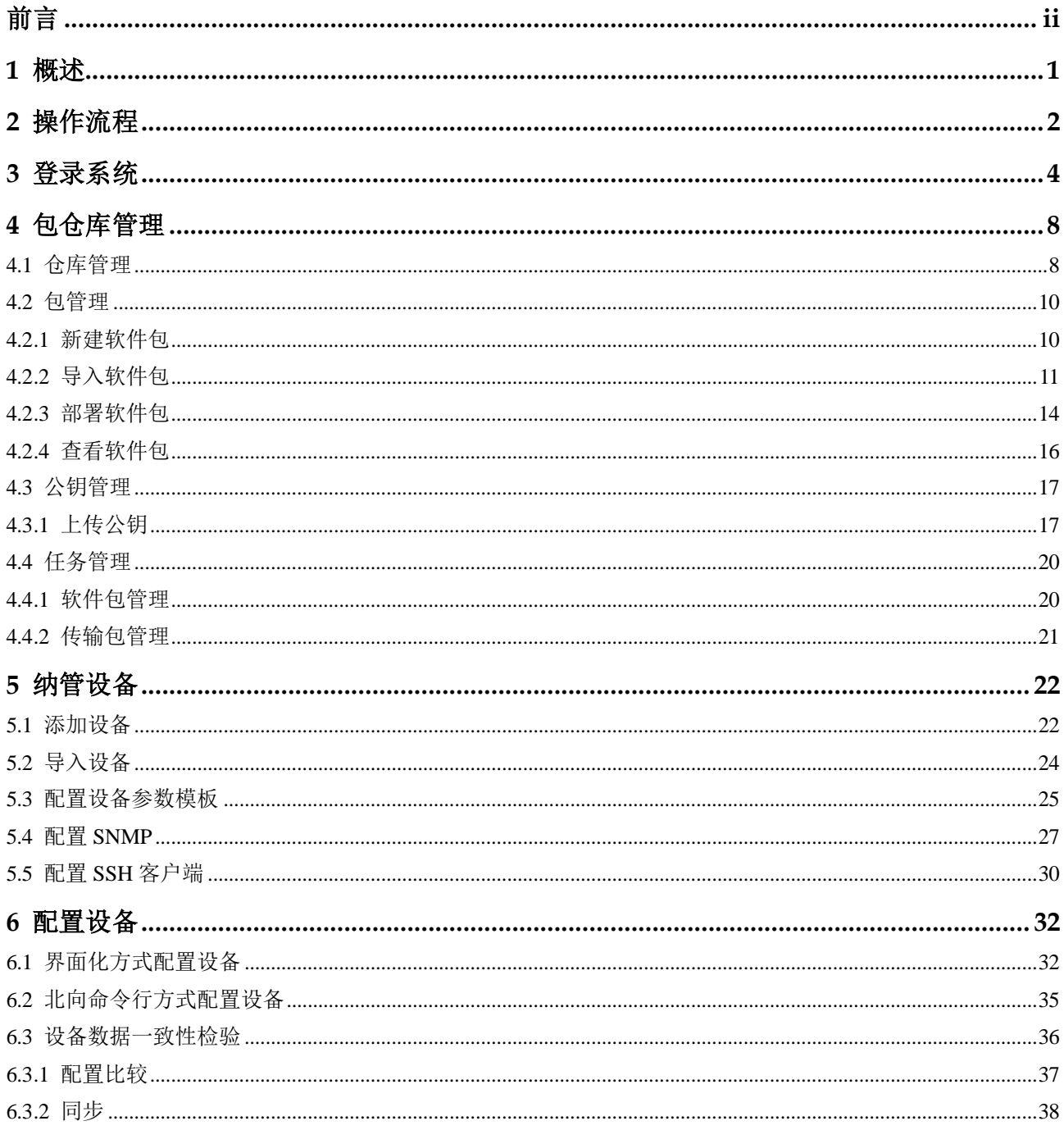

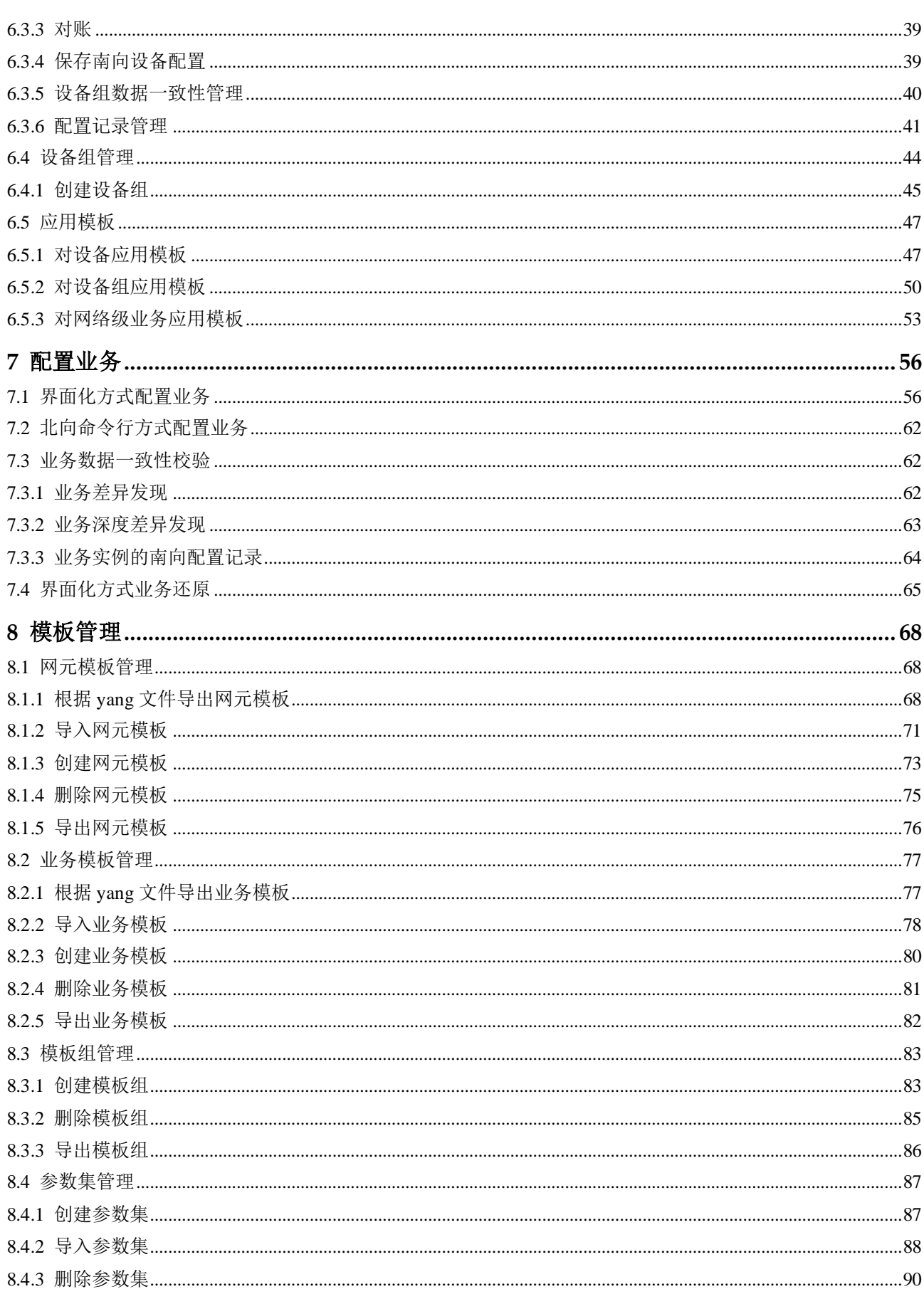

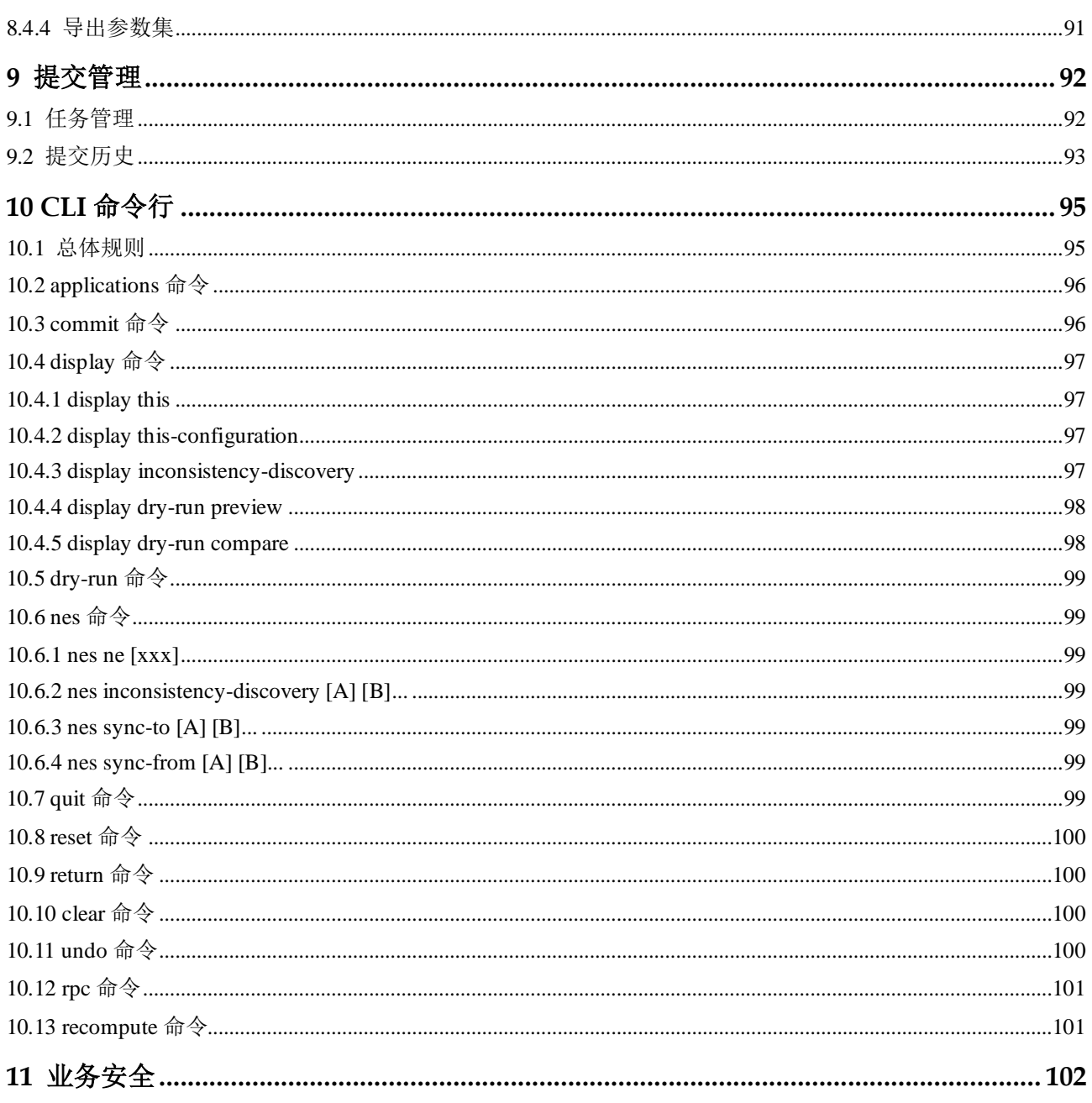

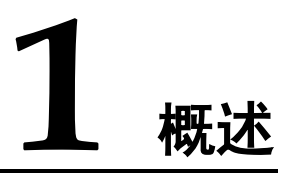

<span id="page-8-0"></span>功能包在本地编写完毕后,可以导入到 NCE 开放可编程系统在线调测和使用,实现设 备纳管、设备配置下发、业务配置下发等操作。

开放可编程系统的主要配置场景有三个:

- 对单设备进行纳管和配置。 开放可编程系统根据设备 YANG 模型(编写和加载 SND 包)自动生成设备配置 界面,用户可以通过配置界面纳管设备、配置设备。
- 对跨设备的网络业务进行配置。 开放可编程系统根据业务 YANG 模型(编写和加载 SSP 包)自动生成业务配置界 面,用户可以通过配置界面将业务配置下发到设备上。
- 对单设备进行数据一致性校验 可以对设备和开放可编程系统中的配置进行一致性校验,如不一致,可以进行差 异对比、同步、对账处理。

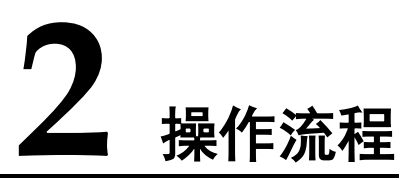

<span id="page-9-0"></span>用户可以根据实际需求参考"开发指南"文档先完成功能包(设备驱动包-SND 包、业 务包-SSP包)的开发,再参考如下操作流程配置设备和业务。

## 图2-1 单设备纳管和配置操作流程

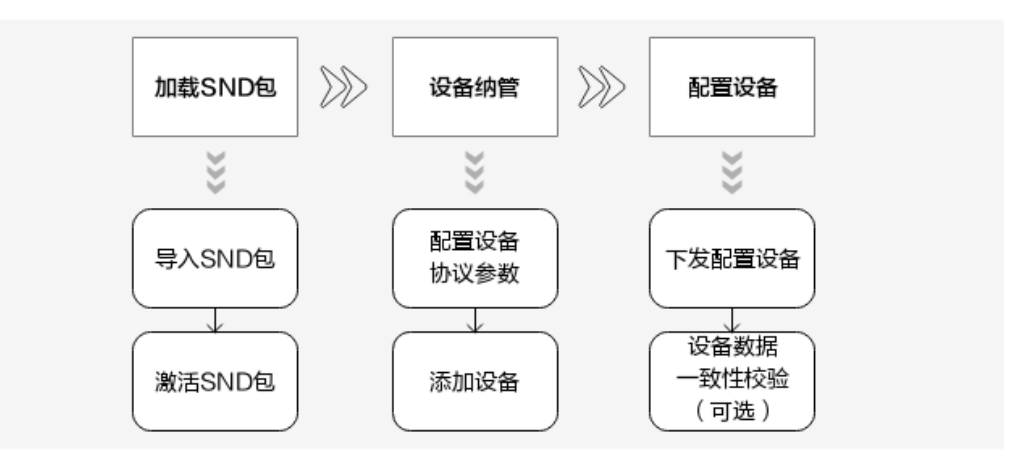

- 1. 加载 SND 包,分两步:
	- a. 导入 SND 包, 将已编写好的 SND 包导入到系统。
	- b. 激活 SND 包, SND 包被激活才能生效。
- 2. 设备纳管,分两步:
	- a. 配置协议参数,包括用户名、密码等协议参数。
	- b. 添加设备, 设备添加后会自动发起和设备建立连接。
- 3. 配置设备,提供了两种方式。
	- 方式 1: 通过对设备数据进行全量采集后, 然后以 NCE 或者以设备为准进行 同步。
	- 方式 2: 通过单设备配置界面进行单设备配置。

如果第三方对系统中的配置数据进行了更改或者设备异常重启丢失数据,会造成 系统中的配置数据和设备上的配置数据不一致,可以进行设备数据一致性校验。

#### 图2-2 跨设备的网络业务配置操作流程

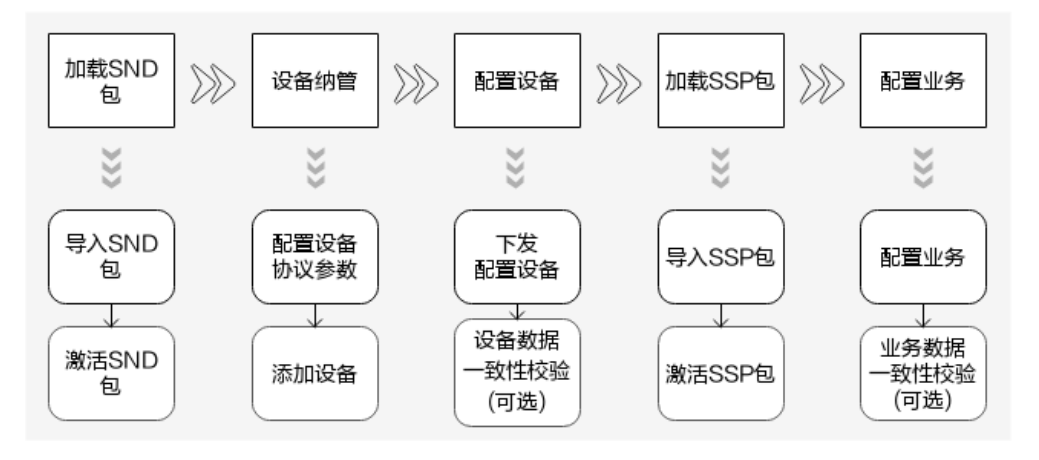

设备没纳管的情况下,需要参考上面流程图先完成设备纳管,然后再进行业务配 置;如设备已经纳管,前三步可以不用执行。

- 1. 加载 SND 包, 分两步:
	- a. 导入 SND 包, 将已编写好的 SND 包导入到系统。
	- b. 激活 SND 包, SND 包被激活才能生效。
- 2. 设备纳管,分两步:
	- a. 配置协议参数,包括用户名、密码等协议参数。
	- b. 添加设备, 设备添加后会自动发起和设备建立连接。
- 3. 配置设备,提供了两种方式。
	- a. 方式 1:通过对设备数据进行全量采集后,然后以 NCE 或者以设备为准进行 同步。
	- b. 方式 2: 通过单设备配置界面讲行单设备配置。
- 4. 加载 SSP 包,分两步:
	- a. 导入 SSP 包,将已编写好的 SSP 包导入到系统。
	- b. 激活 SSP 包, SSP 包被激活才能生效。
- 5. 配置业务。

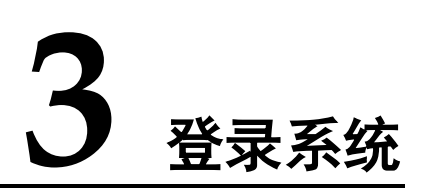

<span id="page-11-0"></span>开放可编程提供了两种部署方式: 一种是集成到 NCE-IP, 作为其中一个 App (业务开 放可编程)发布,随 NCE-IP 统一部署;一种是独立软件包发布,开放可编程 Mini 软 件包单独安装。本节描述了如何通过浏览器登录系统。目前支持的浏览器列表如下:

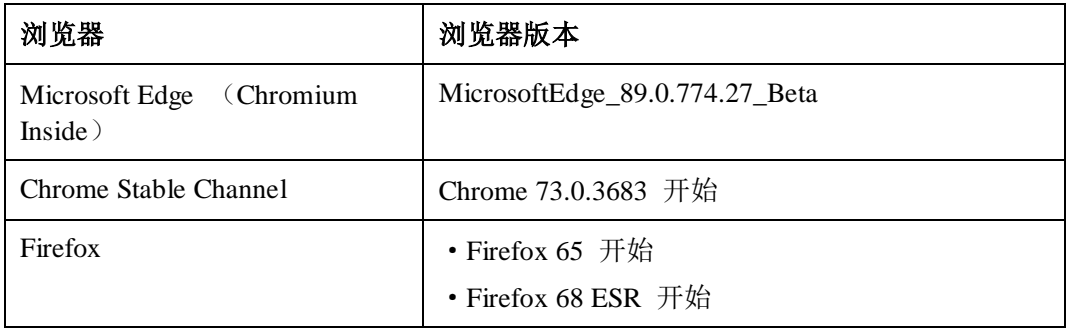

## 登录业务开放可编程 App

步骤  $1$  登录 NCE 运维面。在浏览器地址栏中输入"https://运维面 IP 地址:31943", 按 Enter 进入登录界面。输入"用户名"和"密码",单击"登录"。

## 图3-1 登录 NCE 界面

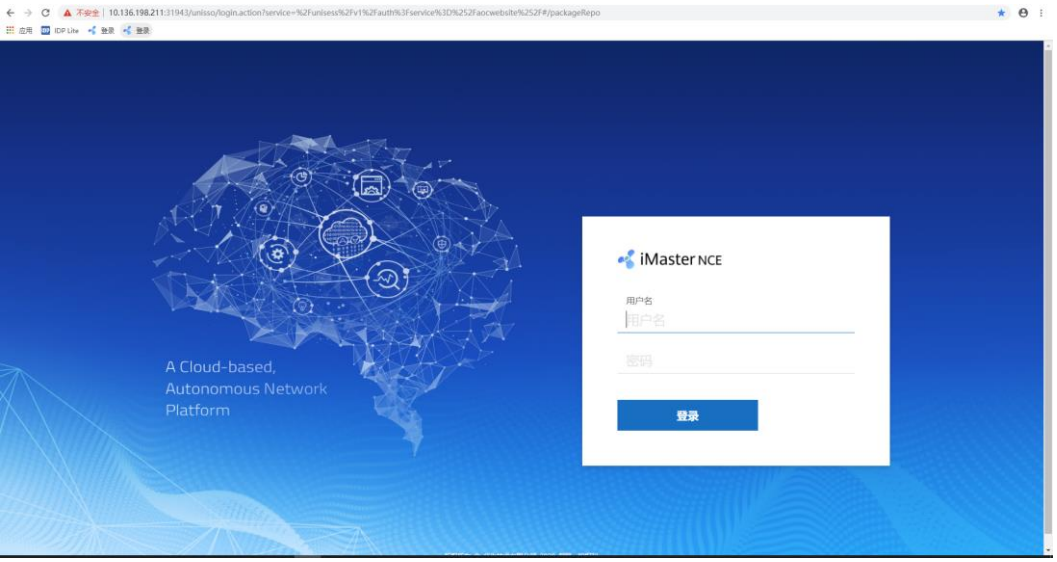

## □说明

- 首次登录系统需要修改密码,请妥善保存修改后的密码。为了提高系统安全性,建议用户定 时修改密码,以防密码被暴力破解等安全风险。
- 运维面 IP 地址是指 Common\_Service 节点配置的客户端登录 IP 地址。当 Common\_Service 节 点为集群部署时, 此处的 IP 为 Common\_Service 界点集群的浮动地址。当 Common\_Service 节点为单实例时, 此处的 IP 为 Common\_Service 节点的客户端登录 IP 地址。
- 步骤 2 登录系统后, 选择"业务开放可编程"App, 进入"业务开放可编程"首页。

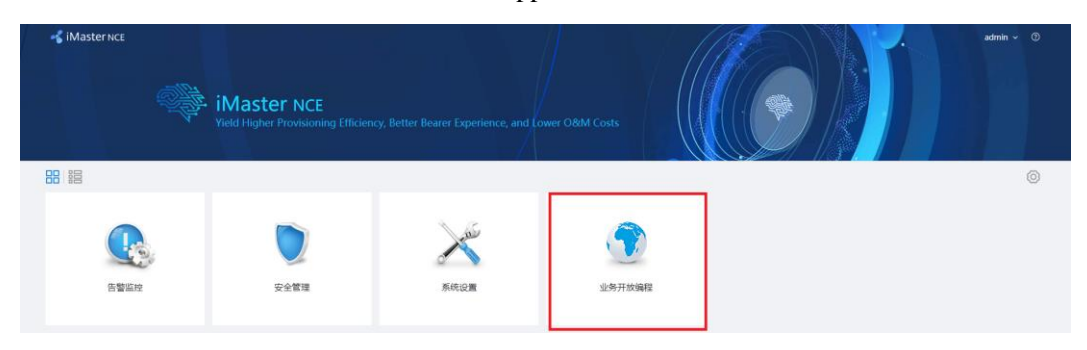

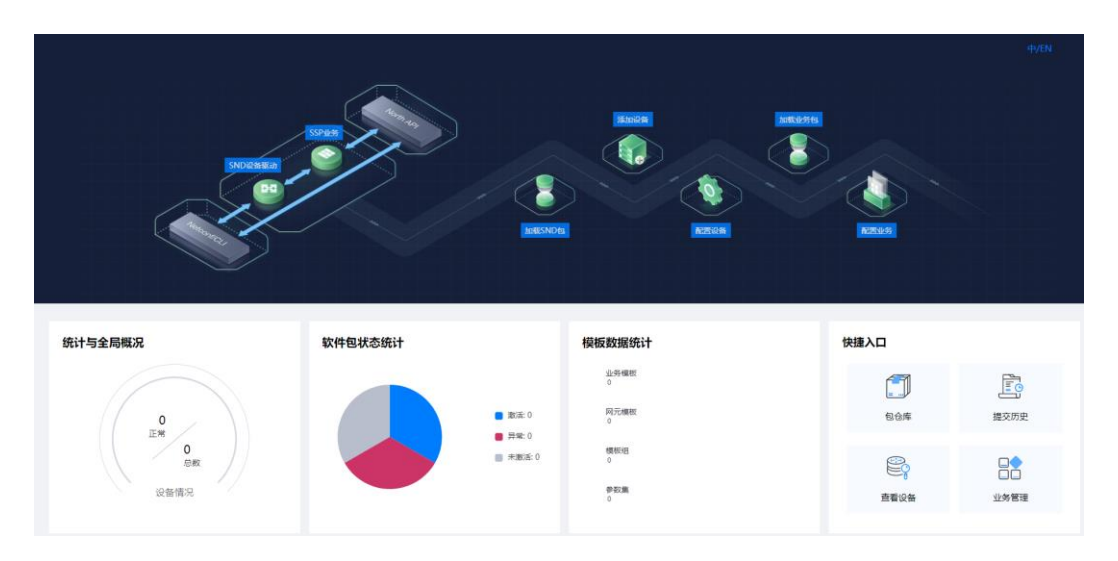

步骤 3 在首页根据实际使用场景单击对应的快捷入口或者单击任意快捷入口进入系统主菜单。

#### **----**结束

## 登录开放可编程 Mini 系统

- 步骤 1 登录开发者社区[的"资源下载"页](https://devzone.huawei.com/test/aoc/resDownload.html)签,下载开放可编程 Mini 软件包 (AOCmini\_V100R020C00.zip)。
- 步骤 2 解压开放可编程 Mini 软件包, 双击 start.bat 启动服务, 弹出窗口。

```
C:\Users\swx944510\Desktop\AOCmini\envs\Product-
AOCService\controller>..\..\..\rtsp\tomcat\bin\catalina.bat start 
Using CATALINA BASE: "C:\Users\swx944510\Desktop\AOCmini/envs/Product-AOCService/"
Using CATALINA HOME: "C:\Users\swx944510\Desktop\AOCmini/rtsp/tomcat"
Using CATALINA TMPDIR: "C:\Users\swx944510\Desktop\AOCmini/envs/Product-
AOCService/\temp" 
Using JRE HOME: "C:\Users\swx944510\Desktop\AOCmini/rtsp/jdk/"
Using CLASSPATH: 
"C:\Users\swx944510\Desktop\AOCmini/rtsp/tomcat\bin\bootstrap.jar;C:\Users\swx94451
0\Desktop\AOCmini/rtsp/tomcat\bin\tomcat-juli.jar" 
   ==========================================
```
AOCmini is starting, please wait a moment.

步骤 3 等待系统启动完成。等待 3 分钟后,系统启动完成。

```
2020-09-10 16:10:28 Console message: AOCmini is starting, progress: 95.70% 
2020-09-10 16:10:33 Console message: AOCmini is starting, progress: 95.70% 
2020-09-10 16:10:39 Console message: AOCmini is starting, progress: 95.70% 
2020-09-10 16:10:43 Console message: AOCmini is starting, progress: 95.70% 
2020-09-10 16:10:48 Console message: AOCmini is starting, progress: 95.70% 
2020-09-10 16:10:53 Console message: AOCmini is starting, progress: 95.70% 
2020-09-10 16:10:58 Console message: AOCmini is starting, progress: 97.68% 
2020-09-10 16:11:03 Console message: AOCmini is starting, progress: 97.68% 
2020-09-10 16:11:08 Console message: AOCmini is starting, progress: 97.68% 
2020-09-10 16:11:13 Console message: AOCmini started successfully, please visit 
https://127.0.0.1:32018/aocwebsite/ in browser.
```
步骤 4 登录界面。在浏览器地址栏中输入 "https://127.0.0.1:32018/aocwebsite", 按 Enter 进入 开放可编程首页。

## 图3-2 开放可编程首页

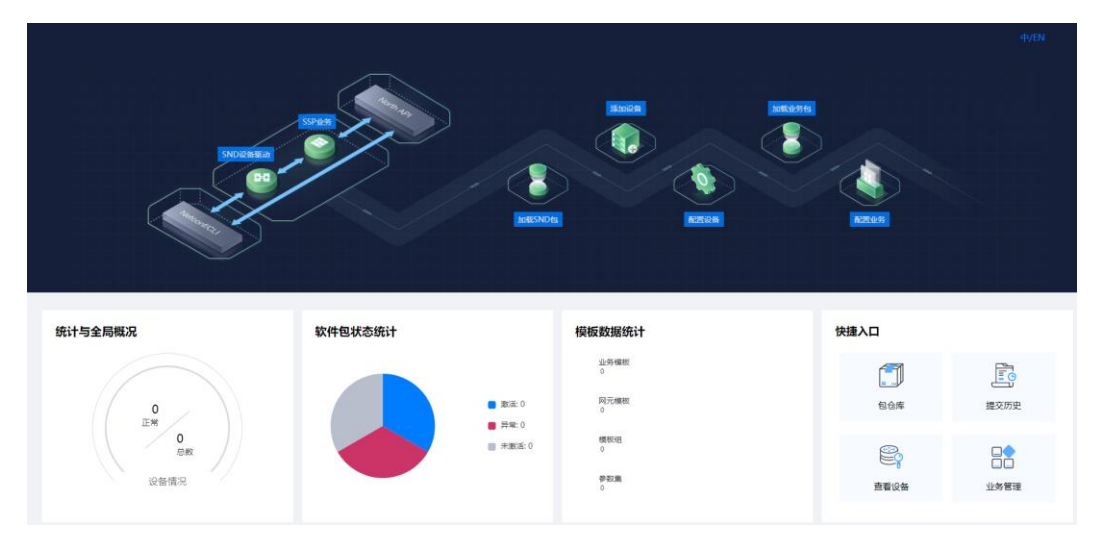

步骤 5 在首页根据实际使用场景单击对应的快捷入口或者单击任意快捷入口进入系统主菜单。 **----**结束

# **4** 包仓库管理

<span id="page-15-0"></span>包仓库管理包括仓库管理、包管理、公钥管理和任务管理。

仓库管理用于新建、修改、删除放置软件包的仓库;包管理用于对软件包进行导入、 部署、更新、删除等操作;公钥管理用于对公钥进行上传,删除等操作;任务管理用 于查看软件包任务。

- 4.1 [仓库管理](#page-15-1)
- 4.2 [包管理](#page-17-0)
- 4.3 [公钥管理](#page-24-0)
- 4.4 [任务管理](#page-27-0)

## <span id="page-15-1"></span>4.1 仓库管理

## 场景描述

仓库是放置软件包的地方,在创建或导入软件包前用户必须要先创建仓库。用户可以 按需创建不同类型或认证方式的仓库。

## 操作步骤

步骤 1 在主菜单中选择"包仓库"。

步骤 2 在左侧导航树选择"仓库", 在页面右上角单击"新建仓库", 填写需要的参数信息。

#### 表4-1 关键参数说明

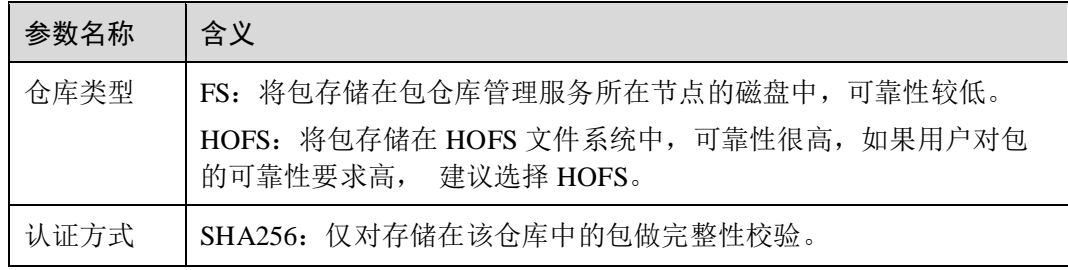

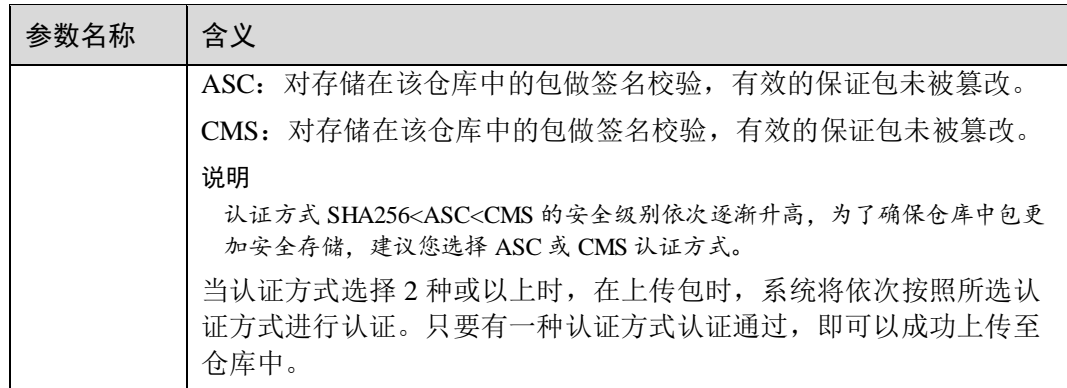

## 图4-1 新建仓库

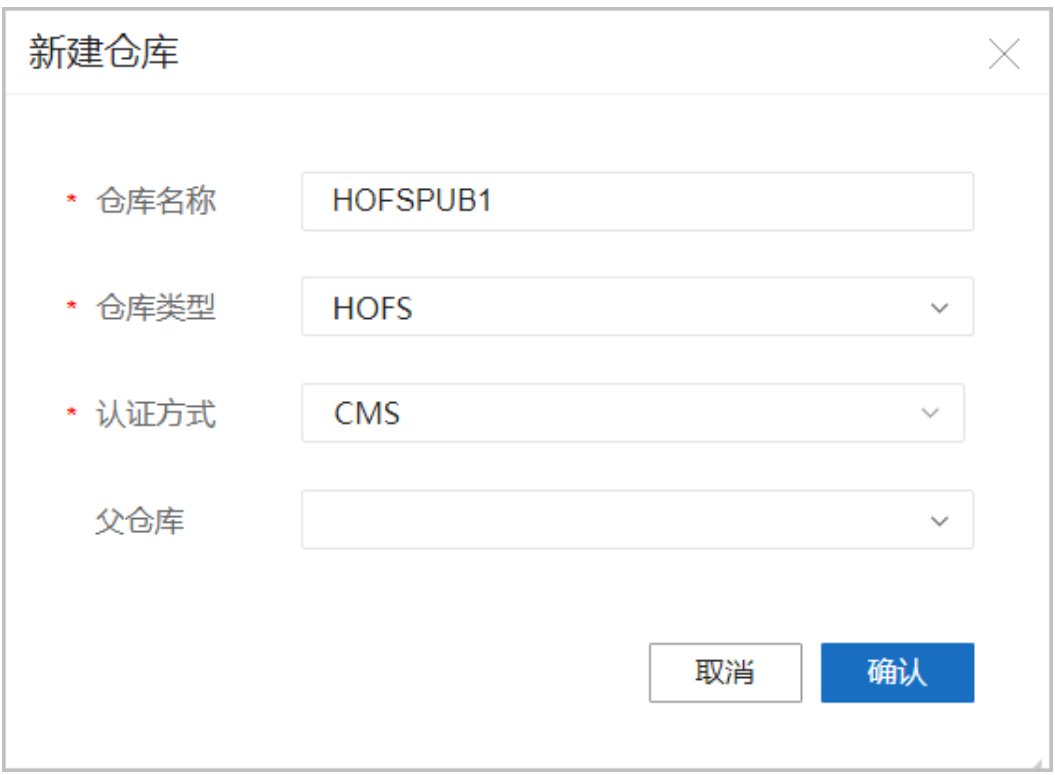

## **----**结束

## 后续处理

如果认证方式选择了 ASC 或 CMS, 需要导入校验签名的公钥, 用于对纳入该仓库管 理的包进行签名校验。否则无法进行签名校验。

## 相关任务

用户可根据需要进行如下操作:

- 修改仓库:单击待修改的仓库操作栏的"修改",可以修改仓库名称、认证方式等。
- 删除仓库:单击待修改的仓库操作栏的"删除",可以删除掉该仓库。

## <span id="page-17-0"></span>4.2 包管理

## <span id="page-17-1"></span>4.2.1 新建软件包

## 场景描述

新建软件包会生成默认的软件模板目录和示例代码,方便用户自行开发软件包。

## 操作步骤

步骤 1 在主菜单中选择"包仓库"。

步骤 2 在左侧导航树选择"包管理", 在页面右上角单击"增加"。

#### 图4-2 新建软件包

![](_page_17_Picture_120.jpeg)

步骤 3 在弹出的界面中,输入名称、版本、提供商、包类型等必填信息。名字和版本唯一标 识一个软件包,提供商是指该包的提供商。

## 图4-3 新建软件包的相关参数

![](_page_17_Picture_121.jpeg)

步骤 4 创建完成后,在包管理页面可以看到已经新增的软件包。

图4-4 软件包导出

![](_page_18_Picture_136.jpeg)

## **----**结束

## 后续处理

新建软件包后导出软件包到本地进行编程开发,开发完成后再导入软件包到系统中。

## 相关任务

- 查看软件包: 在"包管理"页面, 单击操作列的 。
- 卸载软件包: 在"包管理"页面, 单击操作列的 <mark>5</mark>。
- 删除软件包: 在"包管理"页面, 单击操作列的 $\overline{\mathsf{II}}$ 。
- 导出软件包: 在"包管理"页面, 单击操作列的

## <span id="page-18-0"></span>4.2.2 导入软件包

## 场景描述

将用户编程开发完成的软件包或从其他开发商获取的软件包导入系统,导入后仅放置 于系统中,用户需要部署才能使用。

## 操作步骤

步骤 1 在主菜单中选择"包仓库", 从左侧导航栏选择进入"包管理"界面, 单击"导入"。

## 图4-5 软件包导入

![](_page_18_Picture_137.jpeg)

步骤 2 在弹出的界面中,选择需要导入的软件包。

图4-6 软件包导入选择对话框

![](_page_19_Picture_47.jpeg)

## 图4-7 选择导入的软件包和签名文件

![](_page_19_Picture_48.jpeg)

步骤 3 选择完成,单击"上传"。

## 图4-8 上传包

![](_page_20_Picture_84.jpeg)

导入完成后,在"包管理"界面可以看到导入的软件包。

## 图4-9 软件包导入成功

![](_page_20_Picture_85.jpeg)

## **----**结束

## 后续处理

导入软件包后执行部署软件包操作,软件包功能在系统中生效。

## 相关任务

● 查看软件包: 在"包管理"页面, 单击操作列的 。

- 卸载软件包: 在"包管理"页面, 单击操作列的 <mark>显</mark>。
- 删除软件包: 在"包管理"页面, 单击操作列的U。
- 导出软件包: 在"包管理"页面, 单击操作列的
- 部署软件包: 在"包管理"页面, 单击操作列的 。

## <span id="page-21-0"></span>4.2.3 部署软件包

## 前提条件

软件包处于上传成功或卸载成功状态,如果存在依赖,则该软件包所依赖的软件包都 应处于部署成功状态。

## 场景描述

部署软件包使其在系统中激活生效。

## 操作步骤

步骤 1 在主菜单中选择"包仓库",从左侧导航栏选择进入"包管理"界面。在包管理页面, 单击操作列的<sup>合</sup>,部署软件包。

## 图4-10 软件包安装

![](_page_21_Picture_216.jpeg)

步骤 2 软件包部署需要一定时间, 特别是当安装包中 yang 文件较多时, 安装时间会比较长, 请耐心等待。

部署软件包时,系统会加载包里对应的代码和脚本,加载包里对应的模型,并根据模 型生成对应数据库表项。

#### 表4-2 部署后状态变更

![](_page_21_Picture_217.jpeg)

![](_page_22_Picture_276.jpeg)

### **----**结束

## 相关任务

更新软件包:

在"包管理"页面操作列,单击 ,可以将软件包更新至目标版本。

#### □说明

更新软件包前,需要确保老的软件包激活成功(即部署成功)。更新软件包时,系统会自动卸载 老的软件包,部署新的软件包(即目标版本的软件包)。

## 表4-3 更新后状态变更

![](_page_22_Picture_277.jpeg)

● 卸载软件包: 在"包管理"页面操作列, 单击<mark>显</mark>。

## 表4-4 卸载后状态变更

![](_page_22_Picture_278.jpeg)

![](_page_23_Picture_147.jpeg)

● 删除软件包: 在"包管理"页面, 单击操作列的 $\overline{\mathbf{U}}$ 。

## □说明

SND 类型的包和预置包不支持删除。

当软件包异常时,可能无法强制删除,此时可以通过将软件包升级到可用版本再删除。

• 导出软件包: 在"包管理"页面, 单击操作列的

## <span id="page-23-0"></span>4.2.4 查看软件包

## 场景描述

从界面上查看已经存在于系统中的软件包。

## 操作步骤

步骤 1 在主菜单中选择"包仓库", 从左侧导航栏选择进入"包管理"界面, 单击 。

## 图4-11 软件包视图查看

![](_page_23_Picture_148.jpeg)

步骤 2 弹出"包管理"的"文件视图"界面,单击一个文件,可以在右侧看到文件内容。

## 图4-12 软件包文件视图

软件包管理 > 查看 ⑦

|                        | 1                                      | $/$ *                                                                                |  |  |  |  |  |
|------------------------|----------------------------------------|--------------------------------------------------------------------------------------|--|--|--|--|--|
| 软件包管理                  | $\overline{2}$                         | Copyright (C) 2019 Huawei Technologies Co., Ltd. All rights reserved.                |  |  |  |  |  |
|                        | $*$<br>з                               |                                                                                      |  |  |  |  |  |
|                        | module huawei-aaa-deviations-cx {<br>4 |                                                                                      |  |  |  |  |  |
| NE40E-X3-1.0.0-ALL.zip | 5                                      | namespace "urn:huawei:yang:huawei-aaa-deviations-cx";                                |  |  |  |  |  |
|                        | 6                                      | prefix "aaa-devs-cx";                                                                |  |  |  |  |  |
| NE40E-X3<br>l-         | 7                                      |                                                                                      |  |  |  |  |  |
|                        | 8                                      | import huawei-aaa {                                                                  |  |  |  |  |  |
| $\Box$ python          | 9                                      | prefix "aaa";                                                                        |  |  |  |  |  |
| A<br>com               | 10                                     |                                                                                      |  |  |  |  |  |
|                        | 11                                     | import huawei-radius {                                                               |  |  |  |  |  |
| F<br>huawei            | 12                                     | prefix radius;                                                                       |  |  |  |  |  |
| $\Box$ controller      | 13                                     |                                                                                      |  |  |  |  |  |
|                        | 14                                     | import huawei-extension {                                                            |  |  |  |  |  |
| $\Box$ devicetype      | 15                                     | prefix ext:                                                                          |  |  |  |  |  |
|                        | 16                                     |                                                                                      |  |  |  |  |  |
| snd.pyc                | 17<br>18                               | organization<br>"Huawei Technologies Co., Ltd.";                                     |  |  |  |  |  |
| $init$ .p              | 19                                     | contact                                                                              |  |  |  |  |  |
|                        | 20                                     | "Huawei Industrial Base                                                              |  |  |  |  |  |
| init .pyc              | 21                                     | Bantian, Longgang                                                                    |  |  |  |  |  |
|                        | 22                                     | Shenzhen 518129                                                                      |  |  |  |  |  |
| init__.pyc             | 23                                     | People's Republic of China                                                           |  |  |  |  |  |
| init .pyc              | 24                                     | Website: http://www.huawei.com                                                       |  |  |  |  |  |
|                        | 25                                     | Email: support@huawei.com";                                                          |  |  |  |  |  |
| $\Box$ yang            | 26                                     | description                                                                          |  |  |  |  |  |
| huawei-aaa-deviatior   | 27                                     | "Security management, which includes the management on authentication, authorization |  |  |  |  |  |
|                        | 28                                     | revision 2019-04-23 {                                                                |  |  |  |  |  |
| huawei-aaa-lam.yang    | 29                                     | description                                                                          |  |  |  |  |  |
|                        | RA                                     | "Initial revision ":                                                                 |  |  |  |  |  |

**----**结束

## <span id="page-24-0"></span>4.3 公钥管理

## <span id="page-24-1"></span>4.3.1 上传公钥

## 场景描述

若将经过私钥签名的包通过包管理上传到仓库时,需要使用公钥对包进行签名校验, 以确保其未被篡改。此时,需在上传包之前需要先导入对应的公钥。

#### □说明

秘钥类型仅支持 RSA 算法, 秘钥长度大于等于 3072, 小于等于 4096。

## 背景信息

密钥是成对的,包含公钥和私钥。其中,私钥用于对包进行签名,公钥用于验证签名。 签名验证通过,说明包未被篡改。

## 操作步骤

步骤 1 在主菜单中选择"包仓库"。从左侧导航栏选择进入"公钥管理"界面,单击"导 入"。

## 图4-13 公钥导入

![](_page_25_Picture_53.jpeg)

步骤 2 填写公钥的提供商,和软件包的提供商相同,选择公钥文件。

![](_page_25_Picture_54.jpeg)

![](_page_25_Picture_55.jpeg)

## 图4-15 选择公钥文件

![](_page_26_Figure_3.jpeg)

步骤 3 选择完成,单击"导入"。

图4-16 导入公钥

![](_page_26_Picture_90.jpeg)

步骤 4 导入完成后,可以在"公钥管理"界面看到对应公钥。

## 图4-17 公钥导入成功

![](_page_27_Picture_102.jpeg)

### **----**结束

## 相关任务

删除公钥: 在"公钥管理"页面,单击操作列的"删除"。

# <span id="page-27-0"></span>4.4 任务管理

## <span id="page-27-1"></span>4.4.1 软件包管理

## 场景描述

从界面上查看软件包任务进度。

## 操作步骤

步骤 1 在主菜单中选择"包仓库", 从左侧导航栏选择进入"任务管理 > 软件包管理"界面。

## 图4-18 软件包视图查看

![](_page_27_Picture_103.jpeg)

步骤 2 单击待查看软件包左侧折叠图标,可以展开软件包任务详情。

## 图4-19 展开软件包任务详情

| 任务ID                                              | 包名称                       | 包板本   |                      | 工作流程          |      | 操作步骤          |      | 操作进度 |
|---------------------------------------------------|---------------------------|-------|----------------------|---------------|------|---------------|------|------|
| 7887be9b-c271-78aa-e59a- NE40E-X3                 |                           | 1.0.0 |                      | UPLOAD        |      | UPLOAD        |      | 100% |
| $\triangleright$ 21905abe-a7ca-61ac-0e10- SSP-EVS |                           | 1.0.4 |                      | ONESTEPACTIVE |      | D:ACTIVE:POST |      | 100% |
| 模块ID                                              | 操作类型                      |       | 操作步骤                 |               | 处理进度 |               | 具体信息 |      |
| ExtendedPkgRTService                              | PRE INSTALL               |       | D:INSTALL:PRE        |               |      | 100%          |      |      |
| aocservice                                        | PRE INSTALL               |       | <b>D:INSTALL:PRE</b> |               |      | 100%          |      |      |
| ExtendedPkgRTService                              | <b>INSTALL</b>            |       | <b>D:INSTALL</b>     |               |      | 100%          |      |      |
| aocservice                                        | INSTALL<br><b>INSTALL</b> |       | D:INSTALL            |               |      | 100%          |      |      |
| ExtendedPkgRTService                              | POST_INSTALL              |       | D:INSTALL:POST       |               |      | 100%          |      |      |
| aocservice                                        | POST_INSTALL              |       | D:INSTALL:POST       |               |      | 100%          |      |      |
| ExtendedPkgRTService                              | PRE_ACTIVE                |       | D:ACTIVE:PRE         |               |      | =100%         |      |      |

**----**结束

## <span id="page-28-0"></span>4.4.2 传输包管理

传输包是产品软件包的集合,可以批量对软件包进行管理。

## 场景描述

从界面上查看传输包任务进度。

## 操作步骤

步骤 1 在主菜单中选择"包仓库", 从左侧导航栏选择进入"任务管理 > 传输包管理"界面。

![](_page_28_Picture_98.jpeg)

#### 图4-20 传输包视图查看

步骤 2 单击待查看传输包左侧折叠图标,可以展开传输包任务详情。

## **----**结束

# 5 纳管设备

- <span id="page-29-0"></span>5.1 [添加设备](#page-29-1)
- 5.2 [导入设备](#page-31-0)
- 5.3 [配置设备参数模板](#page-32-0)
- 5.4 配置 [SNMP](#page-34-0)
- 5.5 配置 SSH [客户端](#page-37-0)

# <span id="page-29-1"></span>5.1 添加设备

## 前提条件

- 设备上已经配置好了协议的相关参数。
- 设备和 NCE 之间网络正常。

## 场景描述

添加设备是指 NCE 将设备纳入 NCE 管理的功能,只有纳管之后,才能对设备进行后 续业务操作。

添加设备后,NCE 会主动跟设备建立 NETCONF 连接,如果连接正常,设备状态为在 线,如果断连会尝试再次建立连接。

## 操作步骤

步骤 1 在主菜单中选择"资源 > 设备管理"。进入"设备管理"界面,单击"创建 > 创 建"。

#### 图5-1 创建网元

![](_page_30_Picture_118.jpeg)

步骤 2 在弹出的界面中,输入网元名称、网元 IP 等必选参数,配置 NETCONF 协议和 SNMP 协议等通讯参数,通讯参数可以选择自定义或选择模板。

图5-2 通讯参数

![](_page_30_Picture_119.jpeg)

步骤 3 添加完成后,在设备管理页面可以看到已经创建的设备。

## 图5-3 设备查看

![](_page_30_Picture_120.jpeg)

步骤 4 待协议建连完成后,设备状态变成正常,至此 NCE 纳管设备成功。在主菜单中选择 "设备配置 > 设备配置",可以查看设备状态。

## 图5-4 设备状态

![](_page_30_Picture_121.jpeg)

**----**结束

## 相关任务

- 编辑设备: 在"资源 > 设备管理"页面, 单击操作列的"编辑"。
- 删除设备: 在"资源 > 设备管理"页面, 单击操作列的"删除"。

## <span id="page-31-0"></span>5.2 导入设备

## 前提条件

- 设备上已经配置好了协议的相关参数。
- 设备和 NCE 之间网络正常。

## 场景描述

设备导入是指 NCE 将设备纳入 NCE 管理的功能,只有纳管之后,才能对设备进行后 续业务操作。

导入设备后,NCE 会主动跟设备建立 NETCONF 连接, 如果连接正常, 设备状态为在 线,如果断连会尝试再次建立连接。

## 操作步骤

## 须知

禁止脚本里面读取控制器所有的设备进行批量操作,因为影响范围不可控。

步骤 1 在主菜单中选择"资源 > 设备管理"。进入"设备管理"界面,单击"创建 > 导 入"。

#### 图5-5 导入页面

![](_page_31_Picture_157.jpeg)

## 步骤 2 在弹出的界面中,选择导入的模板文件,然后单击"导入"。

图5-6 导入模板文件

![](_page_32_Picture_117.jpeg)

步骤 3 添加完成后,在设备管理页面可以看到已经创建的设备。

## 图5-7 查看设备

![](_page_32_Picture_118.jpeg)

步骤 4 待协议建连完成后,设备状态变成正常,至此 NCE 纳管设备成功。在主菜单中选择 "设备配置 > 设备配置",可以查看设备状态。

## 图5-8 设备状态

![](_page_32_Picture_119.jpeg)

## **----**结束

# <span id="page-32-0"></span>5.3 配置设备参数模板

## 场景描述

参数管理是指在 NCE 上配置 NETCONF、SNMP 和 Telnet/Stelnet 协议参数模板的功能, 在设备添加的时候可以选择使用对应的模板。

## □说明

设备参数管理为开发态版本提供功能,正式版本无该功能。

## 操作步骤

步骤 1 在主菜单中选择"资源 > 设备通讯参数管理"。进入"设备通讯参数管理"界面, 单 击"创建"。

#### 图5-9 参数管理界面

![](_page_33_Picture_127.jpeg)

步骤 2 在弹出的界面中勾选模板类型,并输入模板相关信息,完成后单击"确认"。

![](_page_33_Picture_128.jpeg)

图5-10 模板信息

步骤 3 创建完成后,在设备通讯参数管理页面可以看到已经创建的模板。

#### 图5-11 查看已创建的模板

![](_page_33_Picture_129.jpeg)

#### **----**结束

## 相关任务

- 编辑设备参数: 在"资源 > 设备通讯参数管理"页面, 单击操作列的"编辑"。
- 删除设备参数: 在"资源 > 设备通讯参数管理"页面, 单击操作列的"删除"。

# <span id="page-34-0"></span>5.4 配置 SNMP

当需要控制器接收设备告警时,需配置 SNMP 相关参数。

## 背景信息

SNMP 协议主要用于控制器接收告警、设备发现、拓扑发现。

转发器达到模块定义的告警触发条件,向控制器发送 Trap 消息,向控制器告知转发器 侧的状况,便于网络管理人员及时对网络中出现的情况进行处理。

## 前提条件

转发器已加入控制器。

## 操作步骤

#### 须知

由于 SNMP 协议不支持数据一致性对账,所以 SNMP 配置一旦下发,不允许到设备中 更改,否则会造成 NCE 与设备之间的数据不一致。

- 步骤 1 在主菜单中选择"资源 > SNMP 配置", 设置"Trap 服务"和"SNMPv3 安全参数"。
- 步骤 2 通过"Trap 服务"设置,控制器收集的转发器的上报 Trap,透传给 trap-server。用户 选择是否开启功能。

设置相关参数后,单击"应用"。

## 图5-12 Trap 服务

![](_page_35_Picture_123.jpeg)

## 表5-1 Trap 服务参数

![](_page_35_Picture_124.jpeg)

步骤 3 通过"SNMPv3 安全参数"设置,控制器对接收的转发器上报 Trap,经过鉴权协议和 加密算法认证,保障安全。

在"SNMPv3 安全参数"界面,单击"创建",设置相关参数后,单击"确定"。
图5-13 创建页面

创建  $\times$ ← 鉴权协议HMAC\_SHA和HMAC\_MD5由于协议本身的限制,其安全性不高, 建议选择安全性更高的HMAC SHA2 512鉴权协议(选择SHA2以上鉴权协 议,请检测纳管的设备是否支持该协议,否则会导致配置下发失败); CBC DES安全性不高, 建议使用安全性更高的AES 256加密算法以提升安全 性。 \* 用户名: ACTrap aoc HMAC\_SHA2\_512 \* 鉴权协议:  $\checkmark$ \* 鉴权密钥: .......... \* 加密算法: AES\_256 \* 加密密钥: .......... 取消 确定

## 表5-2 SNMPv3 安全参数

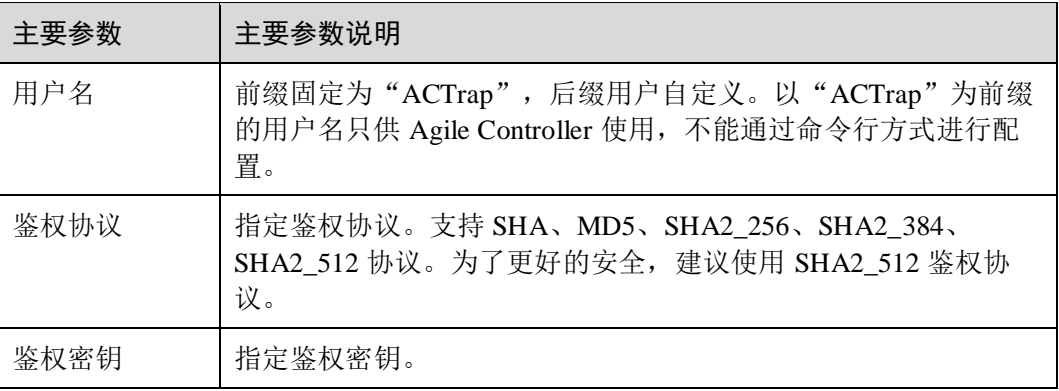

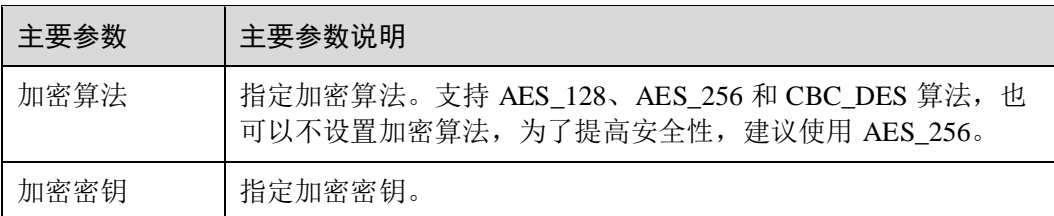

#### **----**结束

# 5.5 配置 SSH 客户端

当需要与仅支持弱加密算法的网元设备对接时,需要配置 SSH 客户端,开启风险加密 算法。

# 背景信息

SSH 具有强大的加密和认证功能, SSH 服务器端生成公钥, 为 SSH 客户端绑定该公钥。 SSH 客户端通过向 SSH 服务器验证绑定的公钥是否合法,来保障协议传输安全,保护 设备不受诸如 IP 地址欺诈、简单密码截取等攻击。当前 SSH 协议支持 2.0 版本。

# 前提条件

已在设备上配置南向协议 NETCONF 和 CLI, 使能 SSH 功能。

## 操作步骤

- 步骤 1 在主菜单中选择"资源 > SSH 客户端配置"。
- 步骤 2 进入"SSH 客户端配置"界面,选择 NETCONF 或 CLI,查看所选纳管的所有 SSH 服 务器与 RSA、DSA 公钥的绑定信息。

## 图5-14 查看纳管 NETCONF

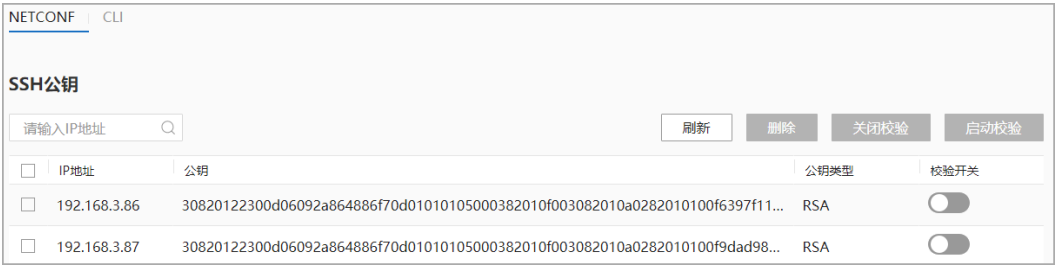

图5-15 查看纳管 CLI

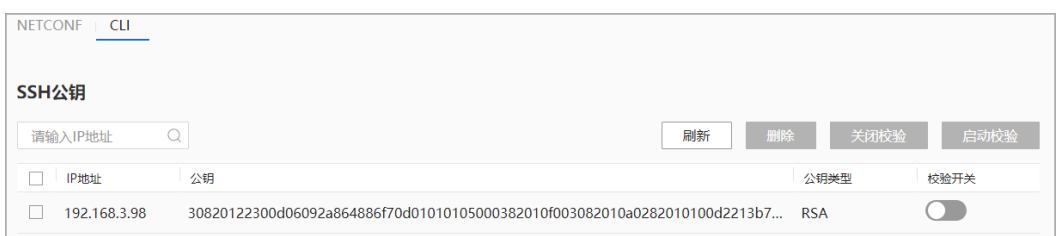

步骤 3 (可选)使能风险加密算法。风险加密算法是弱安全的加密算法,默认关闭"风险加密 算法",不建议开启。

打开"风险加密算法"开关,在弹出的"警告"警示框中,单击"确定",则开启风险 加密算法。

**----**结束

# 参数说明

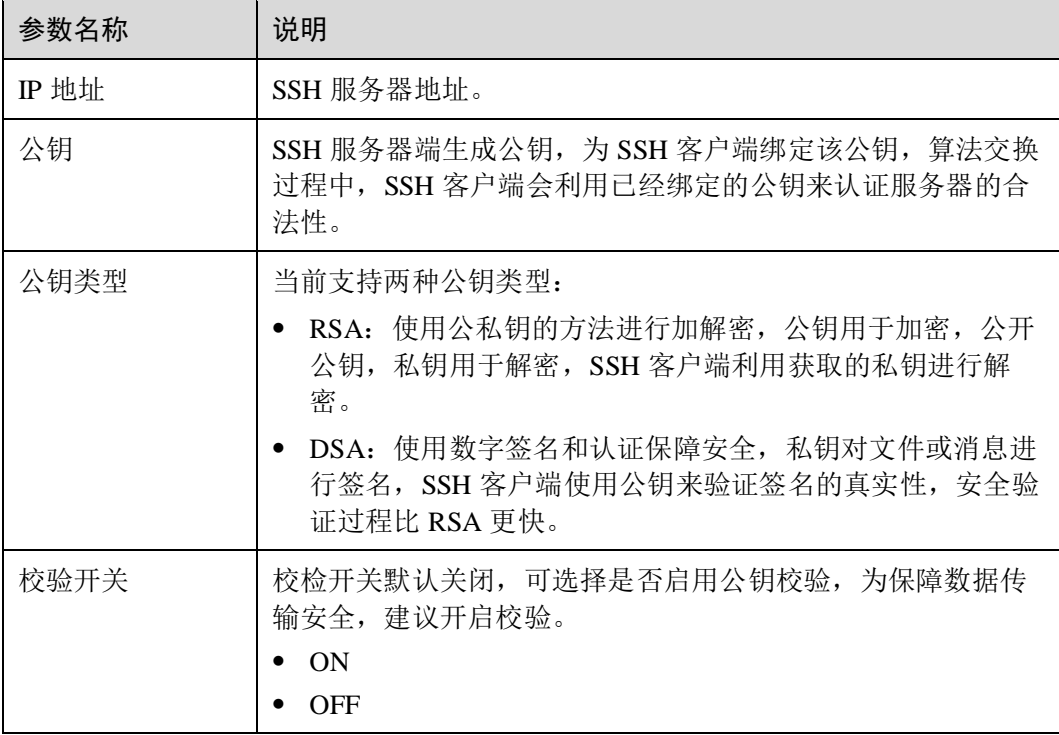

#### 表5-3 SSH 客户端的参数说明

## 后续处理

建议用户定期删除 SFTP Server 失效的公钥信息;当发现对端公钥存在问题时,可以通 过"删除"按钮,手动删除 SSH 公钥。

# **6** 配置设备

- 6.1 [界面化方式配置设备](#page-39-0)
- 6.2 [北向命令行方式配置设备](#page-42-0)
- 6.3 [设备数据一致性检验](#page-43-0)
- 6.4 [设备组管理](#page-51-0)
- 6.5 [应用模板](#page-54-0)

# <span id="page-39-0"></span>6.1 界面化方式配置设备

# 操作步骤

步骤 1 在主菜单中选择"设备配置 > 设备配置"。进入"设备管理"界面,在需要配置的设 备上单击"编辑"。

图6-1 进入设备编辑

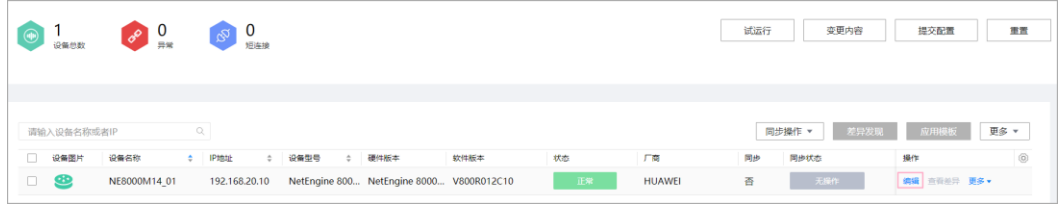

步骤 2 在弹出的界面中选择对应的"模型"。

#### 图6-2 选择模型

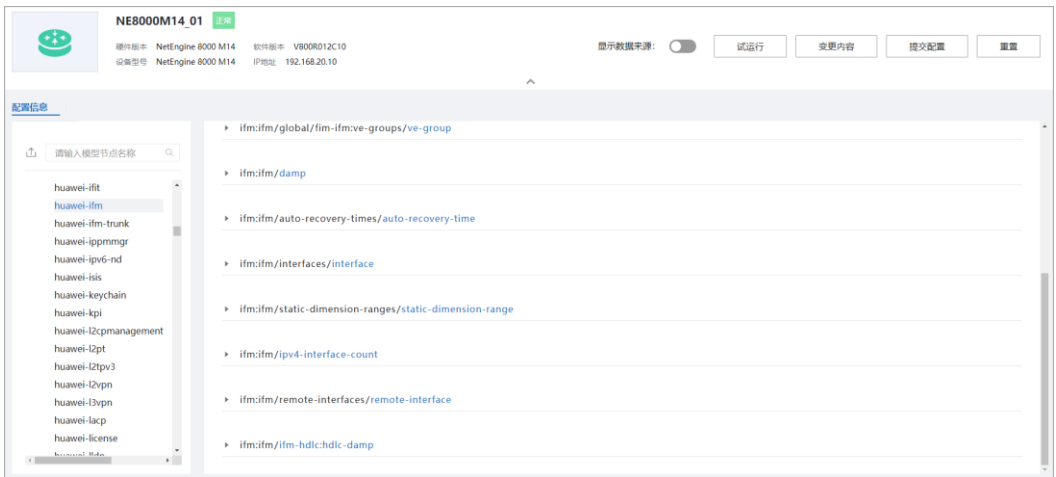

步骤 3 对模型数据进行编辑。

步骤 4 单击"试运行"。

步骤 5 单击"变更内容",查看变更内容。

图6-3 查看变更内容

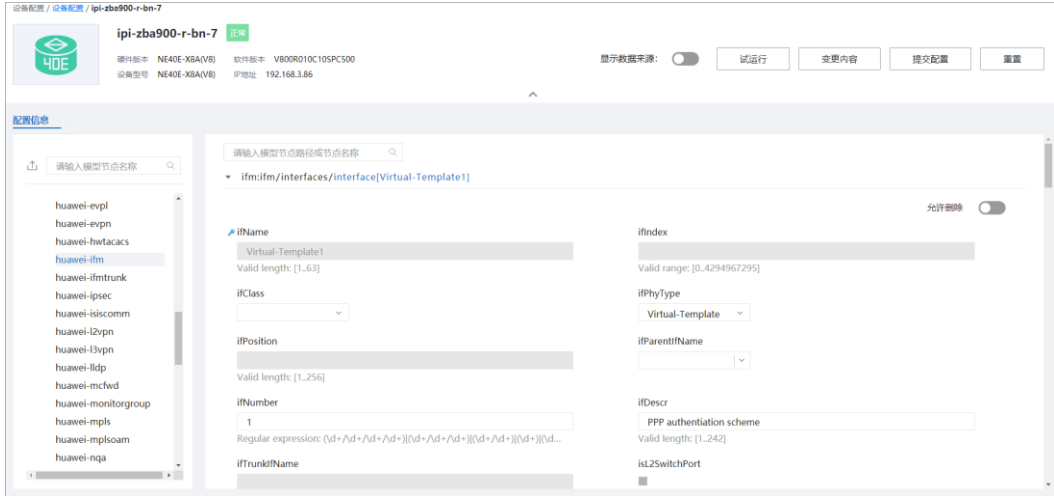

步骤 6 弹出的界面里可以查看下发设备的协议报文。

#### 图6-4 预览结果-查看待下发设备数据

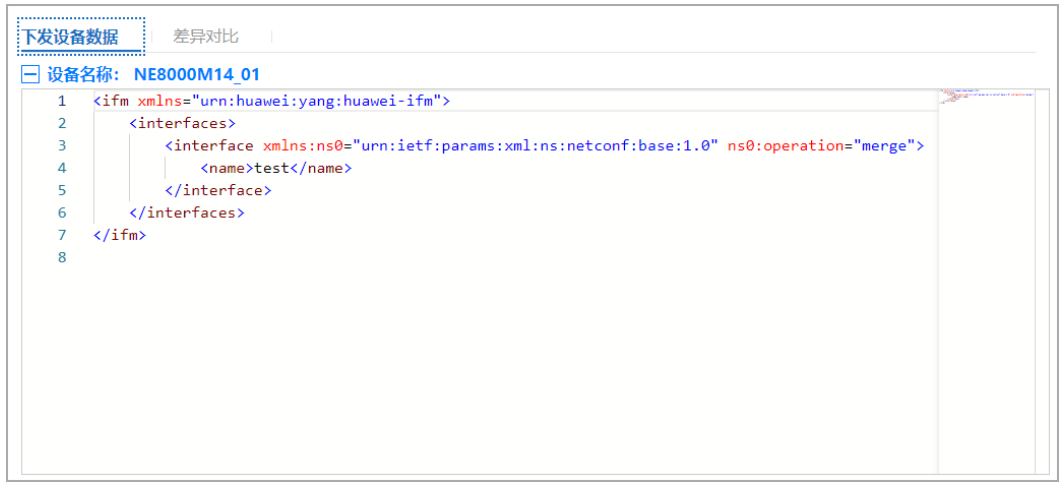

# 图6-5 预览结果-对比

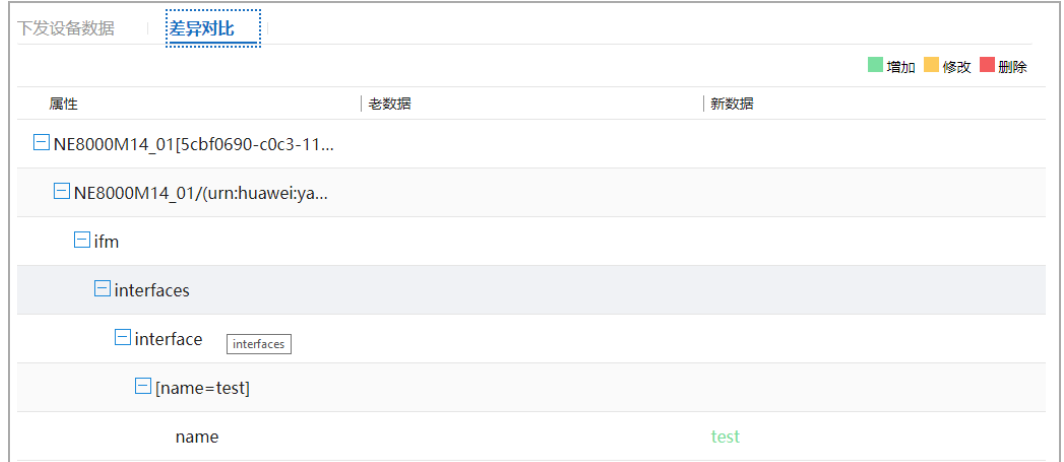

# 步骤 7 如果预览结果符合预期,单击"提交配置"。

图6-6 提交配置

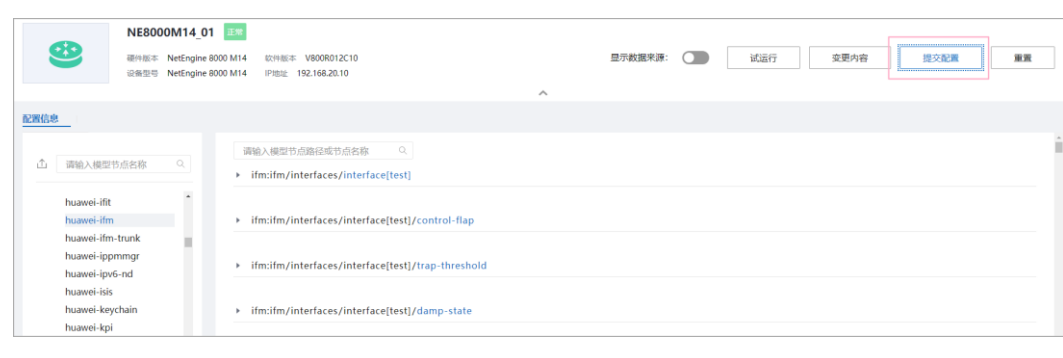

- 步骤 8 如果预览结果不符合预期, 或者需要重新配置, 单击"重置", 清除输入。
	- □说明
		- 用户打开界面后前台会自动向后台申请事务 ID, 如果用户长时间不进行页面编辑, 后台会对 于事务 ID 老化, 默认事务 ID 有效时间是 5 天, 或者用户编辑配置时使用的三方包被强制卸 载,后台会清理正在使用的事务 ID。如果用户继续拿老的事务 ID 编辑配置,会有事务过期 的弹窗提醒,表示本地的事务 ID 过期失效了。用户单击"确定"后再单击"重置",重新编 辑配置。
		- 如果有多用户同时操作,当修改涉及到相同的数据时,可能会出现事务冲突,用户单击"确 定"后再单击"重置",重新编辑配置。

事务冲突并发规格说明。

- 不会冲突的场景:
- 多用户操作时分别修改不相关的数据节点。
- 1. 特定场景: 用户 1 和用户 2 同时操作, 节点 A 属于 container 或者 list 节点, 用户 1 的操作是 删除节点 A, 用户 2 是在节点 A 下面新增一个子节点 B, 然后用户 1 先提交, 用户 1 提交完 成后用户 2 在没有刷新页面的情况下直接提交自己之前新增 B的修改,此种场景不会产生冲 突, 最终会保留节点 A 和子节点 B。
- 会报冲突的场景:
- 多用户操作,修改涉及相同的 leaf 节点,然后先后提交。
- 1. 特定场景: 用户 1 和用户 2 同时操作, 节点 A 属于 container 或者 list 节点, A 节点的子数据 中有一个节点 B, B属于 leaf 或者 leaflist 节点, 用户 1 的操作是删除节点 A, 用户 2 的操作 涉及到修改或者删除节点 B, 然后用户 1 先提交, 用户 1 提交完成后用户 2 在没有刷新页面 的情况下直接提交自己之前的修改。

**----**结束

# <span id="page-42-0"></span>6.2 北向命令行方式配置设备

步骤 1 在主菜单中选择"CLI", 进入"CLI"界面。

Welcome to NCE CLI  $[NCE]$ 

步骤 2 可选**:** 输入命令,进入设备视图。

```
[NCE]> nes ne ? 
[ipi-zba900-r-bn-01] 
[NCE]> nes ne ipi-zba900-r-bn-01 
[nes:nes/ne[ipi-zba900-r-bn-01]]>
```
步骤 3 对设备特性进行编辑。

```
[nes:nes/ne[ipi-zba900-r-bn-01]]> sys 
syslog system 
[nes:nes/ne[ipi-zba900-r-bn-01]]> system 
systemInfo fileCollectTaskInfos 
[nes:nes/ne[ipi-zba900-r-bn-01]]> system systemInfo 
sysName sysContact sysLocation sysDesc sysObjectId sysGmtTime sysUpTime 
sysService platformName 
[nes:nes/ne[ipi-zba900-r-bn-01]]> system systemInfo sysName Huawei1 
[nes:nes/ne[ipi-zba900-r-bn-01]/huawei-system/system:system/systemInfo]>
```
#### 步骤 4 对设备特性进行 dryrun。

[nes:nes/ne[ipi-zba900-r-bn-01]/huawei-system/system:system/systemInfo]> dry-run  $[OK]$ 

<span id="page-43-1"></span>步骤 5 对设备特性进行配置预览。

```
[nes:nes/ne[ipi-zba900-r-bn-01]/huawei-system/system:system/systemInfo]> display 
dry-run preview 
### ipi-zba900-r-bn-01 ### 
<system xmlns="https://www.huawei.com/netconf/vrp/huawei-system"> 
<systemInfo> 
<sysName>Huawei1</sysName> 
</systemInfo> 
</system> 
[nes:nes/ne[ipi-zba900-r-bn-01]/huawei-system/system:system/systemInfo]>
```
- 如[果步骤](#page-43-1) 5 结果符合预期, 对配置进行提交。
- [nes:nes/ne[ipi-zba900-r-bn-01]/huawei-system/system:system/systemInfo]> commit
- 如果希望清除配置,对配置进行重置。

```
[nes:nes/ne[ipi-zba900-r-bn-01]/huawei-system/system:system/systemInfo]> return 
[NCE]> reset
```

```
----结束
```
# <span id="page-43-0"></span>6.3 设备数据一致性检验

前提条件

南向设备已经导入,并且南向设备和 NCE 之间连接正常。

# 约束和注意

- 1. AOC 不会从设备同步敏感数据,一致性差异比较时也不会对敏感数据进行差异比 较。
- 2. 对于从设备同步上来的数据,再进行配置时需要对敏感数据字段进行重配置以防 止后续配置下发失败。

## 场景描述

配置比较

如果对南向配置进行线下配置或者南向设备异常重启丢失数据,会造成南向设备 与 NCE 之间的配置出现差异。

如果想知道 NCE 网元配置和南向设备的运行配置之间的具体差异,可以使用"差 异发现"功能。

- 当 NCE 网元配置和转发器运行配置出现差异后:
	- 如果认为转发器的配置正确,可以选择"以转发器为准(同步)",将差异配 置从转发器同步到 NCE。

− 如果认为 NCE 的配置正确,可以选择"以 NCE 为准(对账)",将差异配置 从 NCE 对账到转发器。

正常情况下, NCE 和转发器的配置应该一致。

# 6.3.1 配置比较

# 操作步骤

步骤 1 在主菜单中选择"设备配置 > 设备配置"。讲入"设备管理"界面, 选择南向设备, 单击"差异发现"。

图6-7 触发差异发现

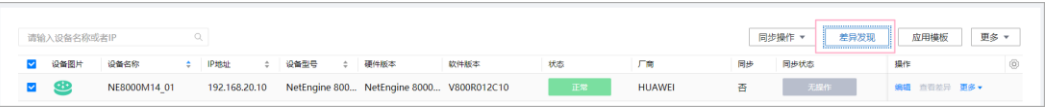

步骤 2 差异发现结束后, "同步状态"显示为"差异发现完毕", 在操作列单击"查看差 异",打开差异呈现页面,查看具体的差异配置。

#### 图6-8 差异发现结束

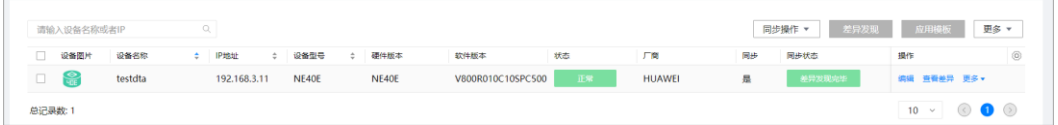

#### □说明

同步字段:表示 NCE 和转发器是否一致。

如果值为"否",依赖 SND 的实现,仅表示转发器和 NCE 配置可能不一致。如果想确定是否一 致,请使用差异发现功能。

步骤 3 差异呈现页面, 左侧数据表示 NCE 侧数据, 右侧数据表示转发器侧数据。

#### 图6-9 差异呈现页面

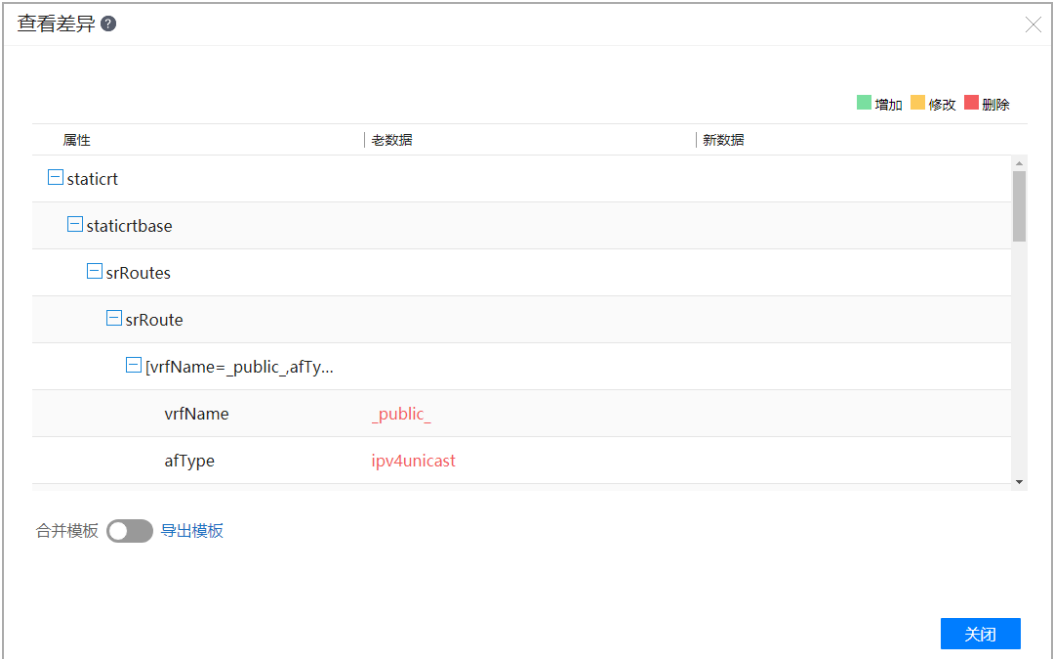

# □说明

用户开发业务 Jinja2 模板时,可以在设备上下发涉及的配置,然后通过差异发现中导出模板功能 导出对应的设备配置片段。

**----**结束

# 6.3.2 同步

# 操作步骤

步骤 1 在主菜单中选择"设备配置 > 设备配置"。进入"设备管理"界面,选择南向设备, 单击"同步操作 > 同步"。

#### 图6-10 触发同步

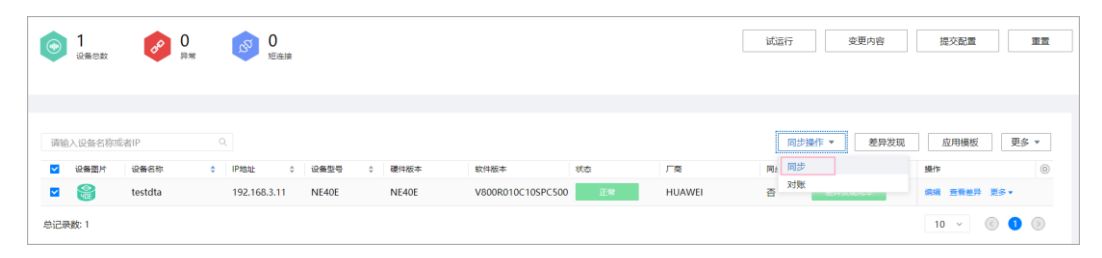

步骤 2 数据同步成功后, "同步状态"显示为"同步完成"。单击操作列"查看差异",打 开差异呈现页面,查看同步开始时 NCE 和转发器的差异配置。

#### **----**结束

# 6.3.3 对账

# 操作步骤

## □说明

- 1. 建议用户先差异发现,再进行对账,保证数据正确性,防止误操作设备配置。
- 2. 因为对账存在修改设备侧配置的可能,需要用户操作时,严格审视差异的发现的左值及右值。
- 步骤 1 在主菜单中选择"设备配置 > 设备配置"。进入"设备管理"界面,选择南向设备, 单击"同步操作 > 对账"。

#### 图6-11 触发对账

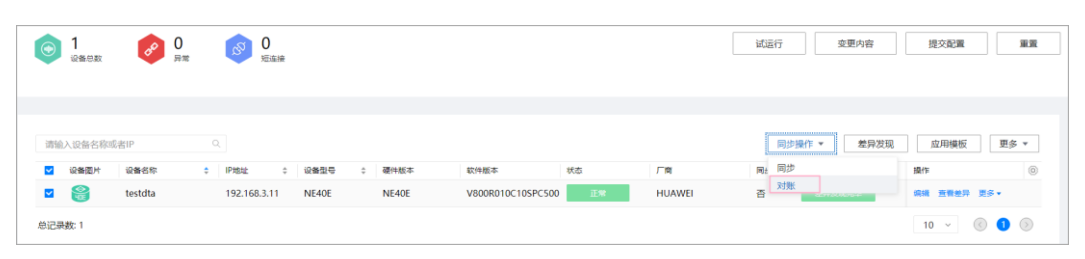

步骤 2 数据对账成功后, "同步状态"值为"对账完成"。单击操作列"查看差异",打开 差异呈现页面,查看对账开始时 NCE 和转发器的差异配置。

**----**结束

# 6.3.4 保存南向设备配置

# 背景信息

NCE 向设备下发配置(包括对账)后,南向设备需要定期保存配置,以防设备重启导 致配置丢失。理论上,设备应该自动保存配置信息。但由于并非所有的设备都具有自 动保存配置的功能,为了以防万一,NCE 提供了手工保存南向设备配置的功能。

# 操作步骤

步骤 1 在主菜单中选择"设备配置 > 设备配置",选择南向设备,单击"更多 > 保存"。 点击右侧齿轮按钮 ,可以选择具体保存的选项设置,例如"保存结果"、"保存时 间"等。

图6-12 触发保存南向设备配置

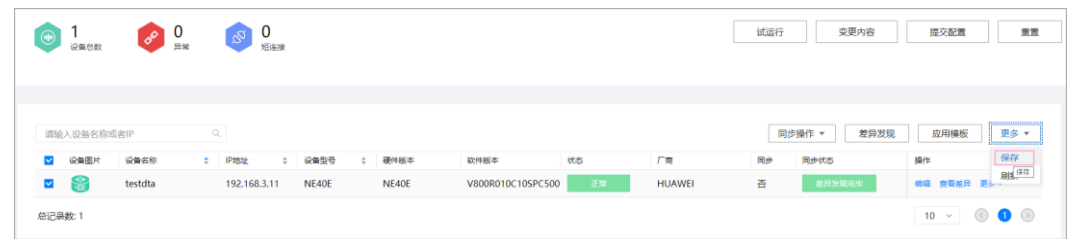

步骤 2 南向设备配置保存成功后, 保存结果值为"成功"。

#### **----**结束

# 6.3.5 设备组数据一致性管理

# 操作步骤

步骤 1 在主菜单中选择"设备配置 > 设备组", 选择设备组。

选择设备组,单击"差异发现",可对设备组触发差异发现操作。

#### 图6-13 对设备组触发差异发现操作

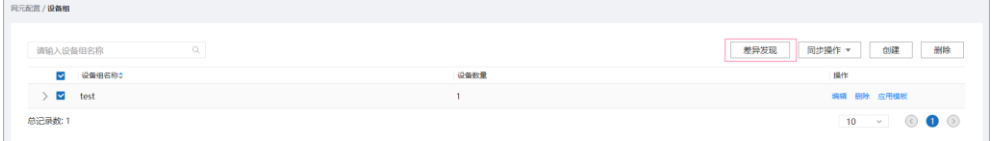

选择设备组,单击"同步操作 > 同步",可对设备组触发同步操作。

#### 图6-14 对设备组触发同步操作

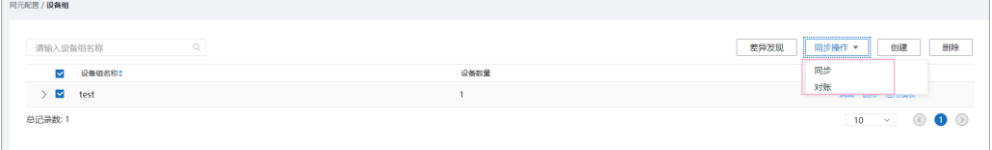

选择设备组,单击"同步操作 > 对账",可对设备组触发对账操作。

图6-15 对设备组触发对账操作

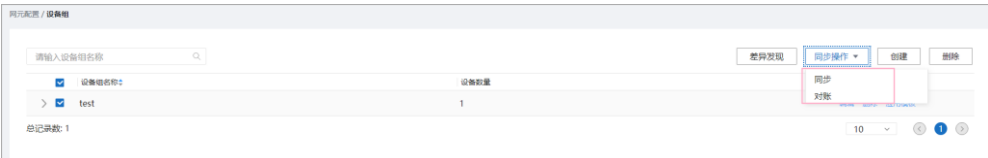

步骤 2 对设备组触发"差异发现"、"同步"或"对账"后,单击"提示"中的超链接,可 以跳转到"设备管理"页面,查看具体设备的操作状态。

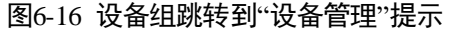

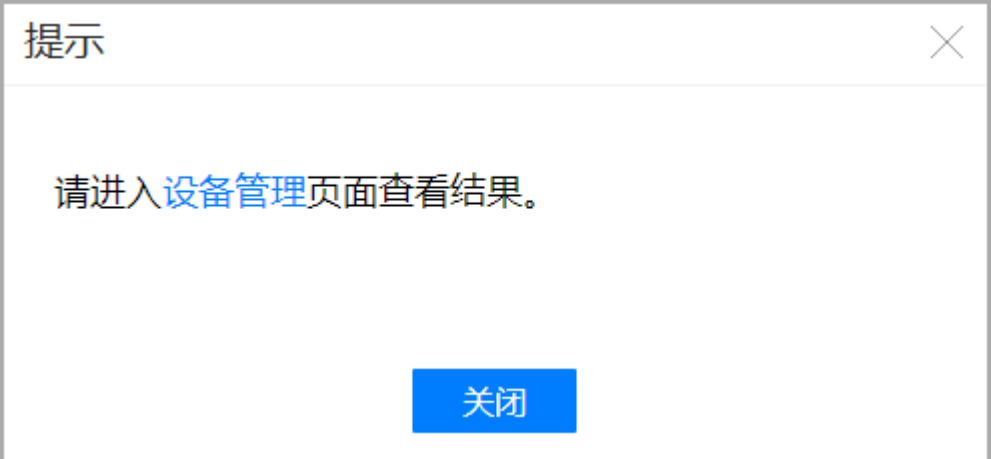

**----**结束

# 6.3.6 配置记录管理

# 背景信息

NCE 提供了配置记录的功能,用户可以按照设备视图和记录视图查看设备配置记录。 同时,用户可以查看业务实例分解后,向南向设备下发的配置记录。

操作步骤

步骤 1 在主菜单中选择"设备配置 > 设备配置历史",进入"设备配置历史"页面。 "设备配置历史"页面支持:按照设备维度(设备视图)和记录顺序(记录视图)呈现 配置记录。

#### 图6-17 设备视图

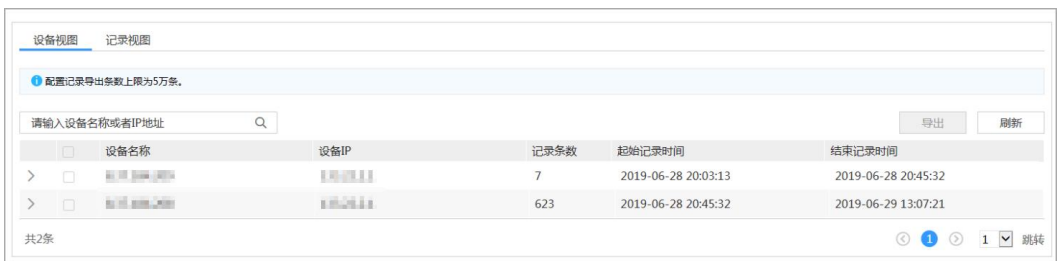

## 图6-18 记录视图

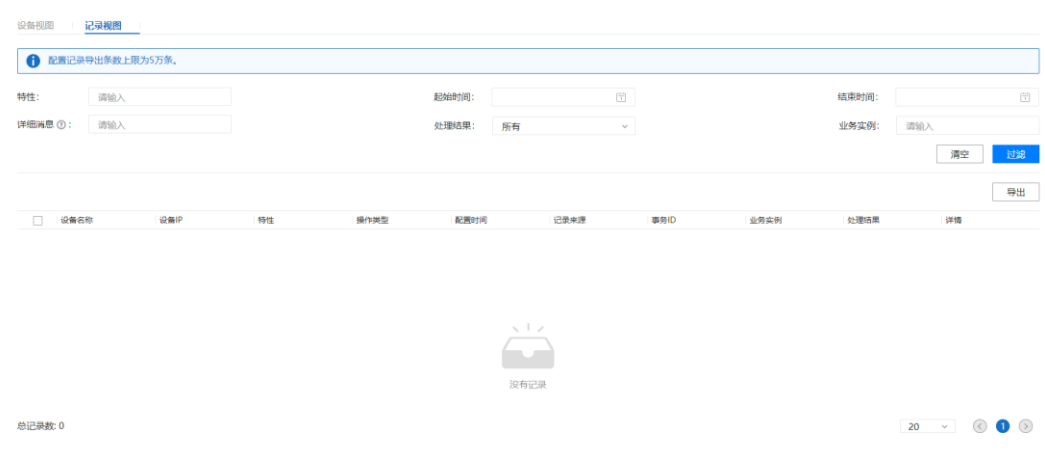

步骤 2 设备视图中单击), 查看配置记录详情。在"详情"列单击"查看"可查看 NCE 下发 给南向设备的具体配置数据。

## 图6-19 设备视图-配置记录详情

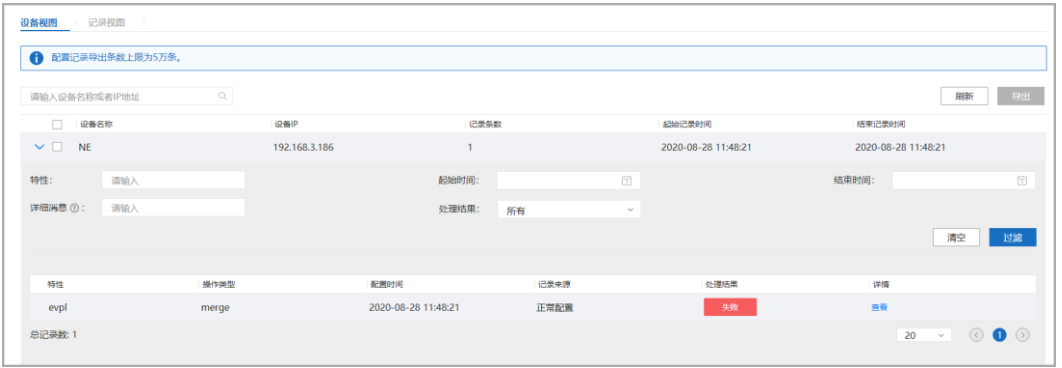

#### □说明

如果目标设备的"记录条数"过多,可以按"特性"、"详细信息"、"起始时间"、"结束时间"和 "处理结果"来搜索过滤。

#### 表6-1 设备配置历史记录主要参数

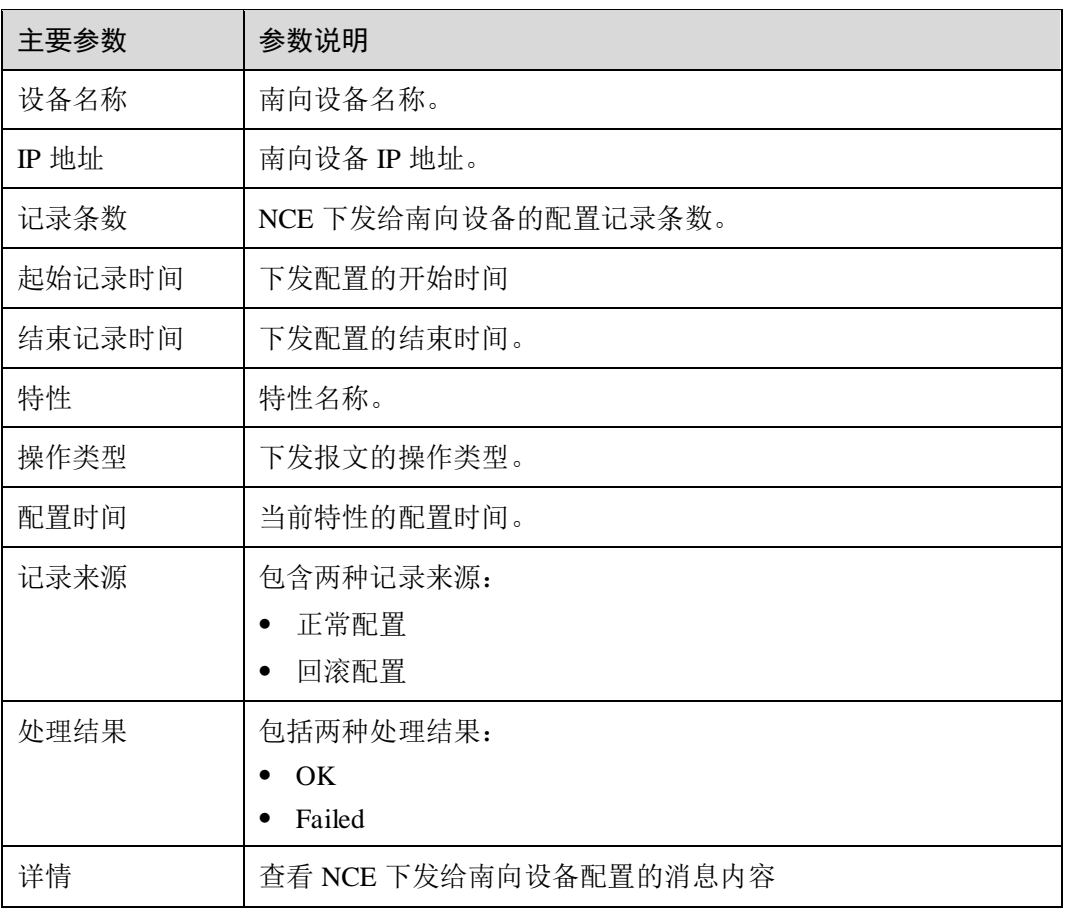

步骤 3 记录视图相比设备视图, 增加了"事务 ID"和"业务实例"字段。

#### 表6-2 记录视图增加字段

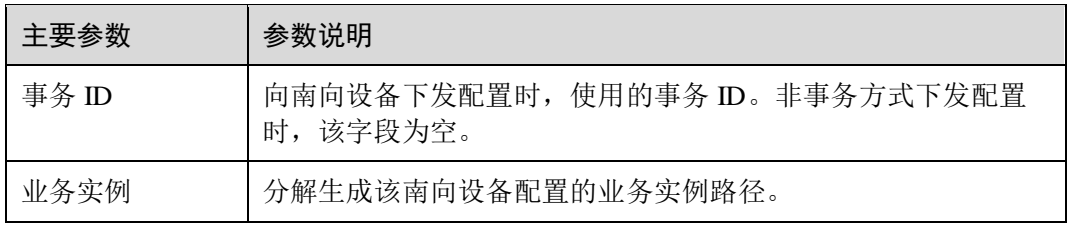

步骤 4 设备视图中,选中南向设备,单击"导出",可以导出选中设备的南向设备配置记录。 导出操作执行完毕后,会自动下载导出结果。

图6-20 设备视图导出操作

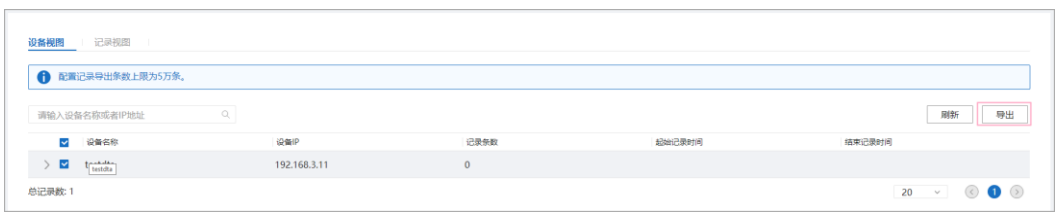

步骤 5 记录视图中, 选择配置记录, 单击"导出", 可以选择: "导出所有数据"和"导出 选择的数据",导出设备配置记录。导出操作执行完毕后,会自动下载导出结果。

图6-21 记录视图导出操作

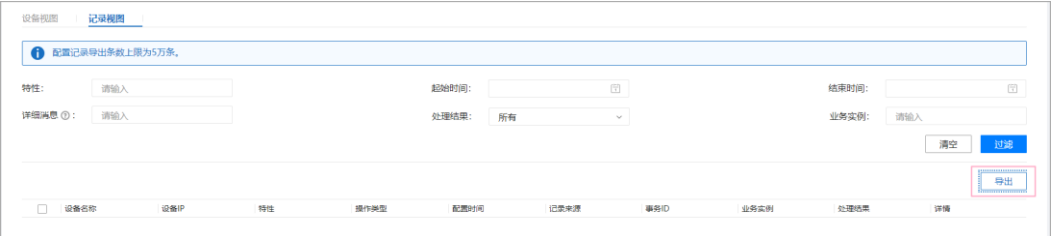

图6-22 导出配置范围

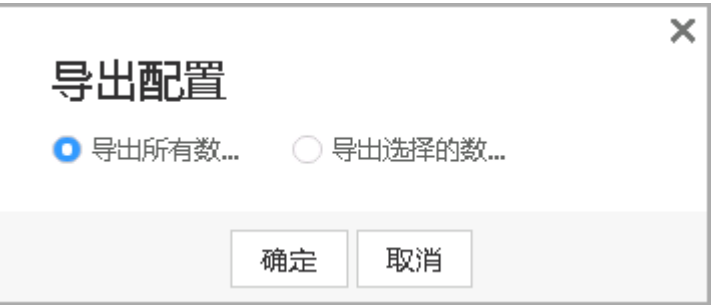

**----**结束

# <span id="page-51-0"></span>6.4 设备组管理

# 场景描述

当需要对多个设备应用相同的模板或模板组时,可将这些设备添加到同一个设备组中, 对该设备组应用模板或模板组。一个设备组中可包含多台设备和多个设备组。

# 6.4.1 创建设备组

# 操作步骤

步骤 1 在主菜单中选择"设备配置 > 设备组",进入"设备组管理"页面。

步骤 2 在"设备组管理"页面,单击"创建",在弹出的界面中输入设备组名称,单击"确 定"。

图6-23 输入设备组名称

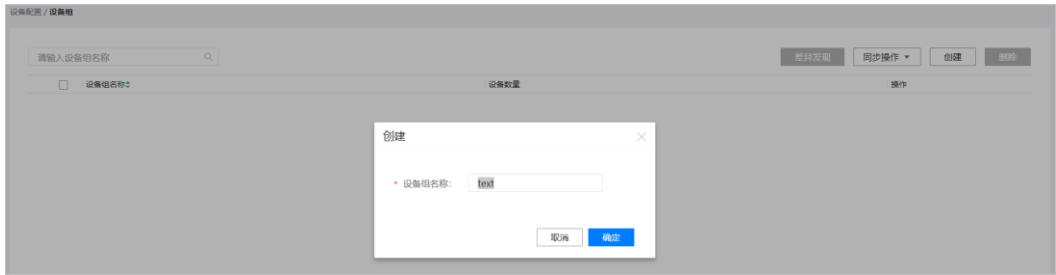

步骤 3 在弹出的列表中添加子设备组或设备。

## □说明

- 在"设备"页签单击"添加",添加设备。
- 在"设备组"页签单击"添加",添加子设备组。

下述步骤以添加子设备组为例。

图6-24 添加子设备组

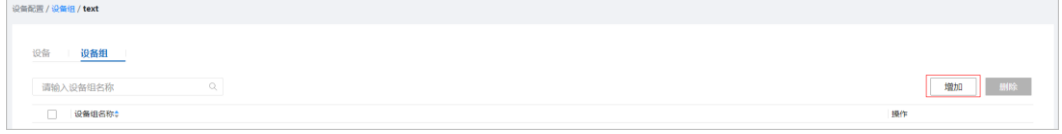

步骤 4 在弹出的列表中,勾选想要添加的设备或设备组,单击"提交"。

图6-25 勾选子设备组

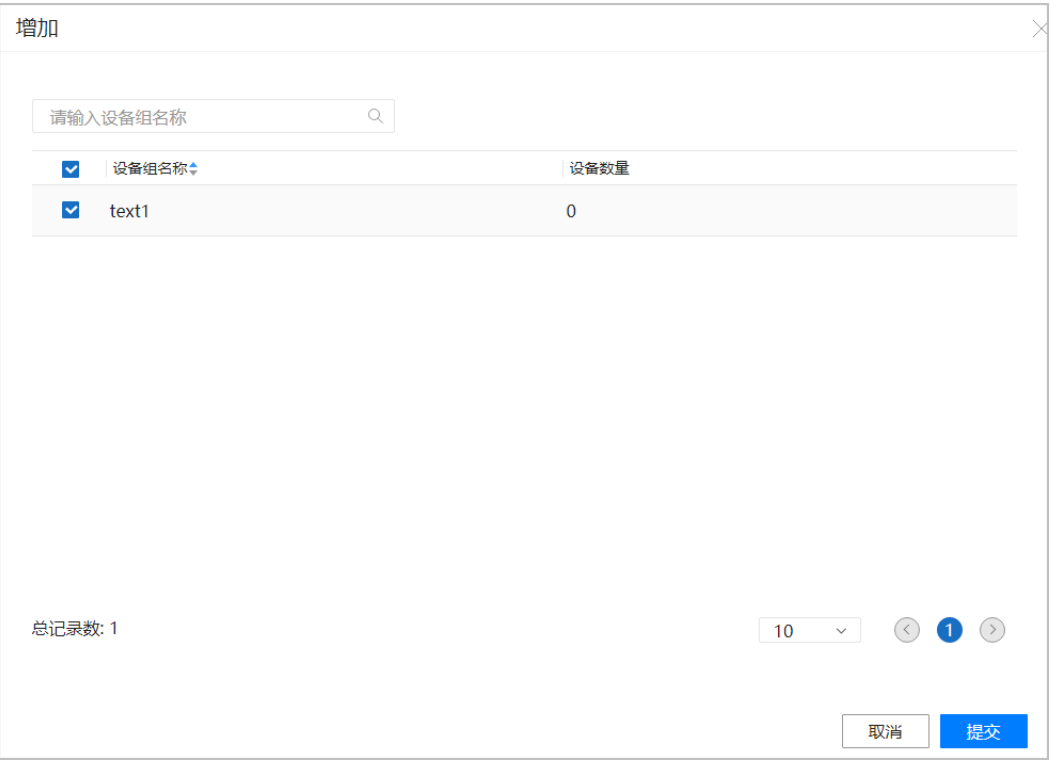

步骤 5 在"设备组"页签下,可以看到已添加的子设备组。

## 图6-26 已添加的子设备组

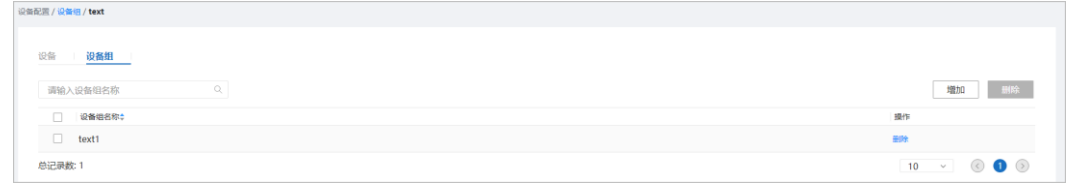

步骤 6 在左上角区域栏中单击"设备组",回到"设备组"页面,可查看创建的设备组。

## **----**结束

相关任务

- 编辑设备组: 在"设备配置> 设备组"页面, 单击操作列的"编辑"。
- 删除设备组: 在"设备配置> 设备组"页面, 单击操作列的"删除"。

# <span id="page-54-0"></span>6.5 应用模板

# 场景描述

当需要对设备或网络进行批量配置编排下发时,可以选择设备、设备组或从"业务管 理"页面进入"应用模板"页面,进行配置模板编排及应用下发。

# 6.5.1 对设备应用模板

# 前提条件

- NCE 与设备连接正常。
- 已经按照 [8.1.3](#page-80-0) [创建网元模板成](#page-80-0)功创建模板。
- 已经按照 [8.4.1](#page-94-0) [创建参数集成](#page-94-0)功创建好模板所需参数的参数集(可选)。

## 操作步骤

- 步骤 1 在主菜单中选择"设备配置 > 设备配置", 进入"设备管理"页面。
- 步骤 2 在"设备管理"页面,勾选设备后单击"应用模板",或者在设备对应的"操作"列 单击"更多 > 应用模板"。

#### 图6-27 从设备管理进入应用模板

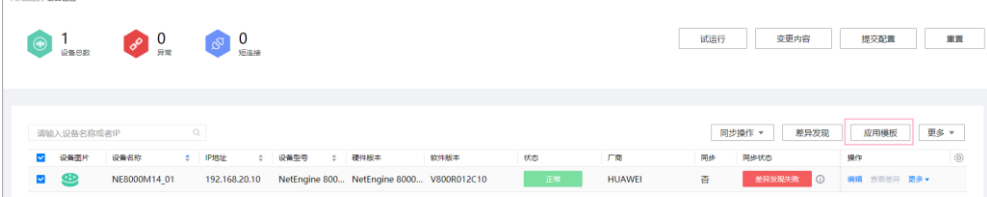

步骤 3 在"模板"页签可选模板区域中勾选待选模板并单击,然后单击"下一步"。或者在 "模板组"页签可选模板组区域中勾选待选模板组并单击,然后单击"下一步"。

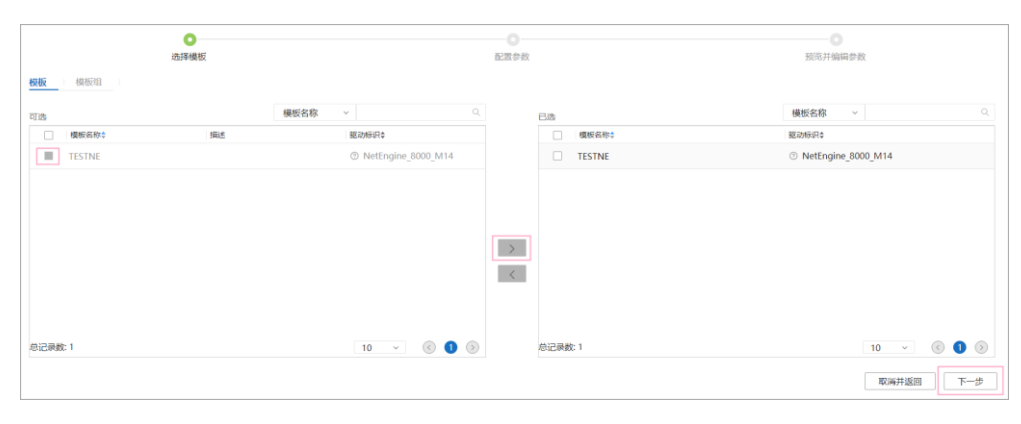

#### 图6-28 添加模板

**Contract Contract** 

步骤 4 在弹出的"配置参数"界面中,修改参数值,并单击"下一步"。 可以对参数进行以下修改:

- 可以单击"引用参数集",引用参数集中的参数内容。
- 若该参数需要在前台加密显示,请将操作列"是否加密"置为是。
- 可以直接输入参数值。

#### 图6-29 配置参数

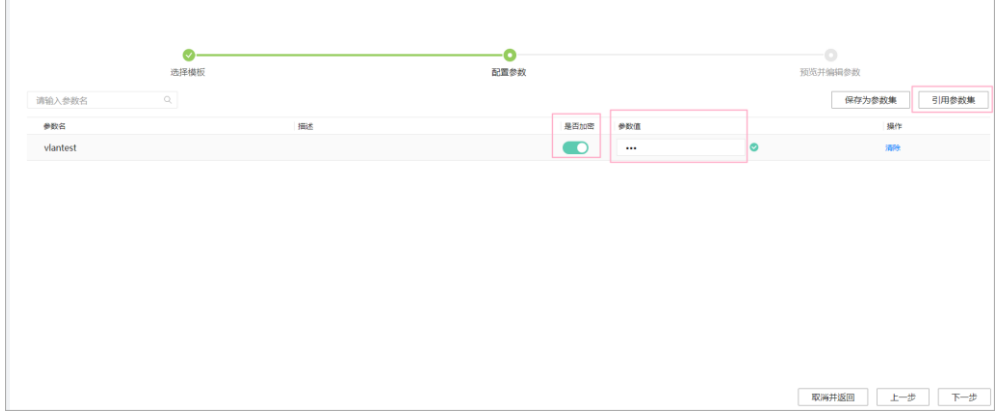

步骤 5 预览并编辑参数。

- 1. 在设备操作列,单击"查看"。
- 2. 在预览弹框中可查看到模板内容。

#### 图6-30 查看模板内容

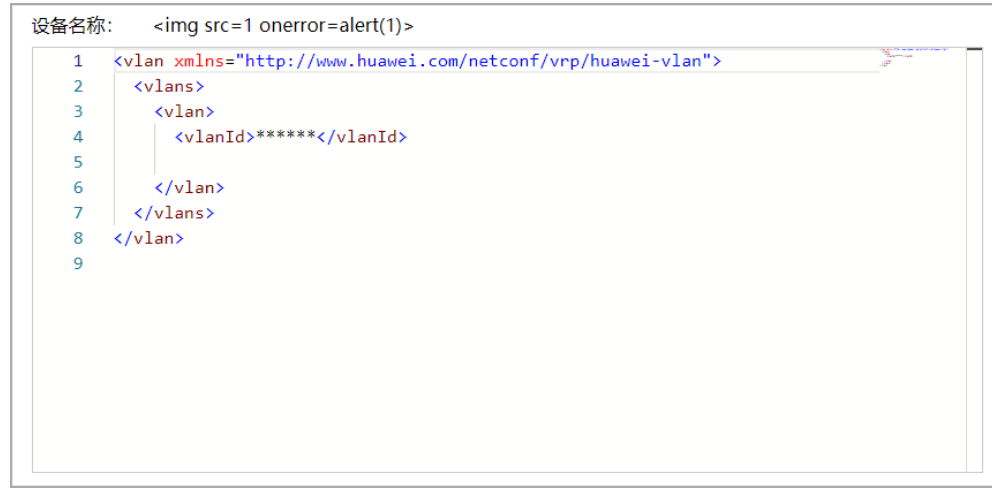

- 3. 在设备操作列,单击"编辑"。
- 4. 在修改弹框中,单击"编辑"可以对参数值进行编辑,编辑完成后单击"保存"。

#### 图6-31 编辑参数

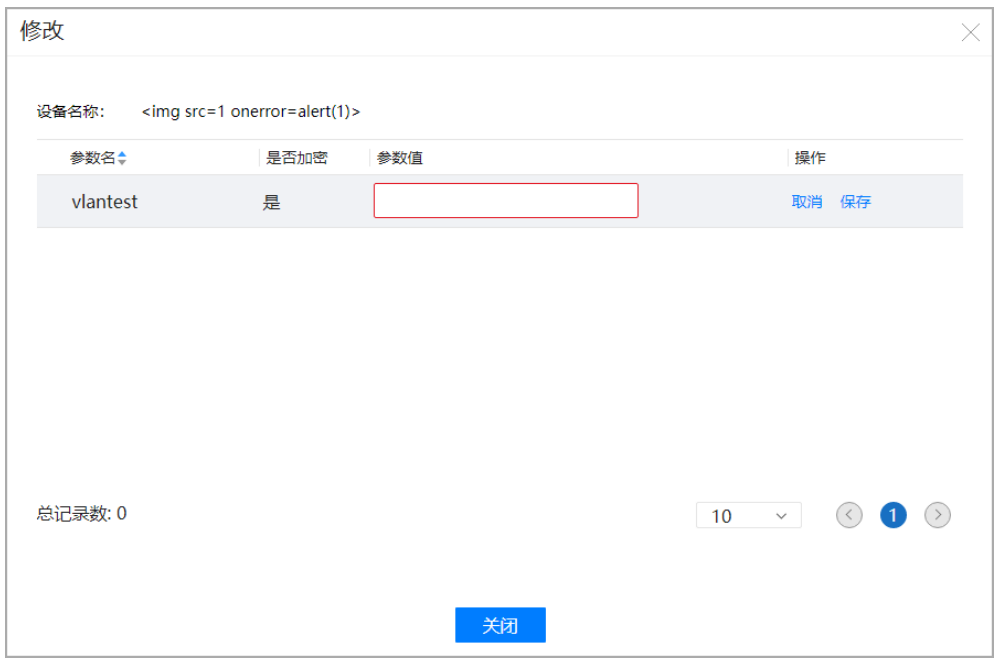

步骤 6 应用下发。

#### □说明

- 支持单击"提交并下发", 把配置提交到 NCE 缓存并下发到设备。
- 支持单击"提交",把配置提交到 NCE。
- 当配置量较小时,可选择"提交";当设备个数多且配置量很大时,建议用户选择"提交并 下发",采用任务方式,单次任务设备上限是 2000,任务执行超时时间为 45 分钟。
- 1. 单击"应用"。

图6-32 应用模板

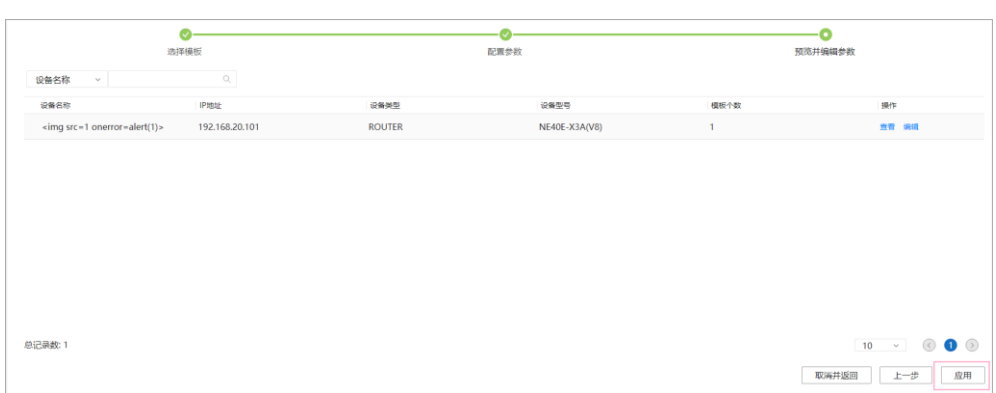

2. 在弹框中选择"提交并下发",单击"确定"。

图6-33 应用弹框

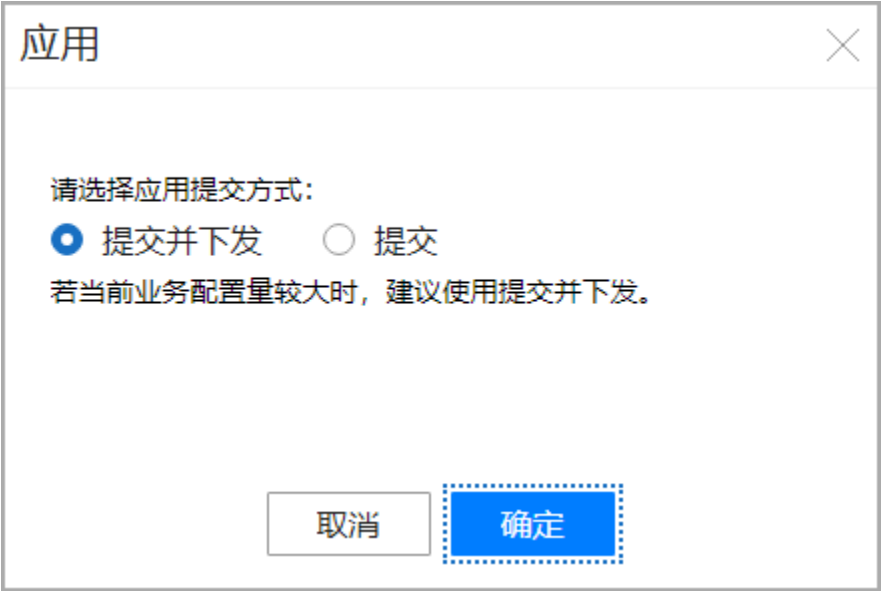

#### **----**结束

# 6.5.2 对设备组应用模板

# 操作步骤

步骤 1 在主菜单中选择"设备配置 > 设备组",进入"设备组"页面。

步骤 2 单击设备组对应的操作列中的"应用模板"。

#### 图6-34 从设备组进入应用模板

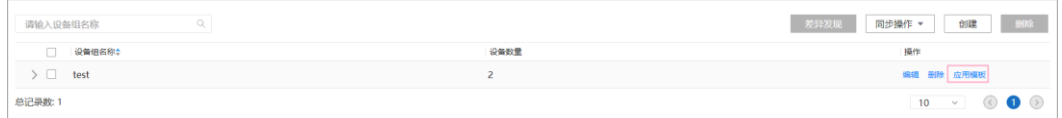

步骤 3 在"模板"页签可选模板区域中勾选待选模板并单击 , 然后单击"下一步"。或者在 "模板组"页签可选模板组中勾选待选模板组并单击,然后单击"下一步"。

#### 图6-35 添加模板

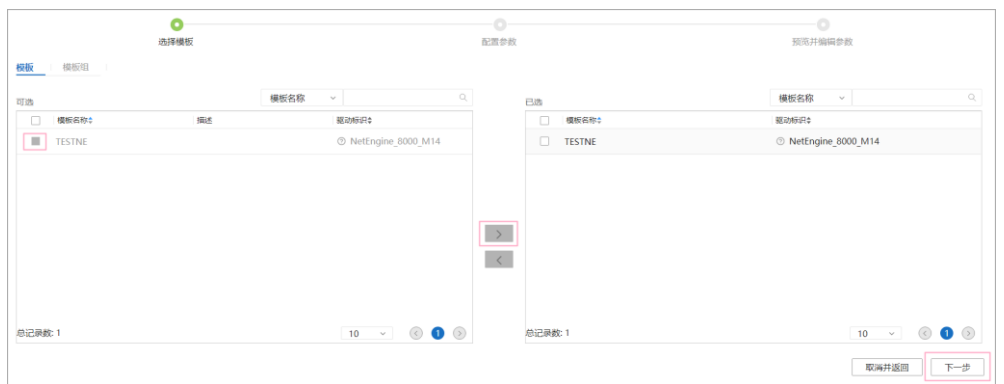

步骤 4 在弹出的"配置参数"界面中,修改参数值,并单击"下一步"。

可以对参数进行以下修改:

- 可以单击"引用参数集",引用参数集中的参数内容。
- 若该参数需要在前台加密显示,请将操作列"是否加密"置为是。
- 可以直接输入参数值。

图6-36 配置参数

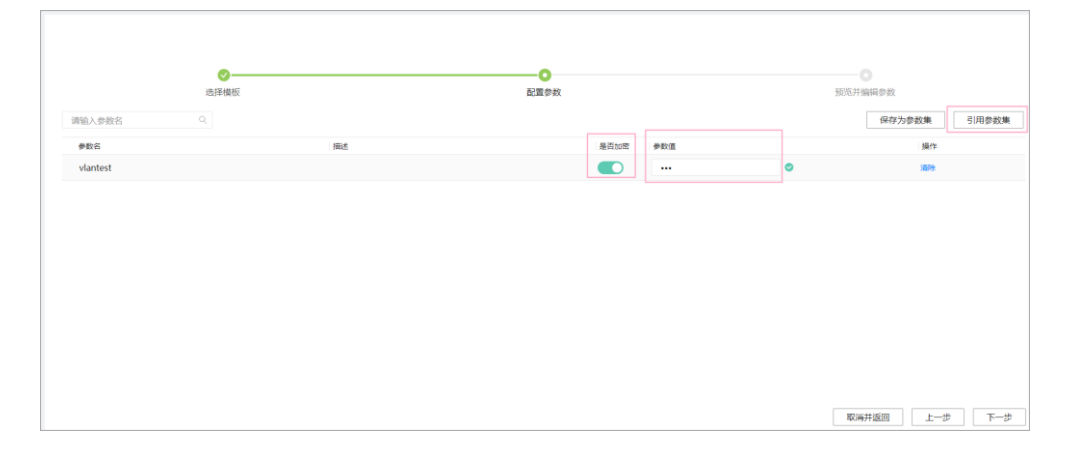

步骤 5 预览并编辑参数。

- 1. 在设备操作列,单击"查看"。
- 2. 在预览弹框中可查看到模板内容。

#### 图6-37 查看模板内容

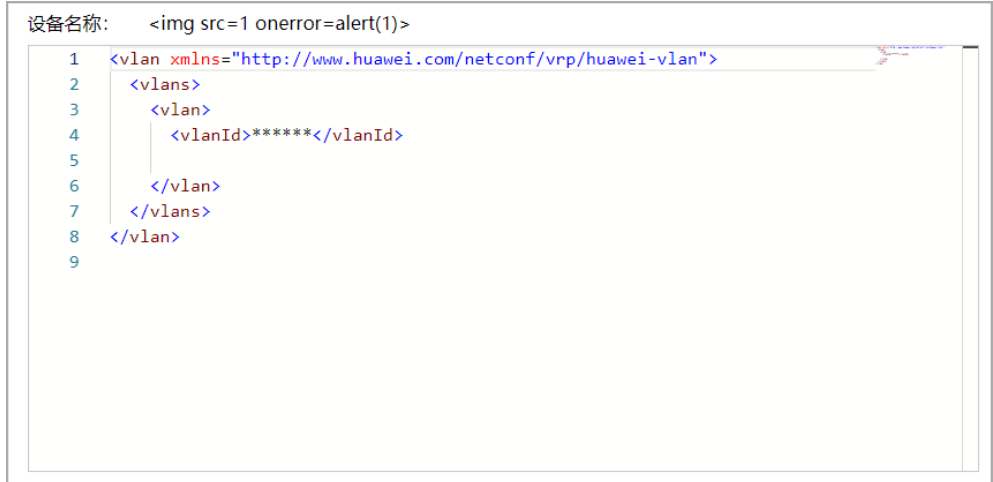

- 3. 在设备操作列,单击"编辑"。
- 4. 在修改弹框中,单击"编辑"可以对参数值进行编辑,编辑完成后单击"保存"。

#### 图6-38 编辑参数

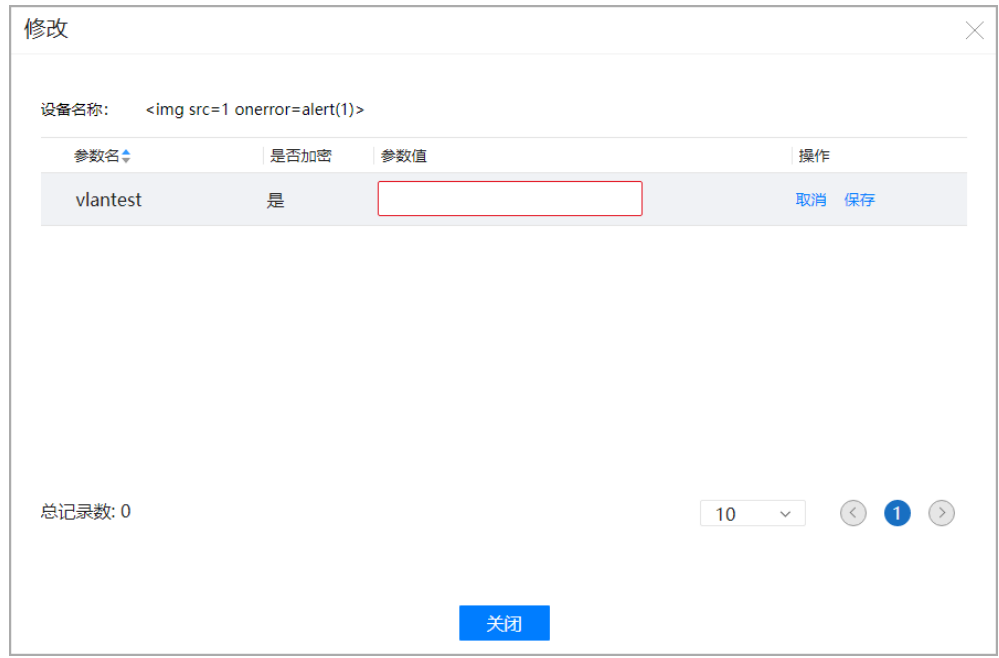

步骤 6 应用下发。

#### □说明

- 支持单击"提交并下发", 把配置提交到 NCE 缓存并下发到设备。
- 支持单击"提交", 把配置提交到 NCE。
- 当配置量较小时,可选择"提交";当设备个数多且配置量很大时,建议用户选择"提交并 下发",采用任务方式,单次任务设备上限是 2000,任务执行超时时间为 45 分钟。

1. 单击"应用"。

## 图6-39 应用模板

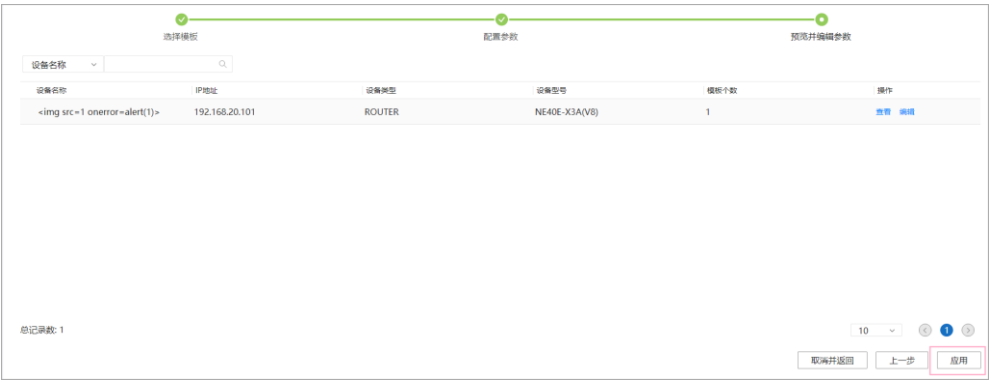

2. 在弹框中选择"提交并下发",单击"确定"。

## 图6-40 应用弹框

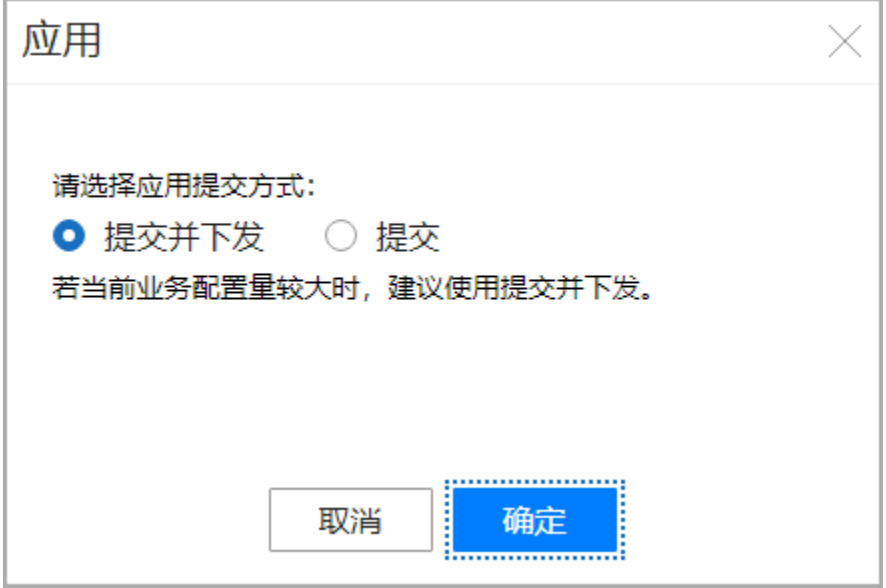

## **----**结束

# 6.5.3 对网络级业务应用模板

操作步骤

步骤 1 在主菜单中选择"业务管理",进入"业务管理"页面。 步骤 2 在"业务管理"页面,单击"应用模板"进入"应用模板"页面。 图6-41 从业务管理进入应用模板

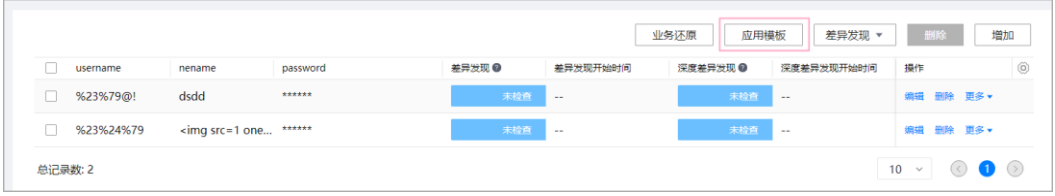

步骤 3 在"模板"页签可选模板区域中勾选待选模板并单击,然后单击"下一步"。或者在 "模板组"页签可选模板组中勾选待选模板组并单击,然后单击"下一步"。

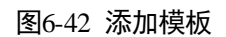

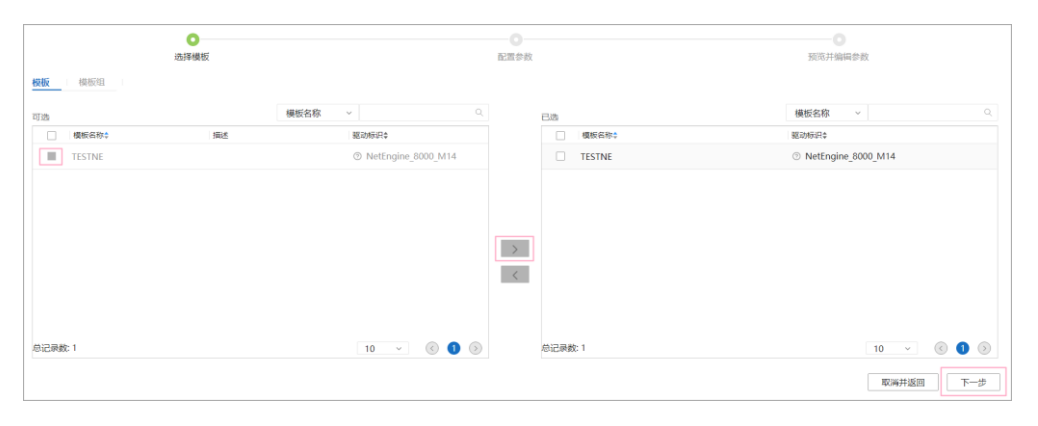

步骤 4 在弹出的"配置参数"界面中,修改参数值,并单击"下一步"。

可以对参数进行以下修改:

- 可以单击"引用参数集",引用参数集中的参数内容。
- 若该参数需要在前台加密显示,请将操作列"是否加密"置为是。
- 可以直接输入参数值。

#### 图6-43 配置参数

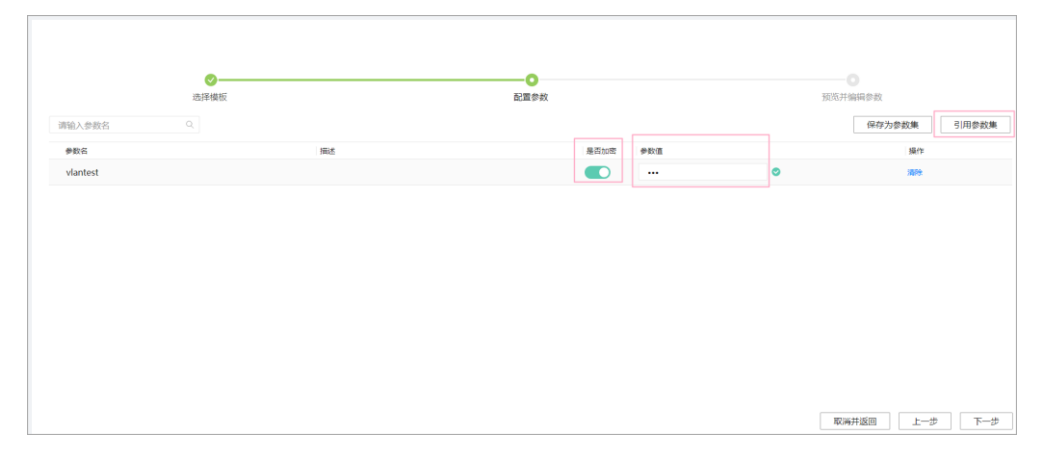

步骤 5 预览模板内容。

图6-44 查看模板内容

```
1 □ <aaamini xmlns="http://swisscom.com/aaamini">
2 <username>12345</username>
3 \times /aaamini>
\overline{4}
```
步骤 6 应用下发。单击"应用"。

#### 图6-45 应用模板

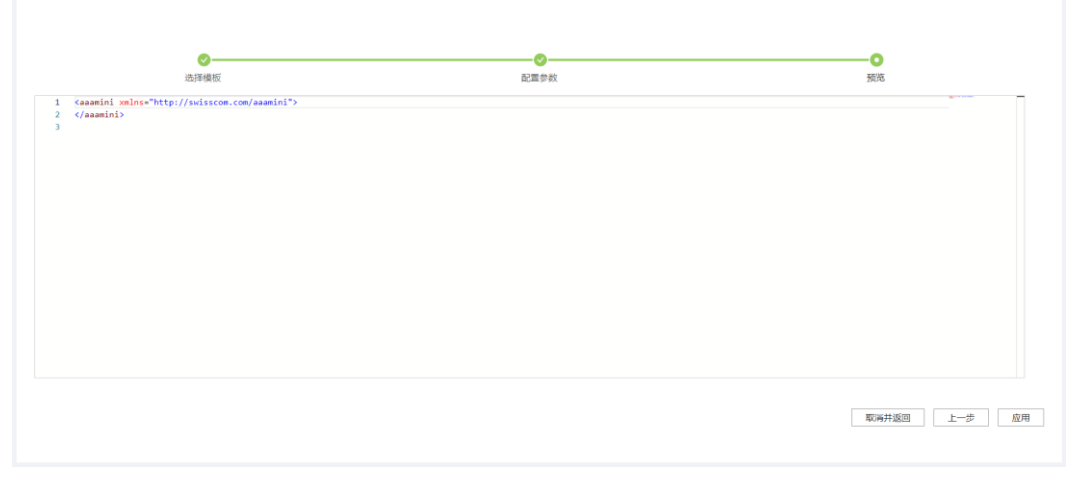

**----**结束

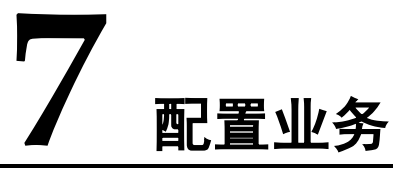

本节描述了如何通过业务管理功能进行跨设备的业务配置。有两种方式,一种方式是 通过业务管理界面配置,一种方式通过命令行进行配置。

# 前提条件

- 设备已经在线。
- 业务包已经成功激活。

# 场景描述

用户如果需要通过 NCE 对跨设备业务进行端到端配置,需要使用该场景。

- 7.1 [界面化方式配置业务](#page-63-0)
- 7.2 [北向命令行方式配置业务](#page-69-0)
- 7.3 [业务数据一致性校验](#page-69-1)
- 7.4 [界面化方式业务还原](#page-72-0)

# <span id="page-63-0"></span>7.1 界面化方式配置业务

操作步骤

步骤 1 在主菜单中选择"业务管理"。进入"业务管理"界面,单击对应的"业务模型"。

#### 图7-1 选择业务模型

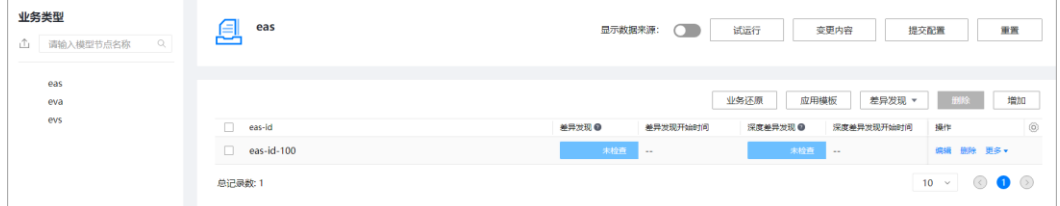

#### □说明

业务管理界面的左侧业务类型信息来自业务包里面定义的实例。

步骤 2 单击"编辑",对模型数据进行编辑。

单击<mark>军</mark>,对未修改的业务实例进行重新生成数据操作。

#### □说明

- 业务全量重计算原则:新建和更新配置时,系统都会对业务进行全量重计算。
- 最小下发原则:系统根据当前业务配置分解的网元配置和系统中已经存储的网元配置比较出 的差异配置进行最小下发。
- 系统不支持对于依赖关系对象的校验能力,需要用户识别保证。
- 系统对于一次事务处理业务量无限制,但是业务量过大有可能造成 5 分钟超时,为避免该现 象,需要用户控制单次事务配置量。
- 系统重复创建业务或者网元配置实例时会报错。
- 业务分解,有可能对于设备上面已有的配置进行 merge,还不支持 create 校验能力。
- 编辑顺序:仅支持简单的用户编辑顺序,如用户按顺序对各接口进行配置,系统按用户编辑 顺序配置。不支持往复编辑顺序排序,如用户对各接口乱序配置,系统不支持自动排序配置。

## 图7-2 重新生成数据

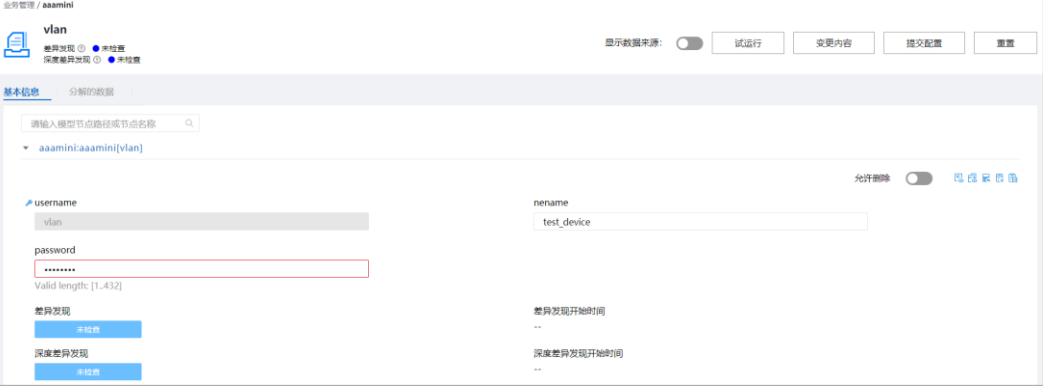

## □说明

在"业务管理"界面,可以对未被修改的业务实例进行重新生成数据操作,业务实例会重新计算 业务配置下发逻辑。

通常情况,如果想改变设备配置,可以通过更新或者创建业务实例的方式来给设备下发配置,业 务实例更改会触发内部调用业务实例处理的代码逻辑进行计算下发。

但是有的场景业务实例并没有更新,也需要调用业务处理的代码逻辑进行重计算下发,比如下面 场景:

- 1. 业务处理的代码发生了变化,但业务实例配置没有变化,需要进行重计算下发配置。
- 2. 设备配置被其他方式修改,比如通过 CLI 修改,NCE 上做了一次设备数据同步 (synchronize)。这个时候要重新部署业务实例,覆盖 synchronize 上来的数据。

单击<mark>云</mark>,对已经部署的业务实例进行去部署操作。

## □说明

在"业务管理"界面,可以对已经部署的业务实例进行 unDeploy 操作,业务实例会将分解的网 元配置清除。

通常情况,如果业务实例分解的配置影响到设备的业务,用户希望保留网络配置,先将网元的配 置回退掉,等待后面重新下发(后面重新下发之前要进行一次 recompute)。

步骤 3 单击"变更内容",查看业务数据差异。

#### 图7-3 变更内容

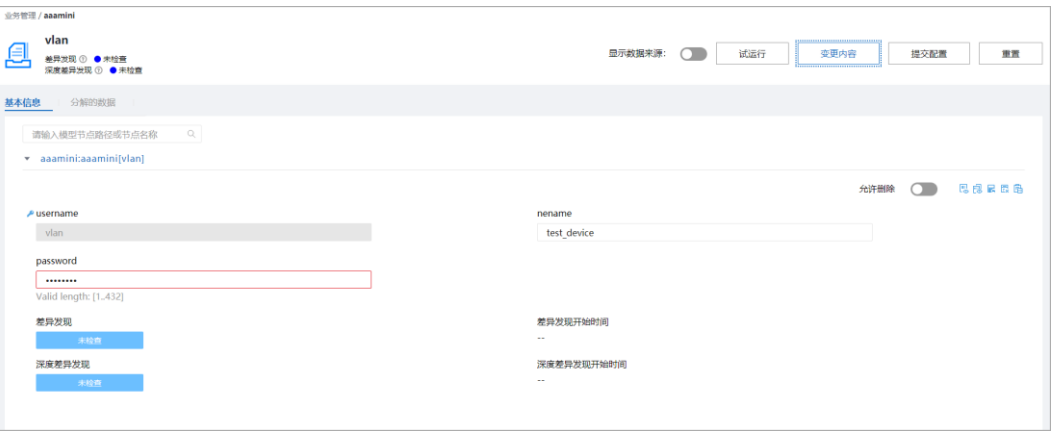

## 图7-4 变更内容差异显示

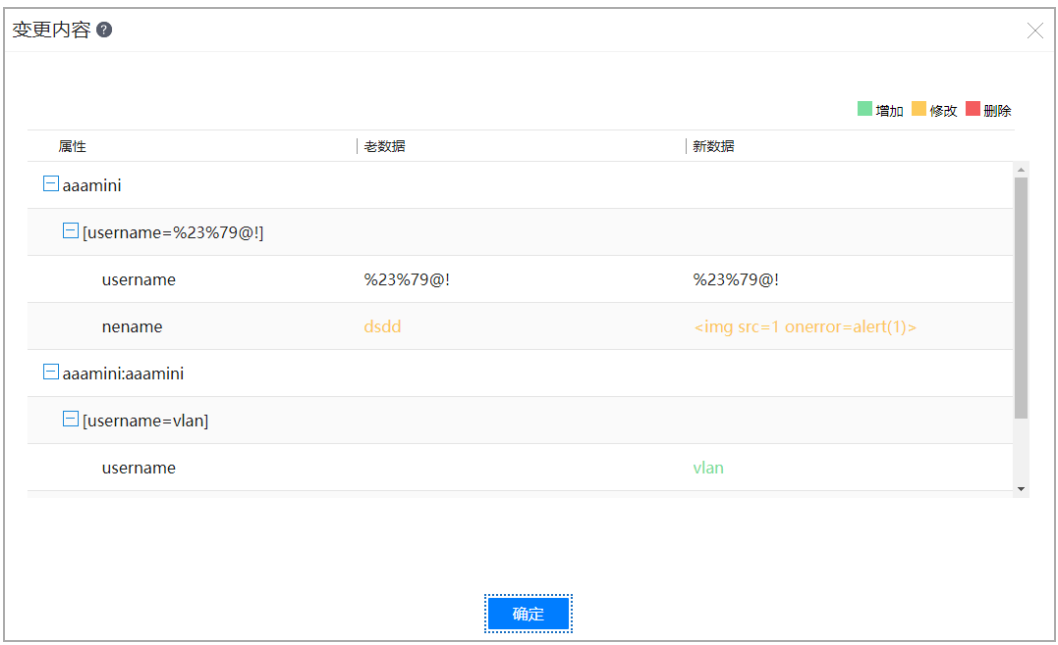

# 步骤 4 单击"试运行",检查配置是否正确。

图7-5 试运行

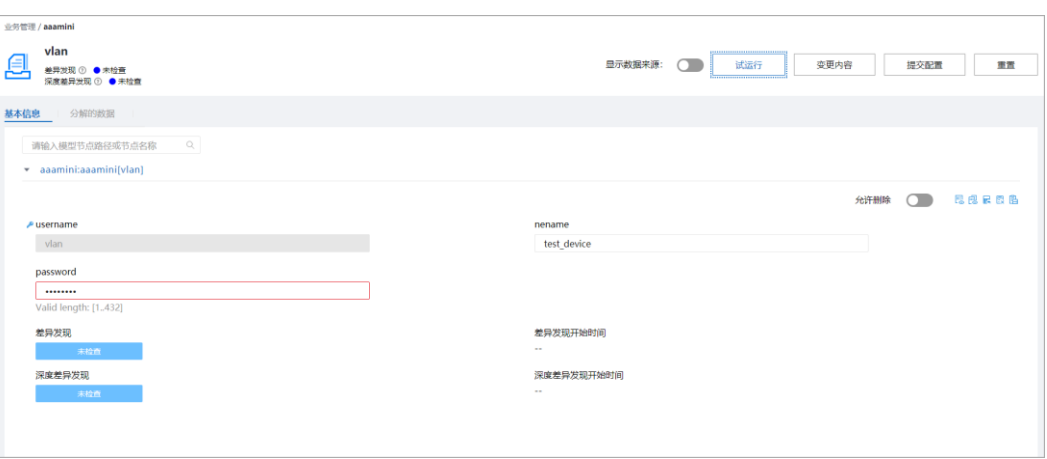

步骤 5 试运行结束后,弹出试运行结果的界面,可以查看下发设备数据和差异对比。

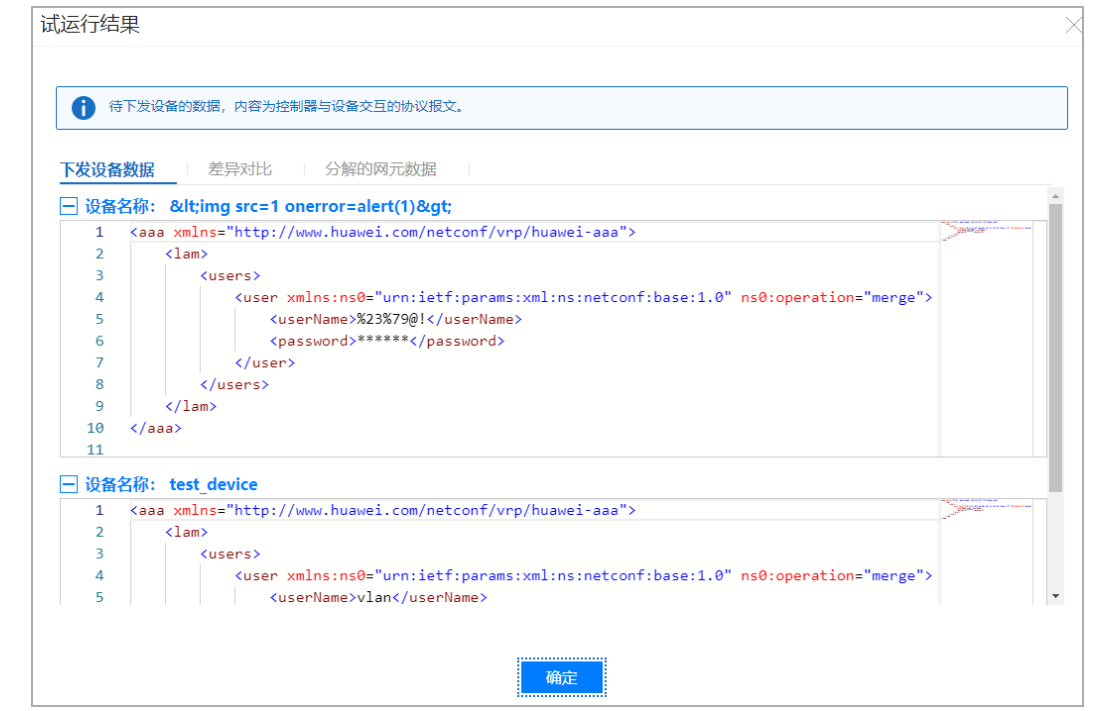

## 图7-6 试运行结果-查看待下发设备数据

步骤 6 如果试运行结果-查看待下发设备数据结果符合预期,单击"提交配置"。

#### 图7-7 提交配置

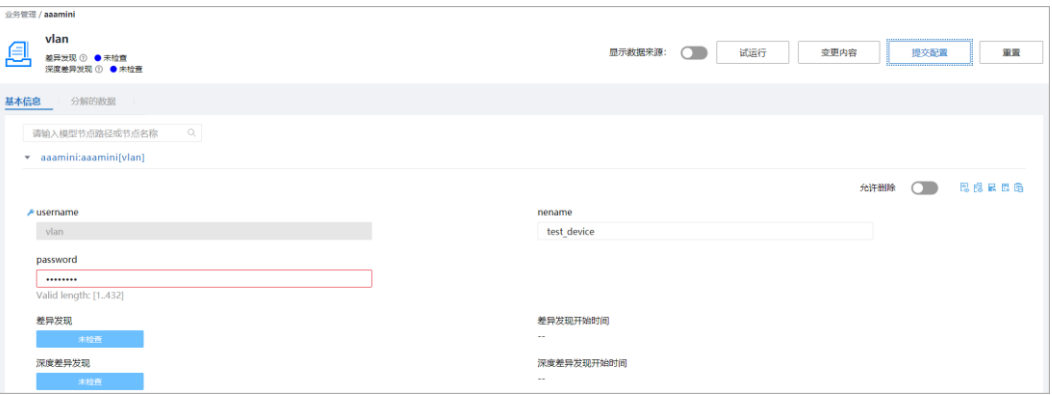

#### □说明

系统的配置下发超时时间是 5分钟,配置量超大可能造成配置超时。

配置下发事务 ACID:当前系统仅支持读已提交的隔离能力。在业务并发时,可能存不可重复读 和幻读的问题,建议用户在北向串行控制。

配置下发前,建议先做同步操作,保持控制器与设备数据一致性,以免配置下发时,设备的配置 被覆盖。

事务满足原子性,当事务中部分配置下发失败,系统会发起回滚。如果回滚失败,错误信息不会 体现回滚失败信息,用户可以通过网元一致性查看差异结果。

#### 当前配置下发会检查如下冲突场景:

#### 1. 多终端操作冲突检查:

NCE 在下发配置前,会尝试检查多终端操作是否有配置冲突。如果两个终端配置同一个业务 实例,比如终端 1 编辑业务实例 service1 (x=1, y=2), 终端 2 编辑业务实例 service1 (x=1, y=2), 如果终端 1 编辑后提交, 结果更新为 service1 (x=2, y=2), 那么终端 2 还是基于之前 数据进行操作,这个时候终端 2 进行数据提交,系统会提示冲突。

当前解决方案:需要回退掉之前的配置,重新配置。

#### 2. 设备配置冲突检查:

NCE 在下发设备配置前,会尝试检查设备是否存在和 NCE 数据不一致的风险,如果存在就 会提示潜在配置冲突。以下场景会提示冲突:

- NCE 对设备第一次纳管,并且没有做设备数据同步(synchronize device),这个时候 NCE 和 设备之间数据是未同步状态。
- 1. NCE 会保留设备配置变更的序列 id(该 id 可能从设备获取,也可能从 NCE 上计算设备配置 全量的校验和),当再次下发配置前,会尝试再次获取序列 id,如果发现发生变更,会认为 存在配置变更可能。
- 2. NCE 在下发配置时,如果和设备断连,这个时候 NCE 尝试回退配置,但如果设备长期不在 线,NCE 就会和设备数据产生不一致。

当前解决方案:

- 可以强制提交,这个时候 NCE 不会再尝试检查冲突。
- 1. 可以和设备进行一次数据同步(synchronize)然后再次编辑提交。

#### 2. 业务配置冲突检查:

NCE 在下发配置前,会检查业务下发到设备的配置,彼此之间是否会冲突。比如 service1 给 设备 1 下发了 vlan2 的 description 配置, 如果 service2 也给设备 1 下发 vlan2 的 description 配 置,这个时候 NCE 会判断两者值是否相同,如果不相同,就会提示用户配置存在冲突。 当前解决方案:

- 可以强制提交,这个时候 NCE 不会再尝试检查冲突。
- 1. 可以删除之前业务配置或业务配置相关属性,避免和当前业务冲突。

#### **No networking** 模式

当通过 NCE 下发配置时,配置会写入 NCE 的数据库,并且下发到对应设备。当使用 no networking 模式下发配置时,配置仅会写入 NCE 的数据库,并不会下发到对应设备。

步骤 7 如果试运行结果-查看待下发设备数据结果不符合预期, 或者需要重新配置, 单击"重 置",清除输入。

#### 图7-8 配置重置

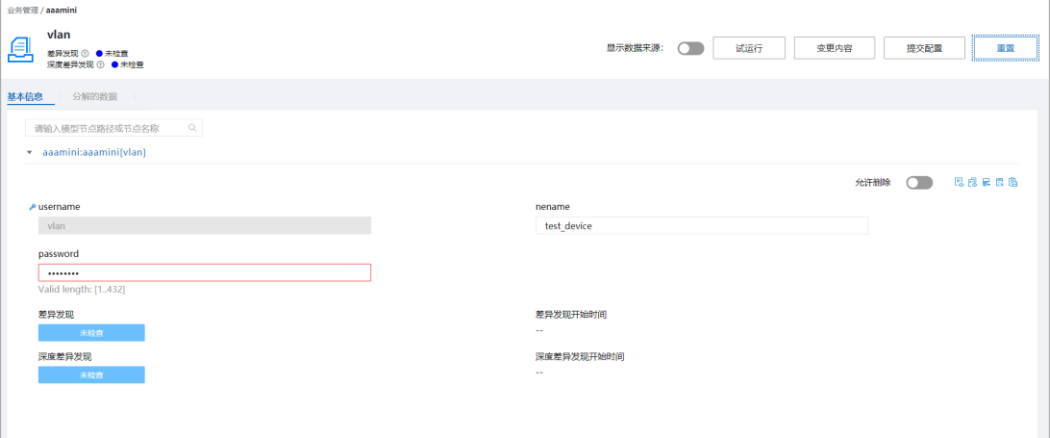

步骤 8 如果用户长期不编辑,或者三方包被强制删除了,再进行操作,界面弹窗提示事务过 期。用户单击确定按钮刷新页面,重新编辑配置。

#### 图7-9 事务过期弹窗

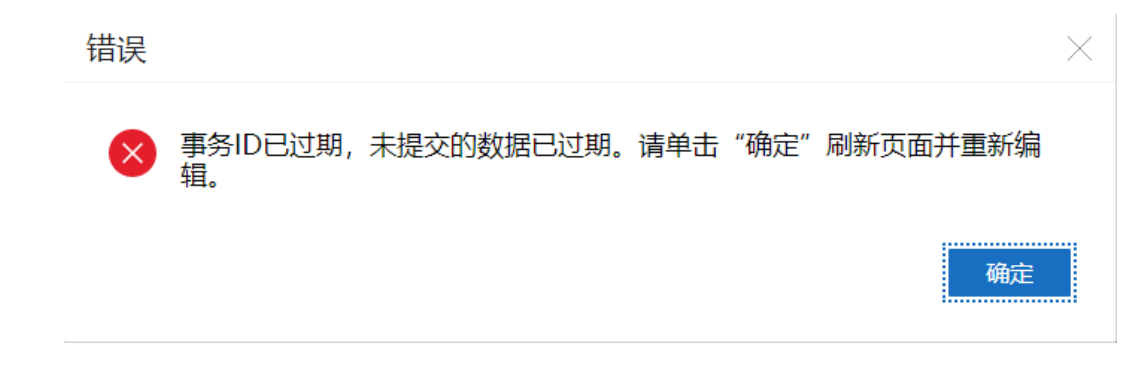

#### □说明

用户打开界面后前台会自动向后台申请事务 Id,如果用户长时间不进行页面编辑,后台会对于 事务 Id 老化, 默认事务 Id 有效时间是 5 天, 或者用户编辑配置时使用的三方包被强制卸载, 后 台会清理正在使用的事务 ID。

如果用户继续拿老的事务 Id 编辑配置,会有事务过期的弹窗提醒,表示本地的事务 ID 过期失效 了。

**----**结束

# <span id="page-69-0"></span>7.2 北向命令行方式配置业务

步骤 1 在主菜单中选择"CLI"。进入"CLI"界面。

Welcome to NCE CLI  $[NCE]$ 

#### 步骤 2 可选**:** 输入命令,进入业务视图。

[NCE]> applications [app:applications]>

#### 步骤 3 对业务进行编辑。

[app:applications]> hbng hbng\_ins [app:applications/hbng:hbng[hbng\_ins]]> core\_id 4033 [app:applications/hbng:hbng[hbng\_ins]]> pool\_soo ZBB [app:applications/hbng:hbng[hbng\_ins]/hbng:pool\_soo[ZBB]]> soo 501 [app:applications/hbng:hbng[hbng\_ins]/hbng:pool\_soo[ZBB]]> quit [app:applications/hbng:hbng[hbng\_ins]]>

#### 步骤 4 对业务配置进行 dryrun。

[app:applications/hbng:hbng[hbng\_ins]]> dry-run [OK]

#### <span id="page-69-2"></span>步骤 5 对配置进行配置预览。

```
[app:applications/hbng:hbng[hbng_ins]]> display dry-run preview 
### ipi-zba900-r-bn-01 ### 
<system xmlns="https://www.huawei.com/netconf/vrp/huawei-system"> 
<systemInfo> 
<sysName>Huawei1</sysName> 
</systemInfo> 
</system> 
[app:applications/hbng:hbng[hbng_ins]]>
```
如[果步骤](#page-69-2) 5 结果符合预期, 对配置进行提交。

[NCE]>commit

如果希望清除配置,对配置进行重置。

[NCE]> reset

**----**结束

# <span id="page-69-1"></span>7.3 业务数据一致性校验

# 7.3.1 业务差异发现

# 操作步骤

步骤 1 在主菜单中选择"业务管理",进入"业务管理"界面,选择业务实例,单击"差异 发现 > 差异发现"。

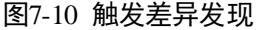

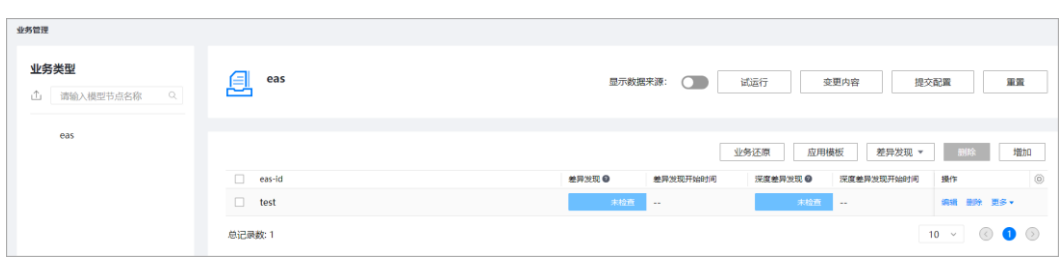

步骤 2 业务差异发现结束后, "Check Status"状态变为"成功(无差异)"。

图7-11 差异发现结束

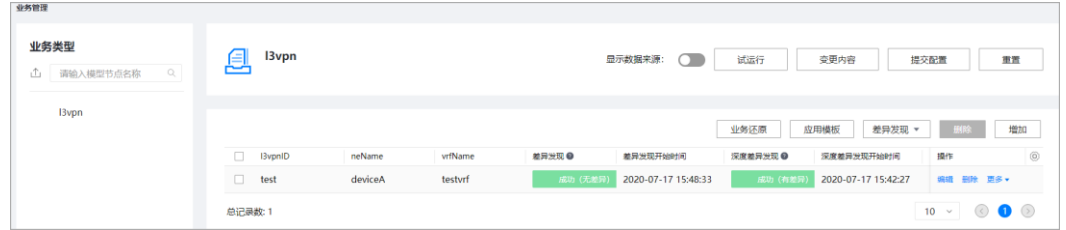

步骤 3 业务差异呈现页面左侧为南向设备列表。

选择业务实例,单击"更多 > 查看差异"。右侧呈现具体的差异数据。左侧数据表示 NCE 数据库中保存的南向设备配置;右侧数据表示业务实例重新计算后,生成的南向 设备配置。

**----**结束

# 7.3.2 业务深度差异发现

**Justinia** 

# 操作步骤

步骤 1 在主菜单中选择"业务管理",进入"业务管理"界面,选择业务实例,单击"差异 发现 > 深度差异发现"。

图7-12 触发深度差异发现

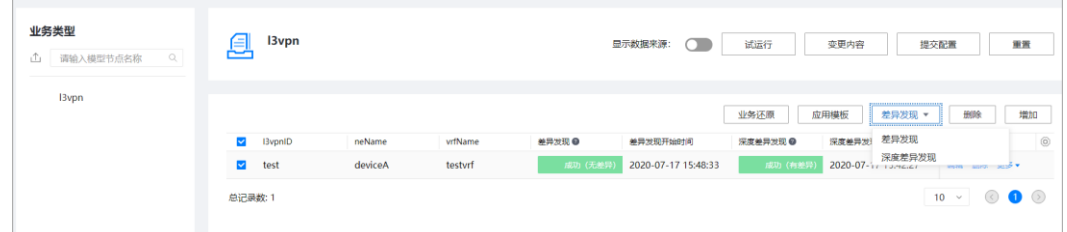

步骤 2 业务深度差异发现结束后, "深度差异发现状态"变为"成功(有差异)"。

图7-13 深度差异发现结束

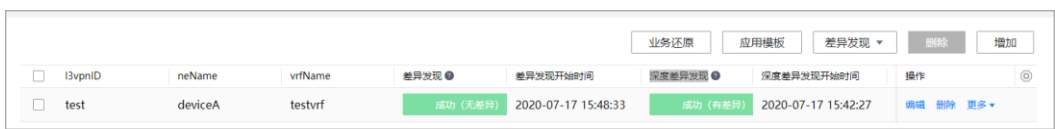

步骤 3 在主菜单中选择"业务管理",进入"业务管理"界面,单击"更多 > 查看深度差异" 业务深度差异呈现页面左侧为南向设备列表。

图7-14 深度差异呈现页面

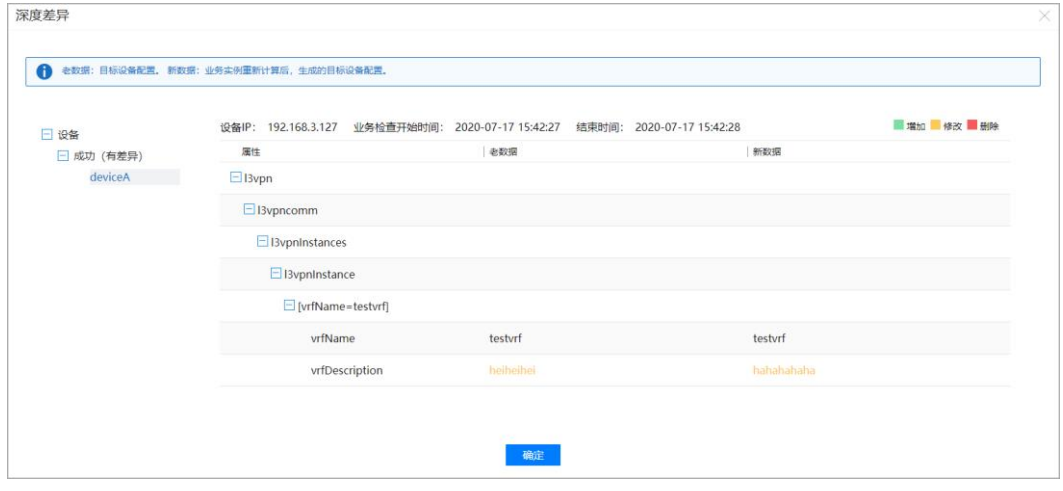

**----**结束

# 7.3.3 业务实例的南向配置记录

业务管理

# 操作步骤

步骤 1 在主菜单中选择"业务管理",进入"业务管理"界面,单击"更多 > 查看设备配置 记录",可以跳转到"记录视图"。

图7-15 进入记录试图

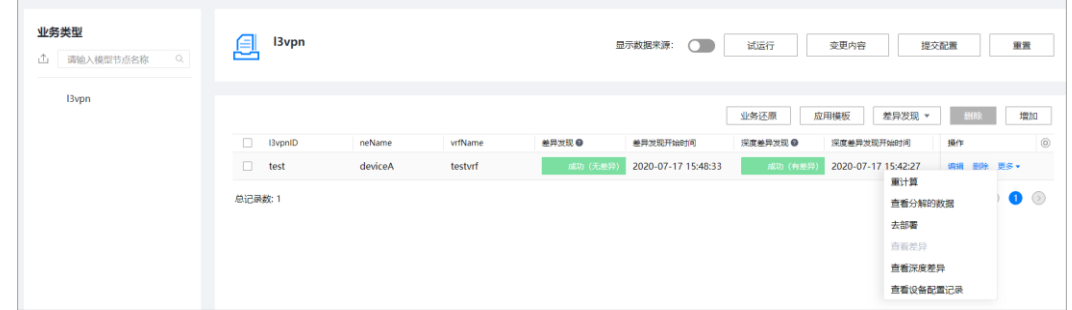
$\left[\frac{m}{2}\right]$ 

过渡 导出

 $\circ\bullet\circ$ 

 $\overline{20}$ 

步骤 2 在"记录视图"页签,将自动过滤显示该业务实例对应的配置记录。

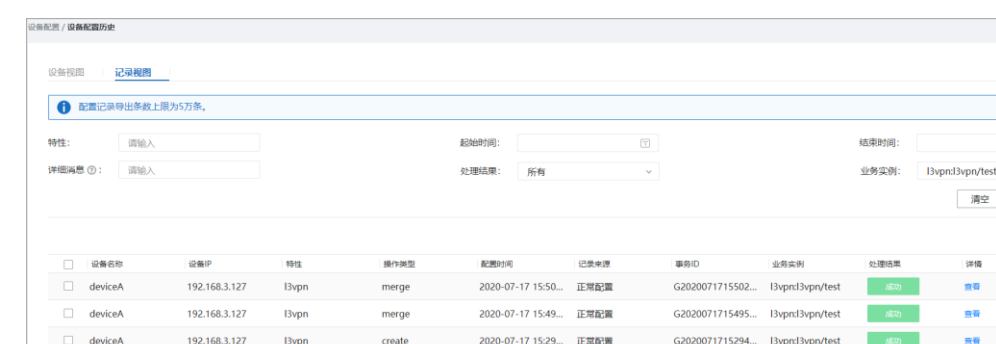

图7-16 设备配置记录管理页面

**----**结束

总记录数: 3

# 7.4 界面化方式业务还原

业务还原功能是 NCE 提供的一种根据网元层配置生成网络层配置的途径。每次业务还 原的量,建议用户通过脚本控制,单批次处理设备不要超过 200 个,占用系统内存不 要超过 200M,避免一次处理量过大导致事务提交超时。

步骤 1 在业务管理界面选择需要还原的模块,单击业务还原按钮进入业务还原界面;

#### 图7-17 进入业务还原操作界面

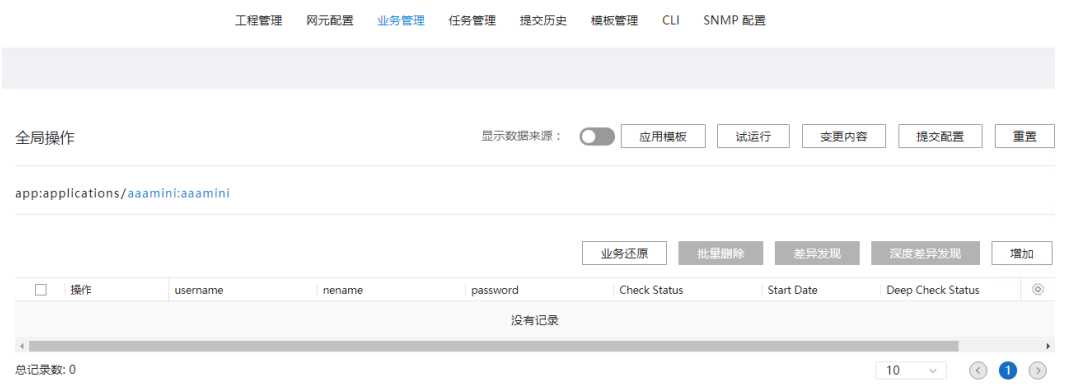

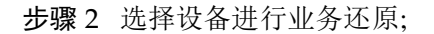

#### 图7-18 选择设备进行业务还原

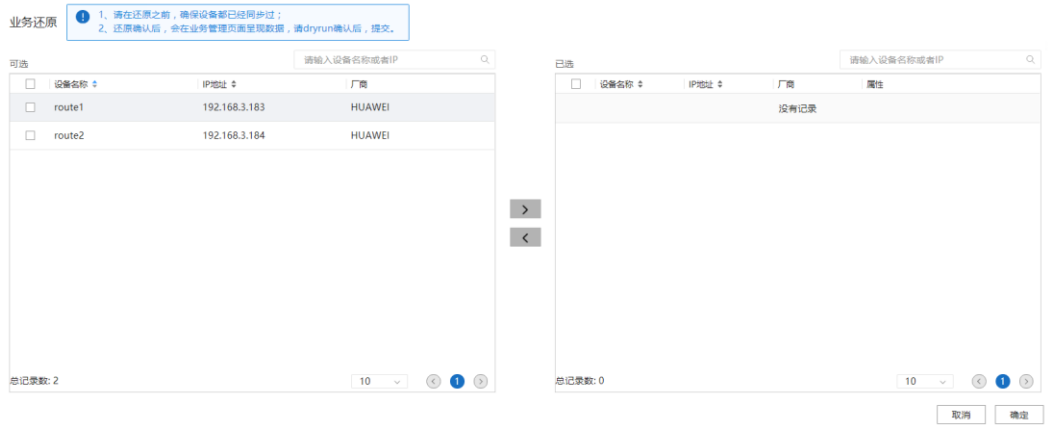

## 八 注意

- 1. 业务还原需要对应的 SSP 中实现的 discover hook 功能;
- 2. 选择设备的数量需要与 SSP 中实现的 discover hook 代码逻辑匹配;
- 3. "属性"将会以入参的形式传入 discover hook 函数;
- 4. 业务还原依赖网元配置,请在还原之前确保设备都已经同步过;
- 步骤 3 还原成功后将呈现当前事务的变更内容;

#### 图7-19 还原成功后将呈现变更内容

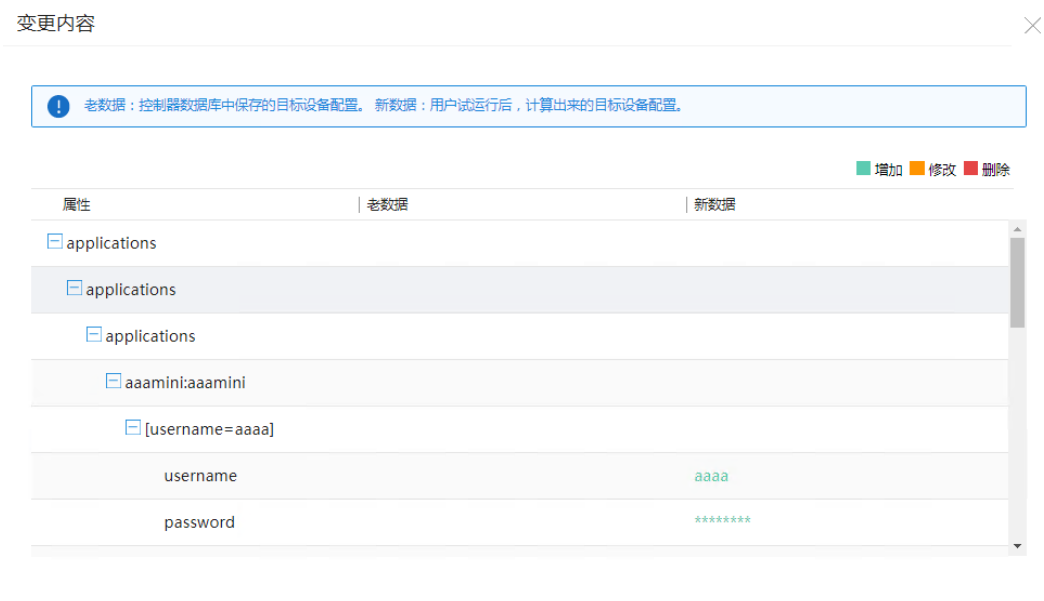

确定

## **△注意**

- 1. 业务还原与当前页面的事务关联,还原成功后的配置需要"提交配置"才能生效, 也可以基于当前还原的配置做"编辑"、"重置"等操作;
- 2. 通常情况下,还原的网络层配置与网元层配置是匹配的,因而试运行结果下发设备 数据将是空;

**----**结束

# **8** 模板管理

## 场景描述

管理网元及业务模板,用户需要下发配置时,可直接在应用模板中选择配置对应的模 板,编排下发。

- 8.1 [网元模板管理](#page-75-0)
- 8.2 [业务模板管理](#page-84-0)
- 8.3 [模板组管理](#page-90-0)
- 8.4 [参数集管理](#page-94-0)

# <span id="page-75-0"></span>8.1 网元模板管理

场景描述

网元模板管理用于管理设备级的模板。

# <span id="page-75-1"></span>8.1.1 根据 yang 文件导出网元模板

## 操作步骤

步骤 1 在主菜单中选择"设备配置 > 设备配置",进入"设备配置"页面。

步骤 2 在"设备配置"页面单击编辑,进入对应设备"配置信息"页面。

#### 图8-1 编辑设备

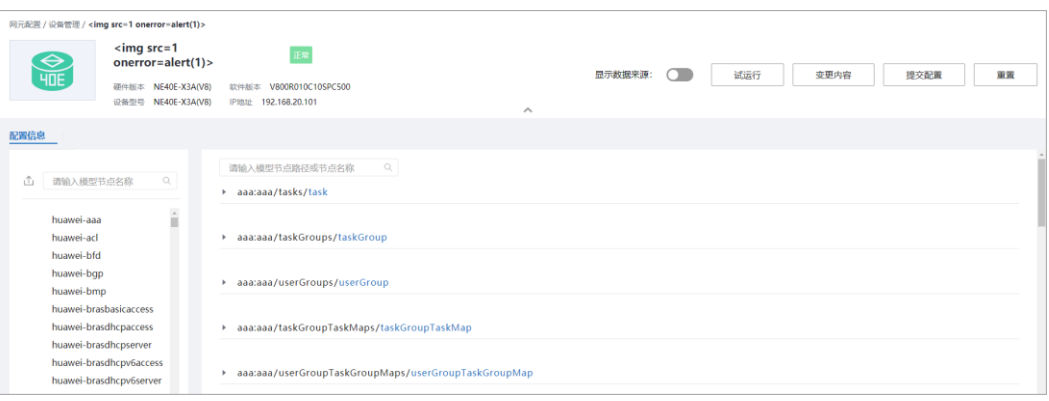

步骤 3 单击左上角 1 ,进入导出页面。

图8-2 导出 yang 页面

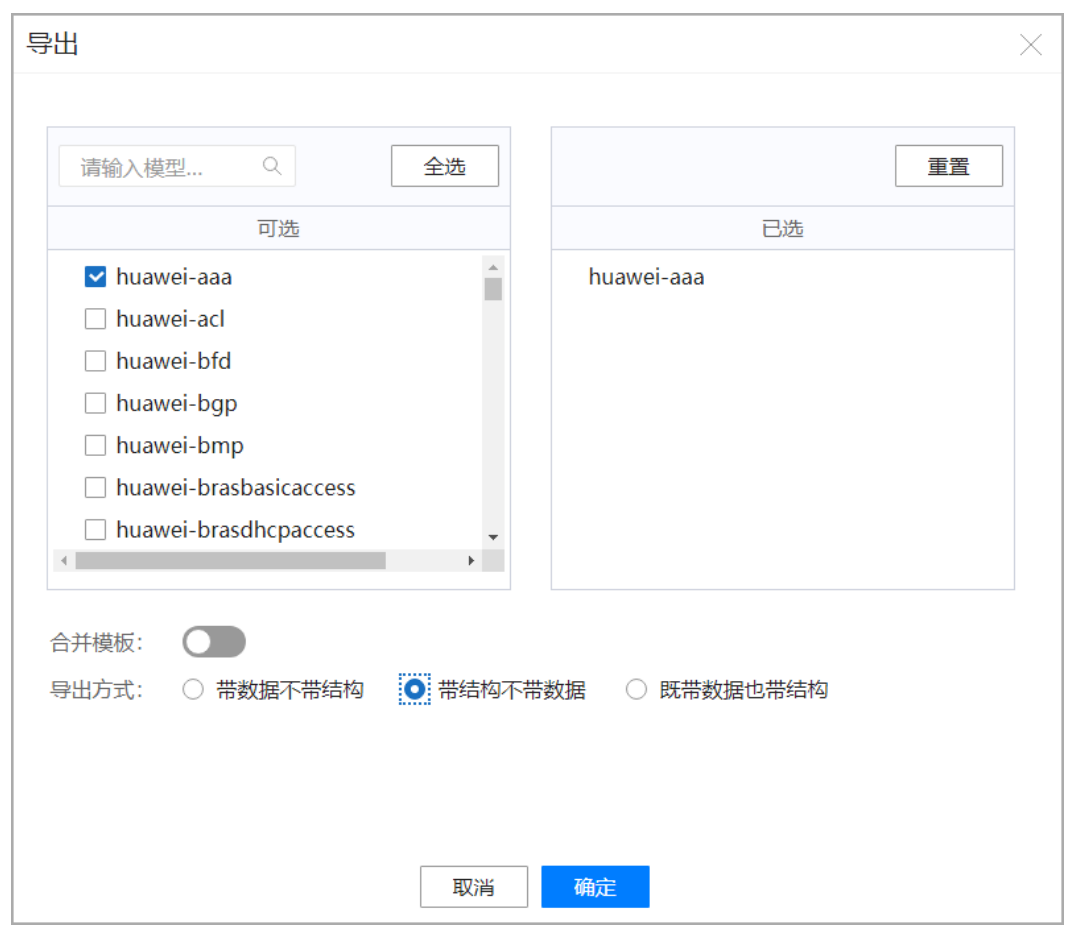

步骤 4 勾选要导出为模板的 yang 文件, 选择合并方式和导出方式, 单击"确定"。

## □说明

- 导出模板可以通过选择"合并模板"来合并多个 yang 文件生成的模板内容。
- 导出模板可以选择"带数据不带结构","带结构不带数据","既带数据也带结构"三种方式。 此处导出方式以"带结构不带数据"为例。

#### 图8-3 选择文件

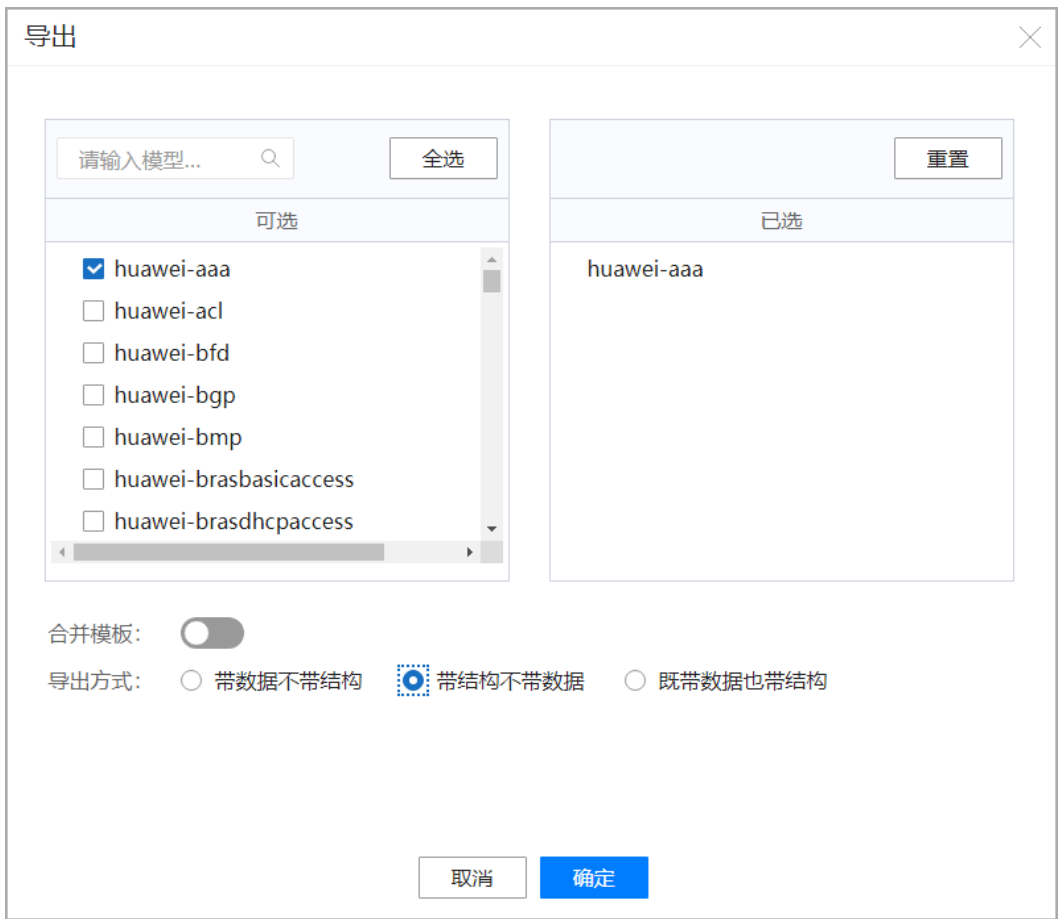

步骤 5 弹出界面可以看到导出的文件。

#### 图8-4 导出的文件

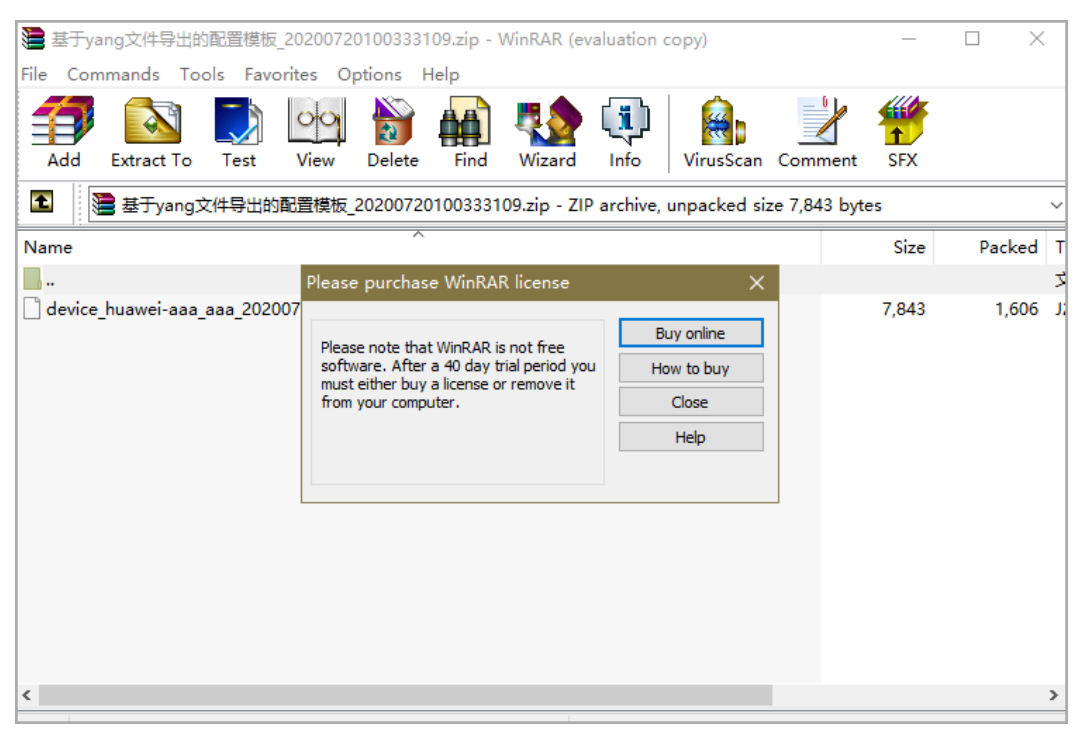

**----**结束

## 8.1.2 导入网元模板

## 前提条件

已经按照 [8.1.1](#page-75-1) 根据 yang [文件导出网元模板成](#page-75-1)功导出模板。

#### 操作步骤

步骤 1 编辑根据 yang 文件导出的模板,以 snmp 配置为例,删掉不关心的节点,把需要传参 的节点定义为参数。

#### □说明

定义的参数名需用{{}}包裹。

#### 图8-5 编辑后的模板

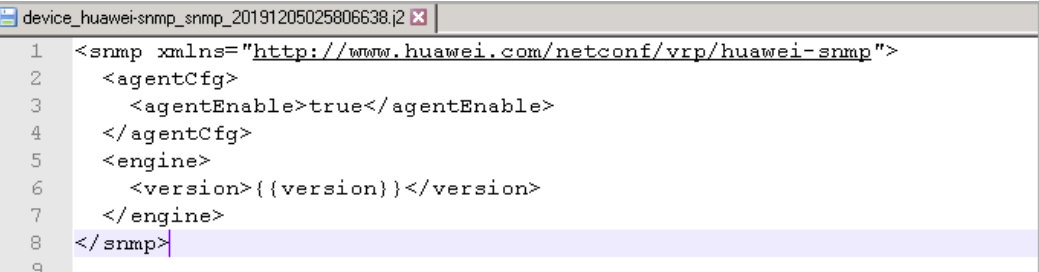

- 步骤 2 在主菜单中选择"系统配置 > 模板管理 > 网元模板",进入"网元模板"页面,单 击"导入"。
	- 图8-6 导入界面

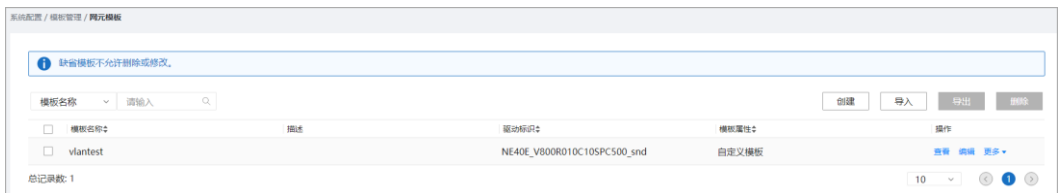

- 步骤 3 在弹框中设置模板名称并导入模板文件。
	- 1. 编辑模板名称、描述和网元模板
		- 图8-7 编辑模板名称、描述和网元模板

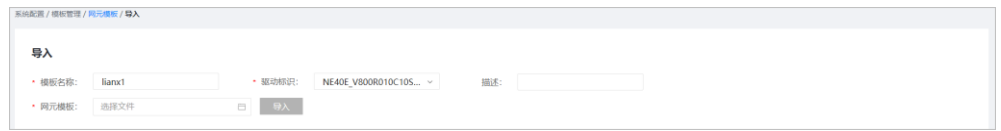

2. 单击■,选择编辑好的模板并单击"打开"。

图8-8 选择文件

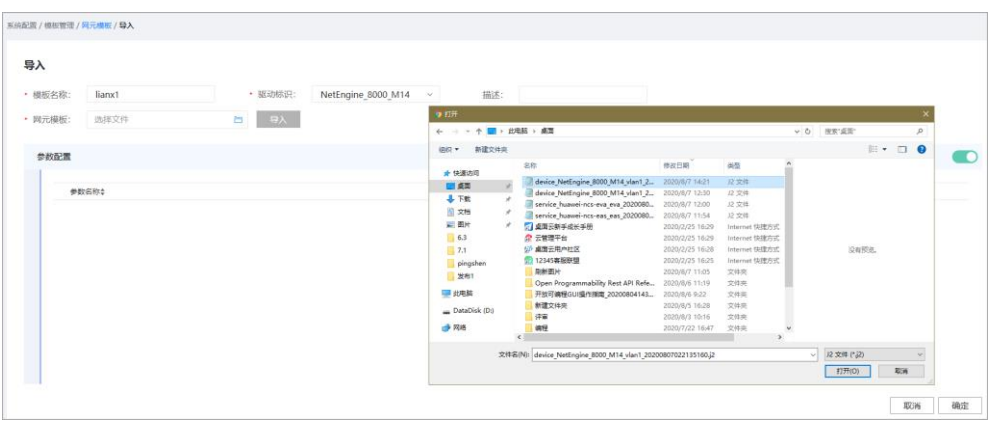

3. 单击"导入"。

图8-9 模板上传

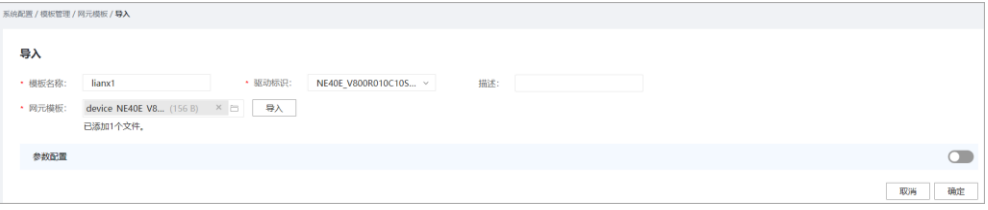

4. 导入后单击"确定"。

步骤 4 查询模板列表,导入模板已存在。

#### 图8-10 查到导入模板

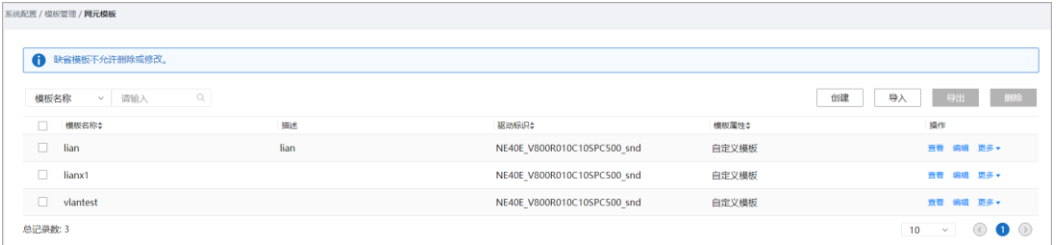

**----**结束

# 8.1.3 创建网元模板

## 操作步骤

步骤 1 编辑模板内容,以 vlan 配置为例,把需要传参的节点定义为参数。

#### □说明

定义的参数名需用{{}}包裹。

#### 图8-11 编辑后的模板

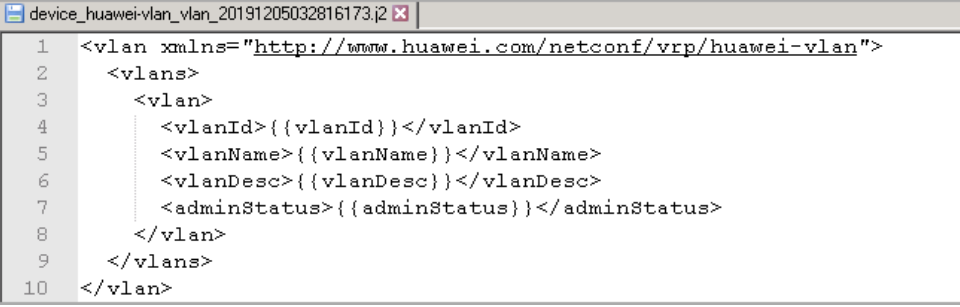

步骤 2 在主菜单中选择"系统配置 > 模板管理 > 网元模板",进入"网元模板"页面。

#### 图8-12 创建网元模板

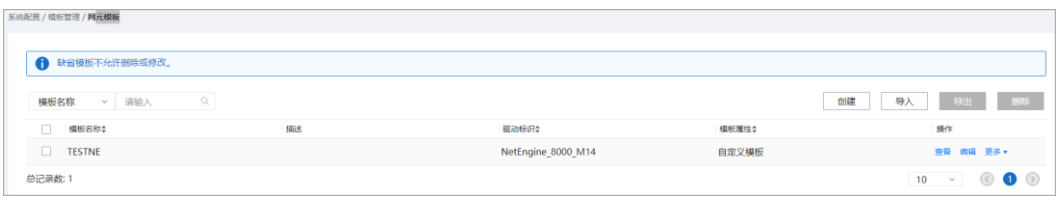

步骤 3 单击"创建"。在弹框中编辑模板名称、描述、驱动标识和模板内容,单击"确定"。

#### □说明

模板内容顺序:仅支持简单的模板内容顺序,如用户按顺序对各接口进行配置。不支持模板内容 往复顺序排序,如用户对各接口乱序配置,系统不支持自动排序配置。

#### 图8-13 编辑网元模板

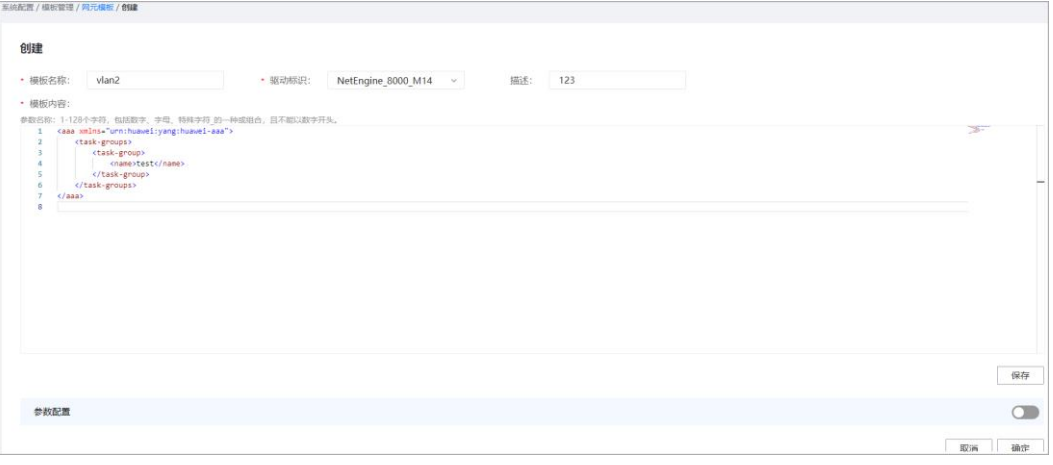

步骤 4 查询模板列表,创建模板已存在。

#### 图8-14 查到创建模板

| 系统配置 / 横板管理 / <b>网元模板</b>        |     |                    |       |                               |
|----------------------------------|-----|--------------------|-------|-------------------------------|
| 缺省模板不允许删除或修改。<br>$\bullet$       |     |                    |       |                               |
| Q<br>模板名称<br>清输入<br>$\checkmark$ |     |                    |       | <b>三型段</b><br>导入<br>一身出<br>创建 |
| □<br>機板名称≑                       | 描述  | 認动标识≑              | 模板属性≑ | 操作                            |
| $\Box$<br>aaaa                   |     | NetEngine 8000 M14 | 自定义横板 | 查看 编辑 更多 v                    |
| $\Box$<br>vlan1                  | 123 | NetEngine_8000_M14 | 自定义模板 | 空習 焼損 更多 v                    |
| $\Box$<br>vlan2                  | 123 | NetEngine_8000_M14 | 自定义模板 | <b>查看 编辑 更多 ▼</b>             |
| 总记录数: 3                          |     |                    |       | $\odot$ 0<br>10<br>$\sim$     |

**----**结束

## 8.1.4 删除网元模板

操作步骤

□说明

- 在操作列单击"删除"。
- 支持勾选模板并单击"删除"批量删除模板。
- 步骤 1 在主菜单中选择"系统配置 > 模板管理 > 网元模板",进入"网元模板"页面。勾 选要删除的模板,单击"删除"。

图8-15 批量删除网元模板

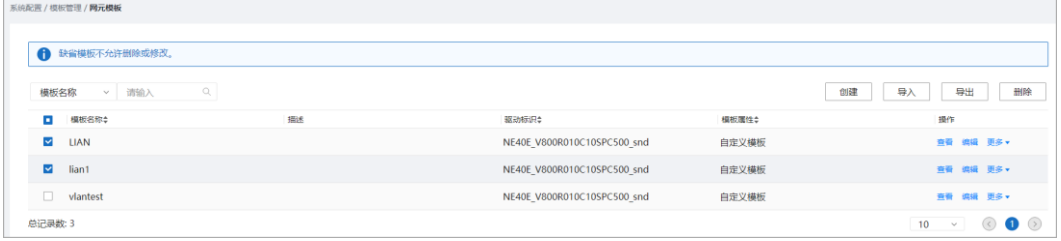

步骤 2 在弹框中,单击"确定"。

图8-16 确认删除网元模板

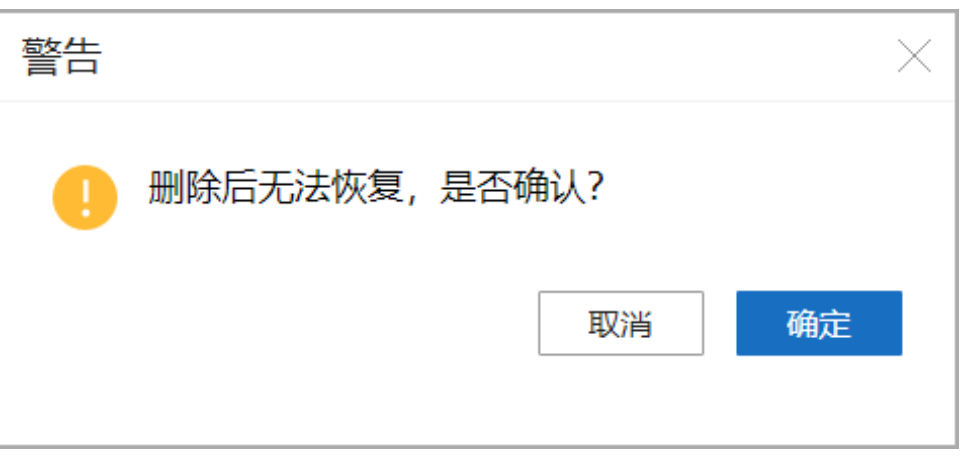

步骤 3 查询模板列表,该模板已删除。

## 图8-17 查询模板已删除

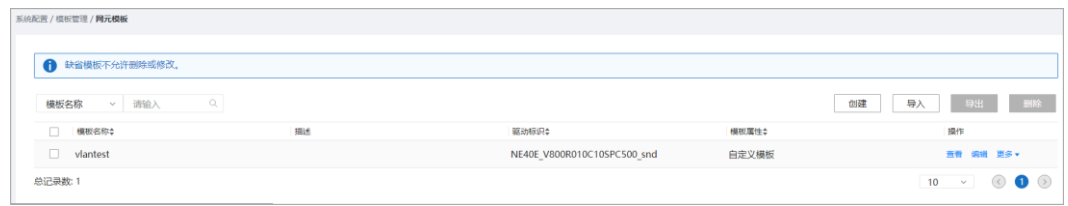

**----**结束

## 8.1.5 导出网元模板

## 操作步骤

步骤 1 在主菜单中选择"系统配置 > 模板管理 > 网元模板",进入"网元模板"页面。 步骤 2 在"网元模板"页面,勾选要导出的模板,单击"导出"。

#### 图8-18 导出网元模板

**Contract Contract Contract** 

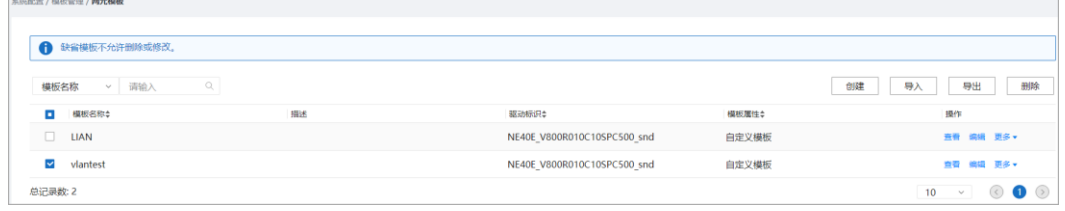

**----**结束

# <span id="page-84-0"></span>8.2 业务模板管理

## 场景描述

业务模板管理用于管理网络级的模板。

## <span id="page-84-1"></span>8.2.1 根据 yang 文件导出业务模板

## 操作步骤

步骤 1 在主菜单中选择"业务管理",进入"业务管理"页面。

步骤 2 单击  $\stackrel{\triangle}{\Box}$ , 勾选要导出为模板的 yang 文件。

#### 图8-19 业务管理

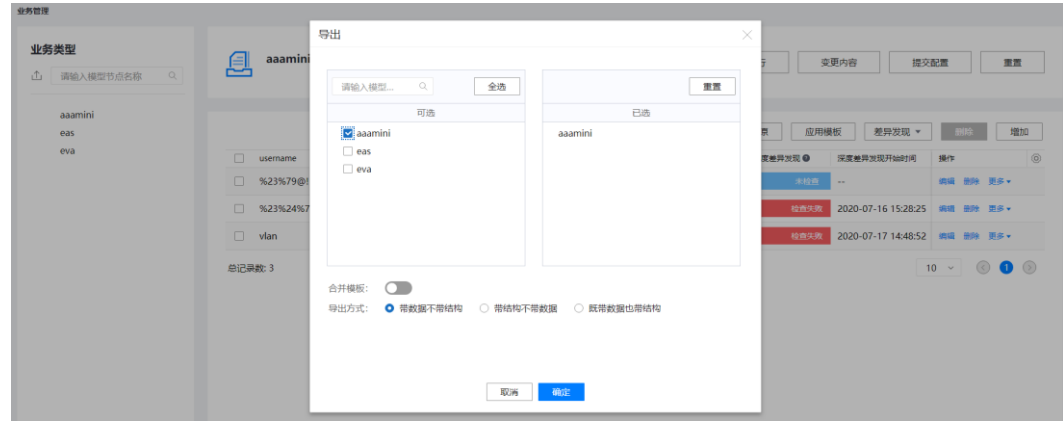

步骤 3 在弹框中选择合并方式和导出方式,单击"确定"。

#### □说明

- 导出模板可以通过选择"合并模板"来合并多个 yang 文件生成的模板内容。
- 导出模板可以选择"带数据不带结构","带结构不带数据","既带数据也带结构"三种方式。 此处导出方式以"带结构不带数据"为例。
- 步骤 4 弹出的界面可以看到导出的模板。

#### 图8-20 导出的模板

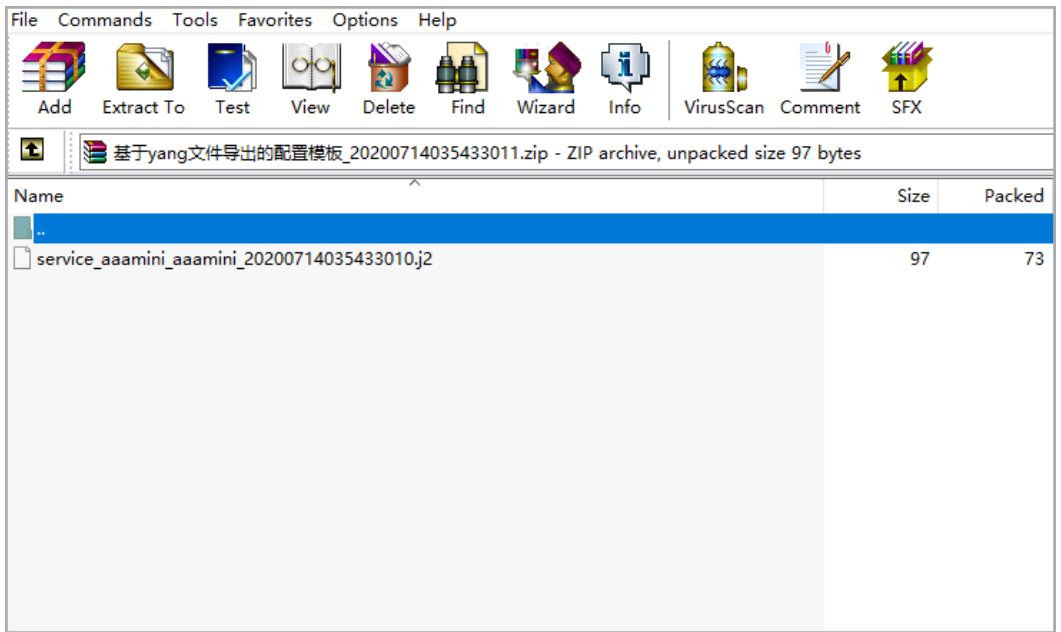

**----**结束

## 8.2.2 导入业务模板

## 前提条件

已经按照 [8.2.1](#page-84-1) 根据 yang [文件导出业务模板成](#page-84-1)功导出模板。

## 操作步骤

步骤 1 编辑根据 yang 文件导出的模板, 以 vlan\_mapping 配置为例, 删掉无关的节点, 把需要 传参的节点定义为参数。

#### □说明

定义的参数名需用{{}}包裹。

图8-21 编辑后的模板

```
<vlan mapping xmlns="http://example.com/vlan mapping">
  <pe id>{{pe id}}</pe id>
  <trunk id>{{trunk id}}</trunk id>
  <mapping id>{{mapping id}}</mapping id>
</vlan mapping>
```
步骤 2 在主菜单中选择"系统配置 > 模板管理 > 业务模板",进入"业务模板"页面。单 击"导入"。

图8-22 单击导入

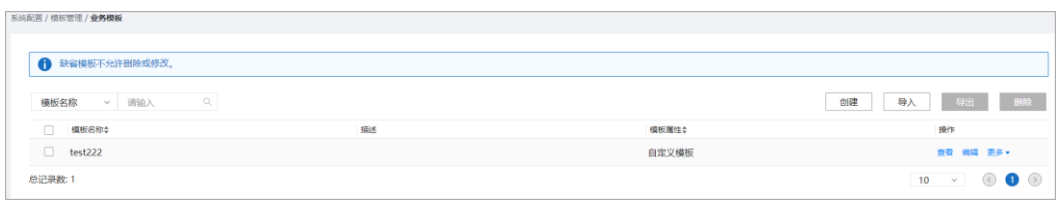

步骤 3 在弹框中设置模板名称并导入模板文件。

1. 编辑"模板名称"、"描述"和"业务模板"。

#### 图8-23 编辑模板名称、描述和业务模板

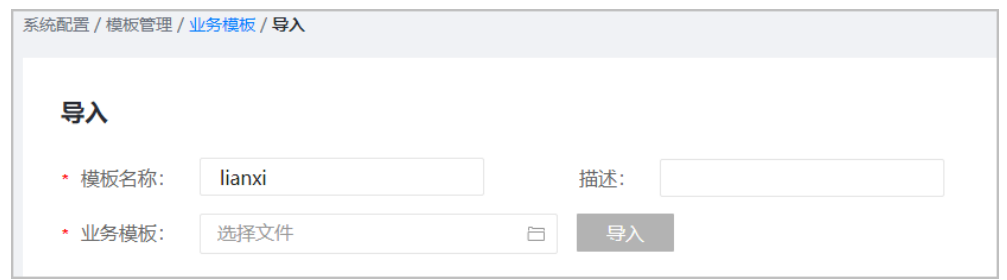

2. 单击■,选择编辑好的模板,单击"导入"。

#### 图8-24 导入业务模板

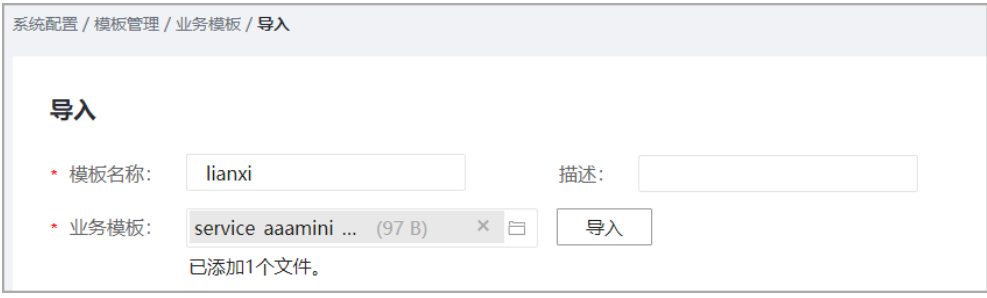

3. 导入后单击"确定"。

步骤 4 查询模板列表,有刚导入的模板。

#### 图8-25 查到导入业务模板

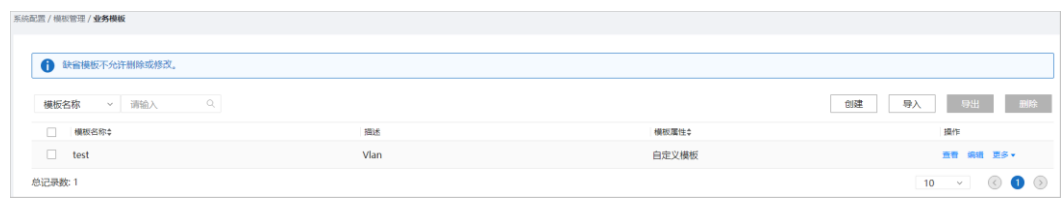

#### **----**结束

## 8.2.3 创建业务模板

#### 操作步骤

步骤 1 编辑模板内容,以 bngVrfsPairs 配置为例,把需要传参的节点定义为参数。

#### □说明

定义的参数名需用{{}}包裹。

#### 图8-26 编辑后的模板

```
<br />hnqVrfsPairs xmlns="http://swisscom.com/bnqVrfsPairs">
   <br />
<br />
<br />
<br />
<br />
<br />
<br />
<<br />
</b<br />
</br />
</br />
</br />
</br />
</br /></br /></br /></br /></br /></br /></br /></br /></br /></br /></br /></br /></br /></br /></br /></br /></br /></br
   <pairName>{{pairName}}</pairName>
</bngVrfsPairs>
```
步骤 2 在主菜单中选择"系统配置 > 模板管理 > 业务模板",进入"业务模板"页面。 步骤 3 在"业务模板"页面,单击"创建"。

#### 图8-27 创建模板

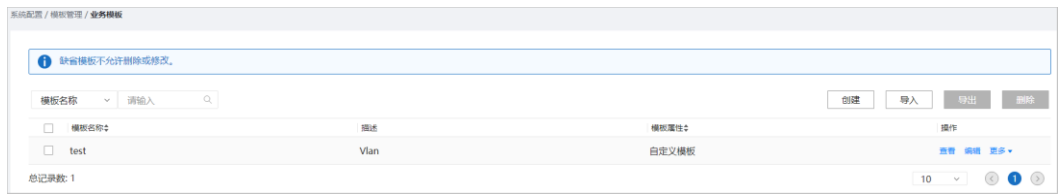

步骤 4 在弹框中编辑"模板名称"、"描述"、和"模板内容",单击"确定"。

#### □说明

模板内容顺序:仅支持简单的模板内容顺序,如用户按顺序对各接口进行配置。不支持模板内容 往复顺序排序,如用户对各接口乱序配置,系统不支持自动排序配置。

#### 图8-28 编辑模板

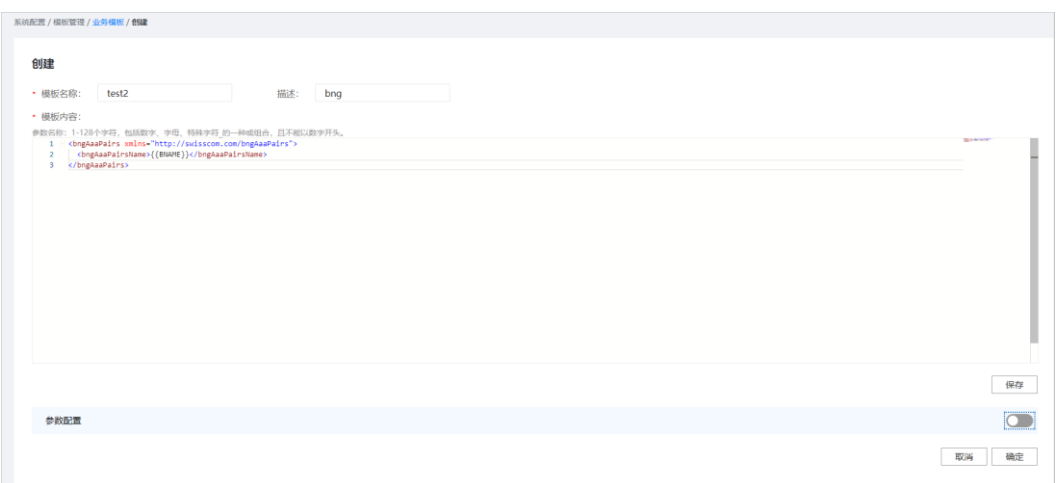

步骤 5 查询模板列表,有刚创建的模板。

#### 图8-29 查到创建模板

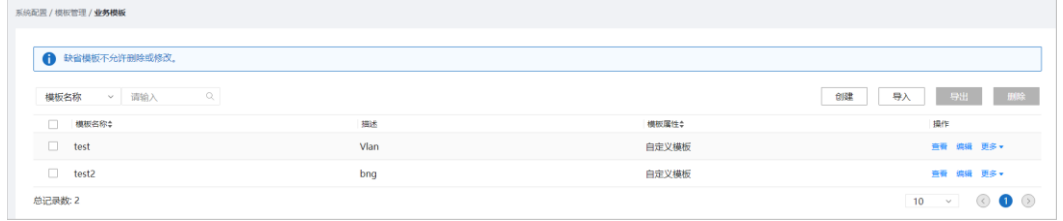

## **----**结束

## 8.2.4 删除业务模板

## 操作步骤

□说明

- 支持在操作列单击删除图标删除模板。
- 支持勾选模板并单击"删除"批量删除模板。

步骤 1 在主菜单中选择"系统配置 > 模板管理 > 业务模板",进入"业务模板"页面。 步骤 2 在"业务模板"页面,勾选要删除的模板,单击"删除"。

图8-30 批量删除业务模板

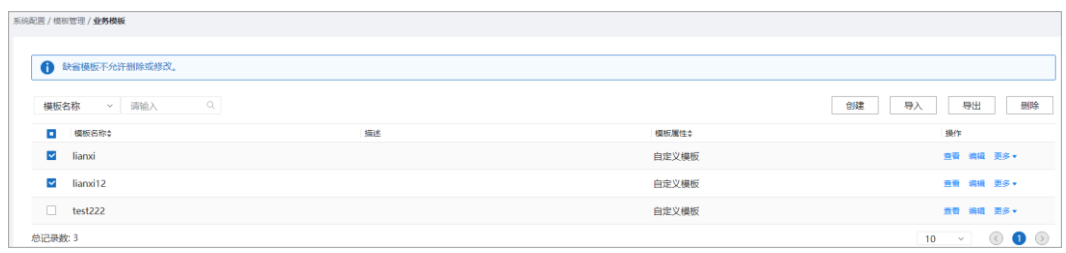

#### 步骤 3 在弹框中,单击"确定"。

图8-31 删除确定

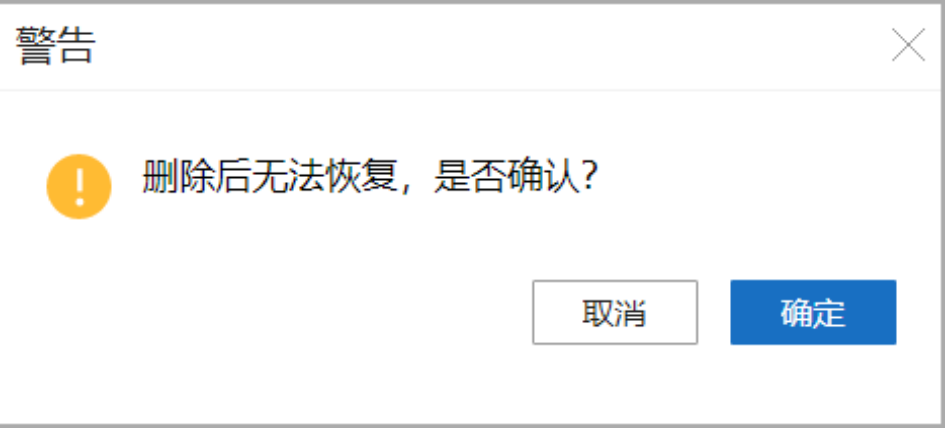

#### 步骤 4 查询模板列表,该模板已删除。

#### 图8-32 查询模板已删除

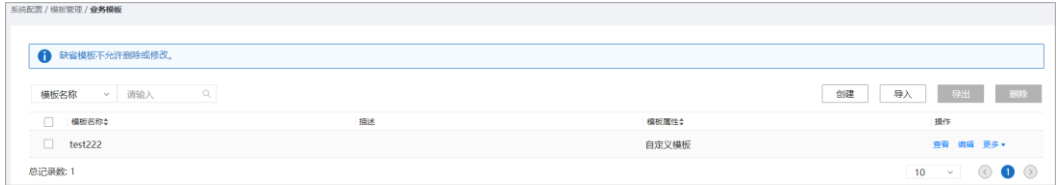

#### **----**结束

# 8.2.5 导出业务模板

## 操作步骤

步骤 1 在主菜单中选择"系统配置 > 模板管理 > 业务模板",进入"业务模板"页面。 步骤 2 在"业务模板"页面,勾选要导出的模板,单击"导出"。

#### 图8-33 导出业务模板

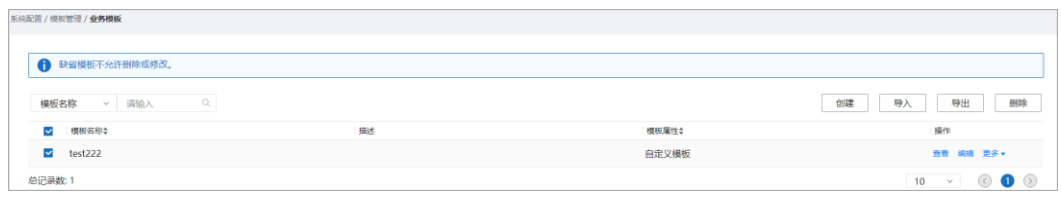

**----**结束

# <span id="page-90-0"></span>8.3 模板组管理

## 场景描述

一个模板组相当于一个业务配置集合,用户可以通过模板组初步进行业务编排。

## 8.3.1 创建模板组

## 操作步骤

步骤 1 在主菜单中选择"系统配置 > 模板管理 > 模板组",进入"模板组"页面。

步骤 2 在"模板组"页面,单击"创建"。

#### 图8-34 模板组页面

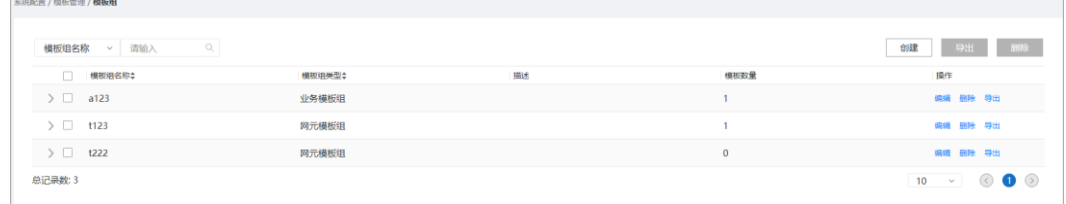

#### □说明

模板组类型有两种,网元模板组和业务模板组,此处以创建业务模板组为例。

步骤 3 在创建页面编辑"模板组名称"、"描述"并选择"模板组类型",单击"创建"。

#### 图8-35 创建模板

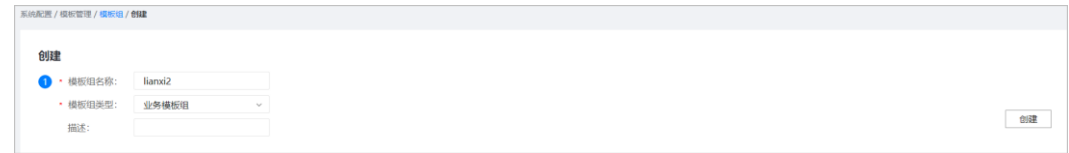

步骤 4 在弹出的列表中单击"增加"。

#### 图8-36 添加模板

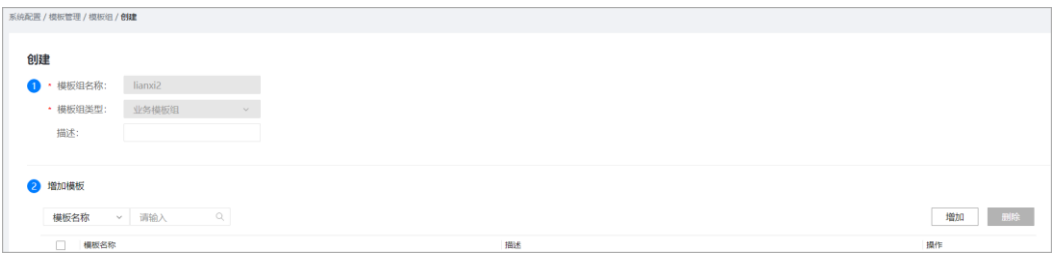

步骤 5 在弹出的列表中,勾选想要添加的模板,单击"确定"。

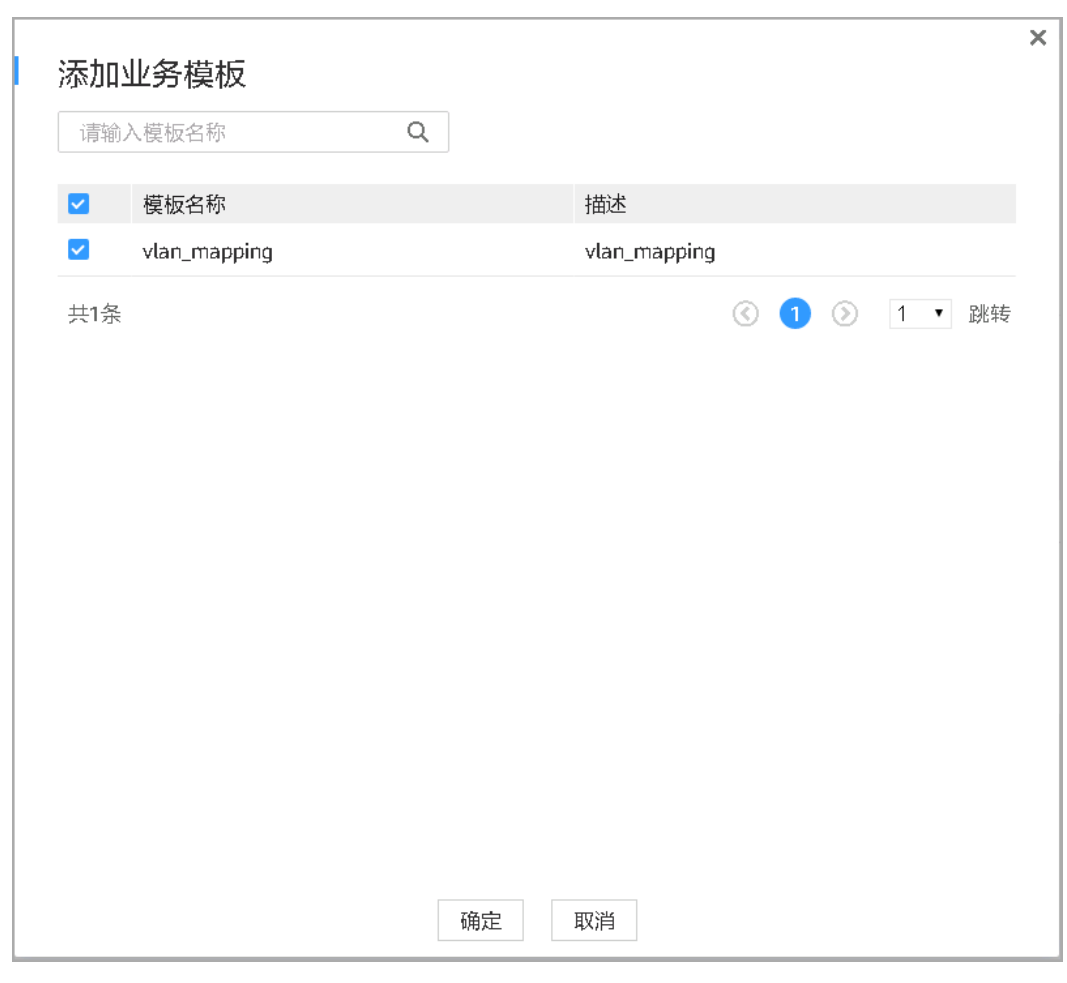

图8-37 添加业务模板

步骤 6 在"增加模板"页签下,可以看到已添加的模板。

#### 图8-38 已添加的模板

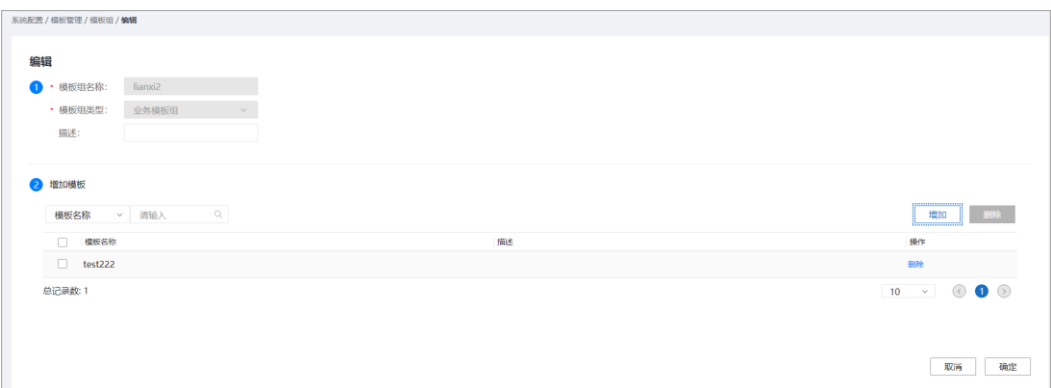

步骤 7 单击"确定",回到"模板组"页面,可查看创建的模板组。

**----**结束

## 8.3.2 删除模板组

### 操作步骤

□说明

- 支持在操作列单击删除图标删除模板组。
- 支持勾选模板组并单击"删除"批量删除模板组。 此处以批量删除为例。
- 步骤 1 在主菜单中选择"系统配置 > 模板管理 > 模板组",进入"模板组"页面。

步骤 2 在"模板组"页面,勾选要删除的模板组,单击"删除"。

图8-39 删除模板组

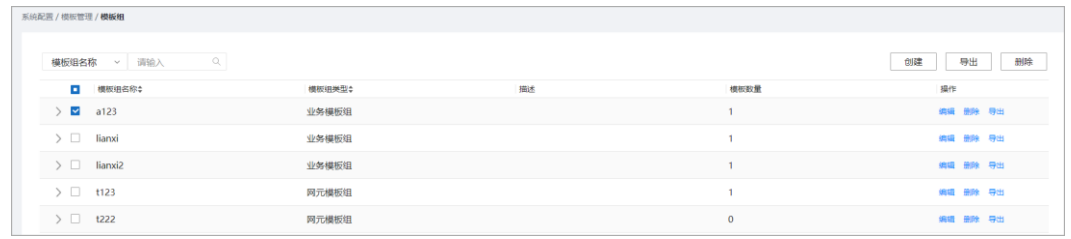

步骤 3 在弹框中,单击"确定"。

图8-40 删除确定

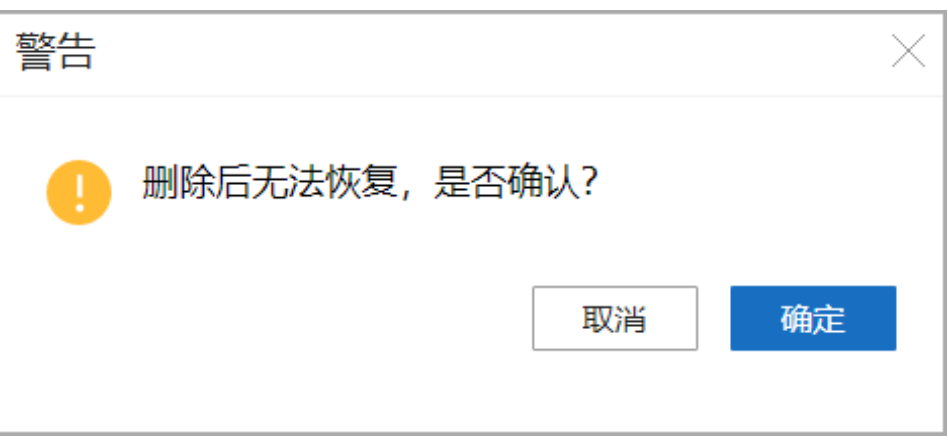

步骤 4 查询模板组列表,该模板组已删除。

## 图8-41 查询模板组已删除

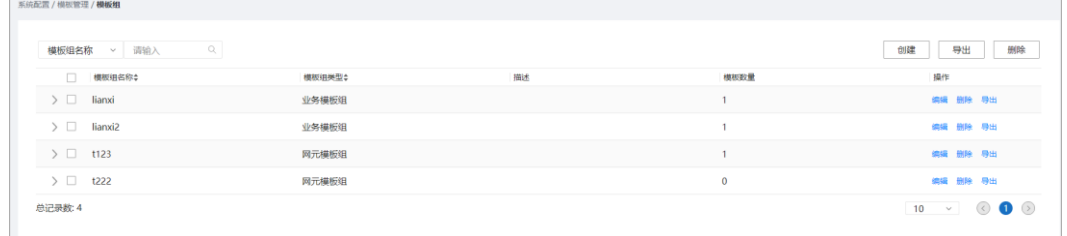

#### **----**结束

## 8.3.3 导出模板组

## 操作步骤

步骤 1 在主菜单中选择"系统配置 > 模板管理 > 模板组",进入"模板组"页面。

步骤 2 在"模板组"页面勾选要导出的模板组,单击"导出"。

#### 图8-42 导出模板组

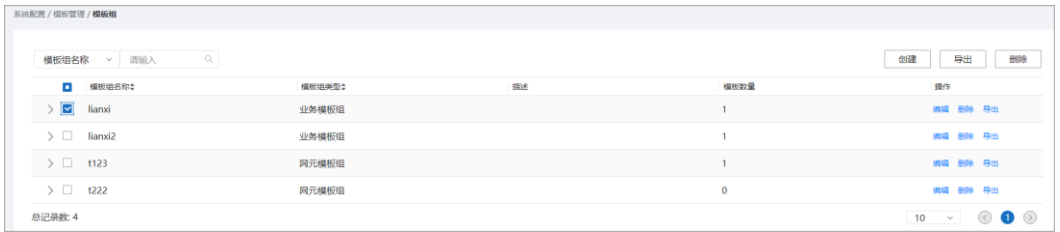

#### **----**结束

# <span id="page-94-0"></span>8.4 参数集管理

## 场景描述

管理模板中定义的参数。用户可以预配置参数集,在应用时,选择模板和其对应的参 数集进行下发。

# 8.4.1 创建参数集

## 操作步骤

步骤 1 在主菜单中选择"系统配置 > 模板管理 > 参数集",进入"参数集"页面。

步骤 2 在"参数集"页面,单击"创建"。

#### 图8-43 创建参数集

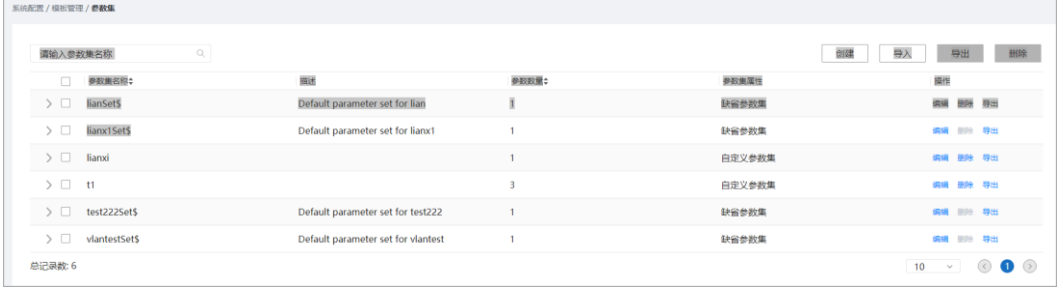

步骤 3 在创建页面输入"参数集名称",单击"增加"。

#### 图8-44 编辑参数集名称

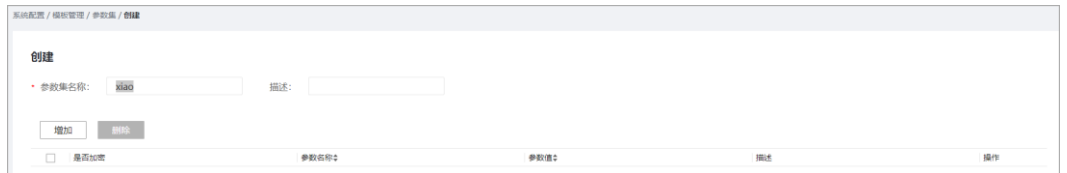

步骤 4 在弹出的列表中,编辑参数,单击"确定"。转到"参数集"页面,可查看创建的参 数集。

#### 图8-45 编辑参数

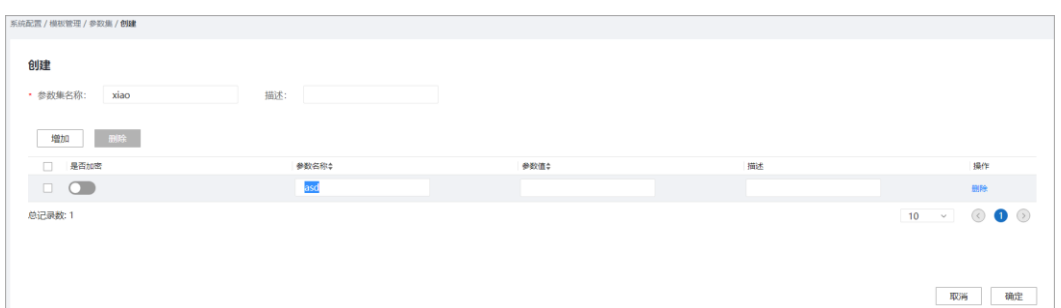

**----**结束

## 8.4.2 导入参数集

操作步骤

步骤 1 在主菜单中选择"系统配置 > 模板管理 > 参数集",进入"参数集"页面。

步骤 2 在"参数集"页面,单击"导入"。

#### 图8-46 参数集页面

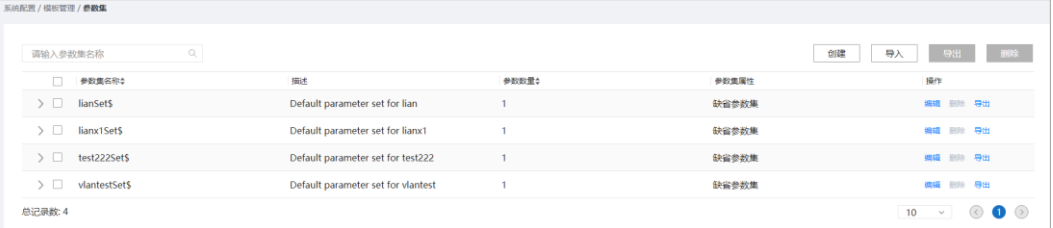

步骤 3 输入"参数集名称"。

图8-47 编辑参数集名称

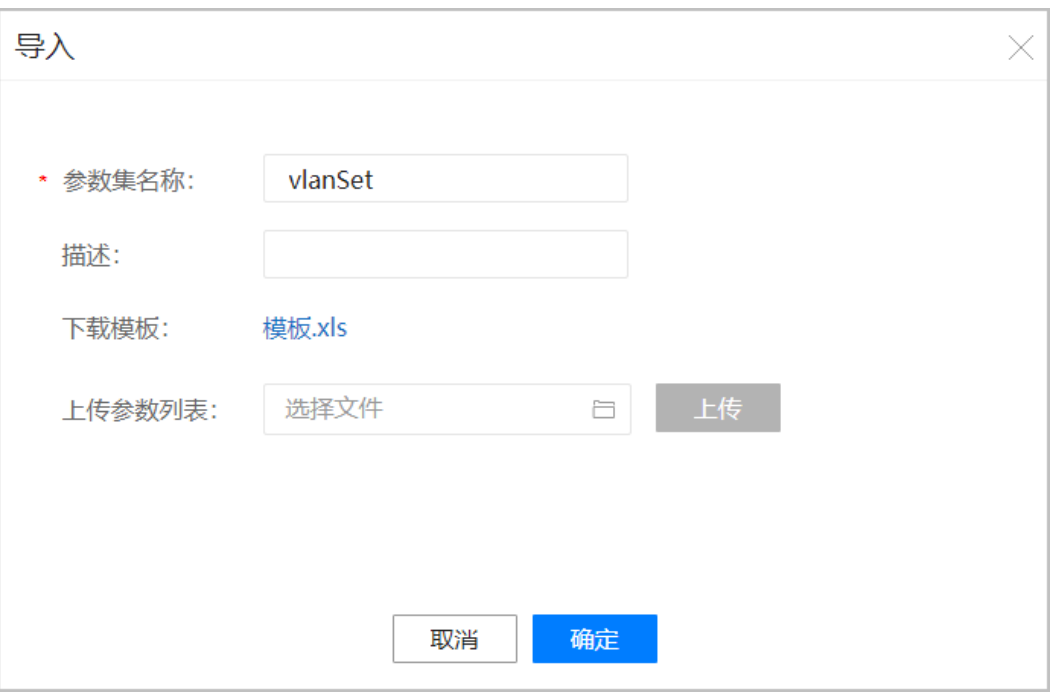

## □说明

上传参数列表中文件来源有两种:

- 1. 在导入弹框中下载参数模板并编辑保存为新的参数模板。
- 2. [8.4.4](#page-98-0) [导出参数集中](#page-98-0)导出的参数模板。

步骤 4 单击 ,选择编辑好的模板。

图8-48 选择文件

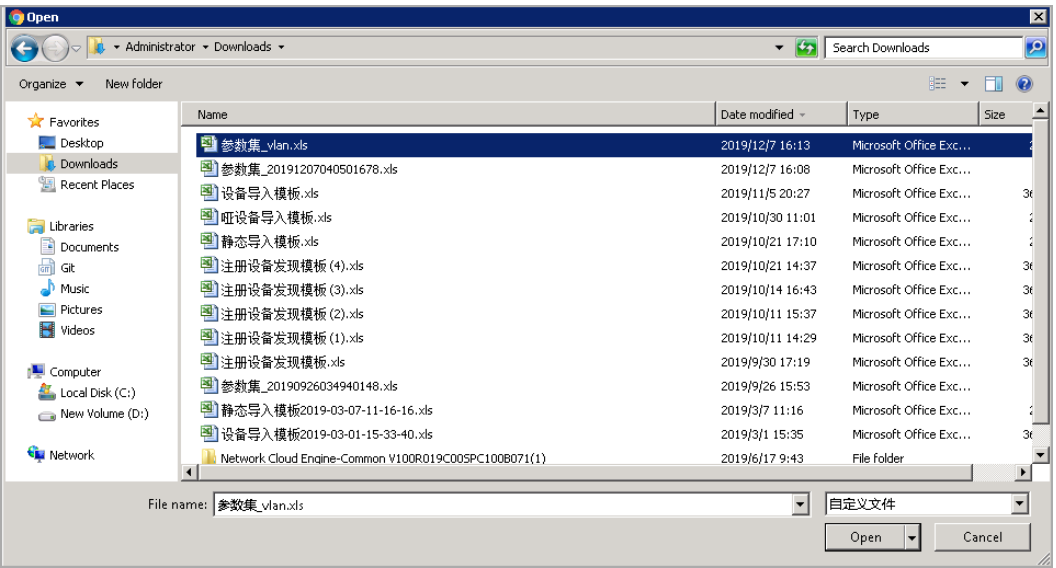

步骤 5 单击"上传",上传后单击"确定"。

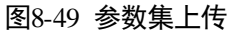

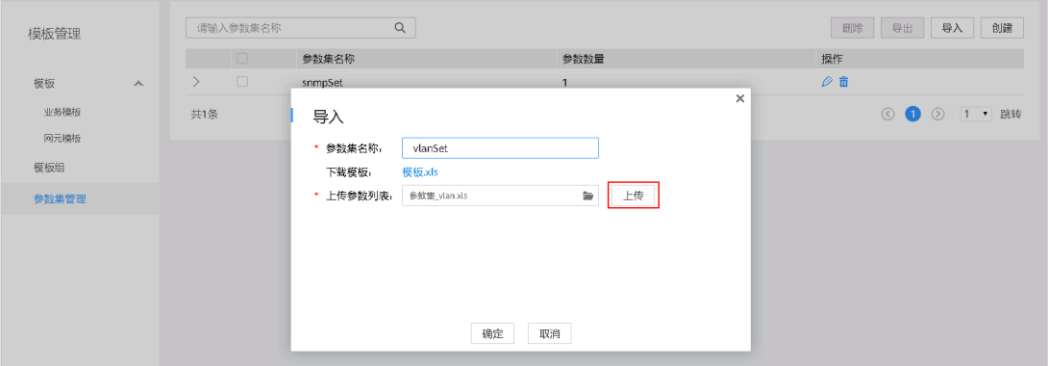

**----**结束

## 8.4.3 删除参数集

## 操作步骤

□说明

- 支持在操作列单击删除图标删除参数集。
- 支持勾选模板组并单击"删除"批量删除参数集。

此处以批量删除为例。

步骤 1 在主菜单中选择"系统配置 > 模板管理 > 参数集",进入"参数集"页面。

图8-50 参数页面

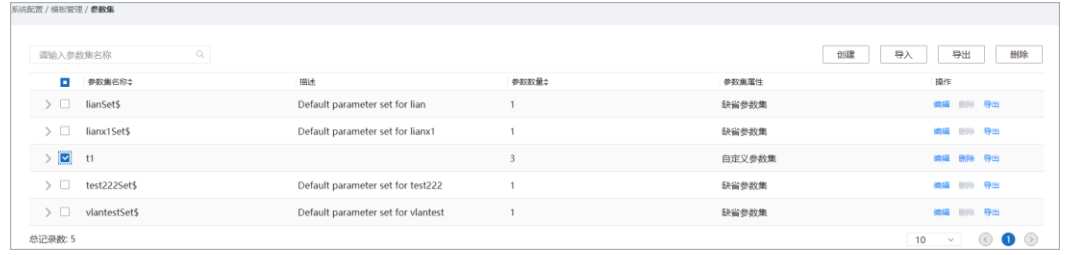

步骤 2 在弹框中,单击"确定"。

图8-51 确认窗口

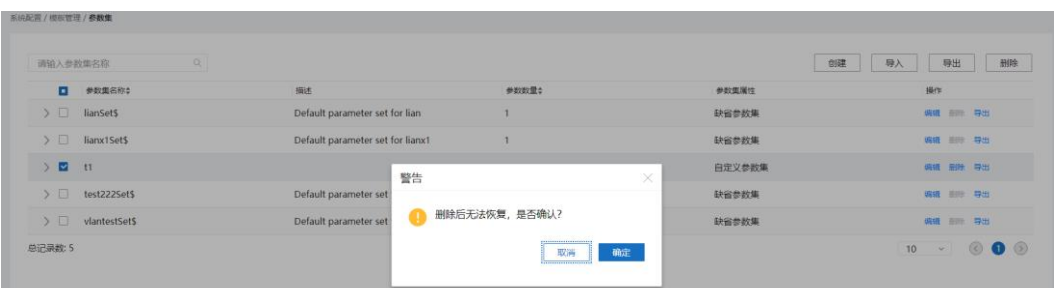

步骤 3 查询参数集列表,该参数集已删除。

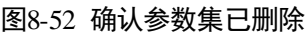

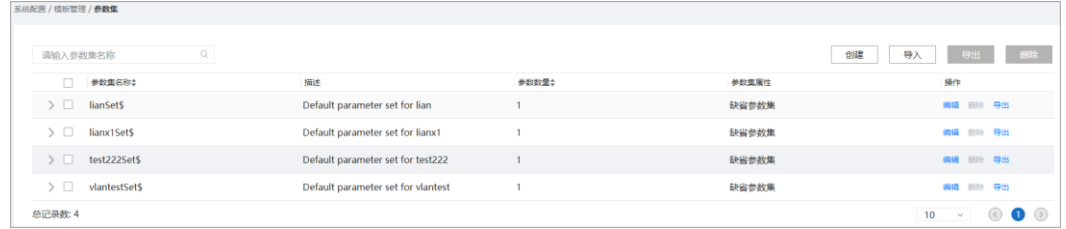

**----**结束

## <span id="page-98-0"></span>8.4.4 导出参数集

操作步骤

步骤 1 在主菜单中选择"系统配置 > 模板管理 > 参数集",进入"参数集"页面。

步骤 2 在"参数集"页面,勾选要导出的参数集,单击"导出"。

#### 图8-53 参数集导出

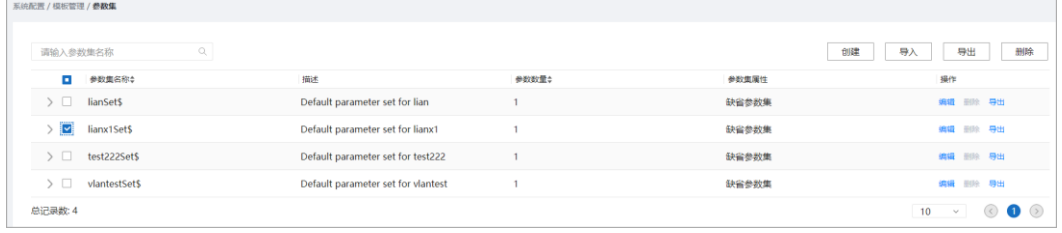

**----**结束

**9** 提交管理

回退是指将当前时间到指定提交点下发的所有配置执行逆向操作。回滚是指将指定的 单条或多条配置执行逆向操作。

- 9.1 [任务管理](#page-99-0)
- 9.2 [提交历史](#page-100-0)

[提交历史页面记录了用户在](#page-100-0) Service Managemet、NE Managemet、CLI 以及一致性管理 [以转发器为准同步的提交记录,用户可以在该界面上查看历史提交记录以及回退历史](#page-100-0) 提交点。需要注意的是, 当前 AOC 的一次事务处理业务无限制, 但是有可能造成 5 分 [钟超时,为避免该现象,需要使用者控制单次事务配置量。](#page-100-0)

# <span id="page-99-0"></span>9.1 任务管理

## 场景描述

任务管理提供用户查看配置任务执行进度和结果的功能,当前仅支持网元配置任务的 查看。

## 操作步骤

步骤 1 在主菜单中选择"提交管理 > 任务管理",进入"任务管理"界面,根据任务状态过 滤查看任务。

#### 图9-1 选择任务进度进行过滤

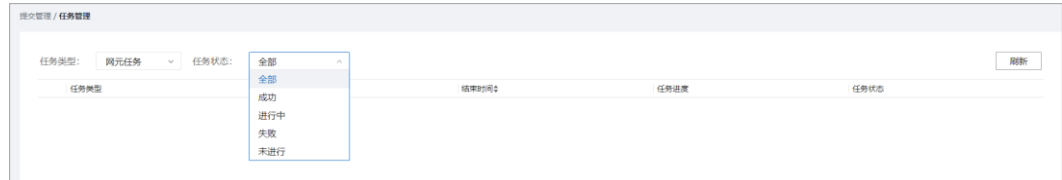

步骤 2 根据过滤结果查看任务进度和任务执行结果。

#### 图9-2 任务详情展示

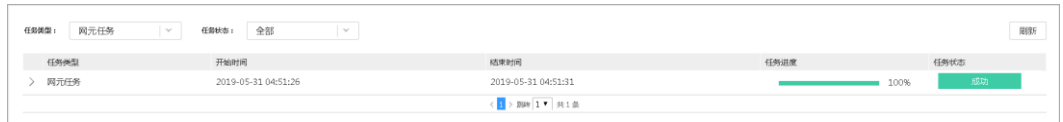

## □说明

任务管理会定时清理已完成且距处理完成时间超过半小时的任务。

#### **----**结束

# <span id="page-100-0"></span>9.2 提交历史

提交历史页面记录了用户在 Service Managemet、NE Managemet、CLI 以及一致性管理 以转发器为准同步的提交记录,用户可以在该界面上查看历史提交记录以及回退历史 提交点。需要注意的是, 当前 AOC 的一次事务处理业务无限制, 但是有可能造成 5 分 钟超时,为避免该现象,需要使用者控制单次事务配置量。

步骤 1 在主菜单中选择"提交管理 > 提交历史", 查看历史提交记录。在提交历史界面可以 看到以时间由近及远的提交记录,单击 ,展开详细配置内容。

#### 图9-3 查看提交内容

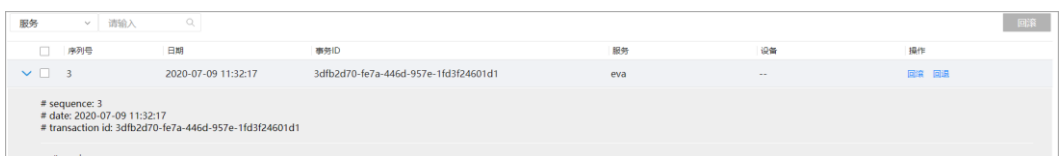

#### □说明

提交记录的内容经过开放可编程框架适当调整以便于存储及计算,并不是用户原始输入。

- 步骤 2 回退提交点,分成以下几种回退方式:
	- 回退单个提交点,单击"操作"列的"回滚"然后"确定"。
	- 回退当前时间到指定提交点所有配置,单击"操作"列的"回退"然后"确定"。
	- 选择多个提交点回退,选中提交点,单击"回滚"然后"确定"。

图9-4 选择多个提交点回退

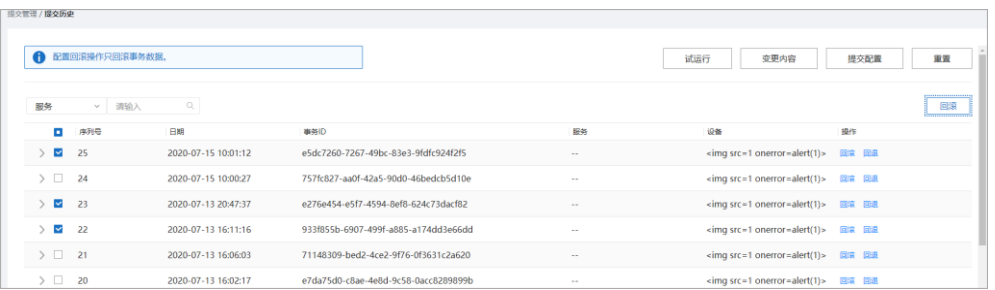

#### □说明

- 1. 建议用户在回退时首先检查,确认配置是否符合预期,然后再决定是否确定。
- 2. 回退单个提交点时应该注意:回退单个提交点时,该提交点的配置如果与下一个提交点配置 无关联,只有该提交点回退。否则,下一个提交点也将一并被回退。

例如:

提交点 1:下发一个实例 1。

提交点 2:下发实例 1 下的某个属性。

当回退提交点 1 的时候,提交点 2 会一并被回退。

3. 系统对于一次事务处理业务量无限制,但是业务量过大有可能造成 5 分钟超时,为避免该现 象,需要用户控制提交历史回退配置量的大小。

**----**结束

# **10 CLI** 命令行

本节描述了开放可编程中提供的 CLI 命令,并给出示例,方便用户使用命令行进行操 作。

- 10.1 [总体规则](#page-102-0)
- [10.2 applications](#page-103-0) 命令
- [10.3 commit](#page-103-1) 命令
- [10.4 display](#page-104-0) 命令
- [10.5 dry-run](#page-106-0) 命令
- [10.6 nes](#page-106-1) 命令
- [10.7 quit](#page-106-2) 命令
- [10.8 reset](#page-107-0) 命令
- [10.9 return](#page-107-1) 命令
- [10.10 clear](#page-107-2) 命令
- [10.11 undo](#page-107-3) 命令
- [10.12 rpc](#page-108-0) 命令
- [10.13 recompute](#page-108-1) 命令

# <span id="page-102-0"></span>10.1 总体规则

1. 输入问号(?):显示帮助信息,包括可执行的系统预置命令(如 clear,dryrun,reset,display 等)以及当前视图下的节点名称(如: applications, bngBngPairs),问号(?)可单独输入,也可以跟在其他命令之后。

```
[NCE]> applications ? 
bngBngPairs 
bngSystemNes 
isp 
ispPairs
```

```
bngRoutingPairs 
bngAaaPairs 
hbng 
bngVrfPairs 
[NCE]
```
- 2. 补全: Tab 键, 正确输入前缀字符情况下, 按 Tab 键可补全字符串, 如果有多个 相同前缀则显示在下方。
- 3. 回显信息: 中括号"[]"中显示的是提示信息, 直接回显的字符串为可输入字符。

```
[app:applications]> hbng abc 
[app:applications/hbng:hbng[abc]]> domains 
[Valid length:[1..64] description:Name of a domain, it is not case sensitive.] 
[app:applications/hbng:hbng[abc]]>
```
□说明

CLI 页面最多显示 3500 行内容。

# <span id="page-103-0"></span>10.2 applications 命令

进入业务视图。

```
Welcome to NCE CLI 
[NCE]> applications 
[app:applications]> ? 
bngBngPairs 
bngSystemNes 
isp 
ispPairs 
bngRoutingPairs 
bngAaaPairs 
hbng 
bngVrfPairs 
clear 
commit 
display 
dry-run 
quit 
return 
undo 
[app:applications]>
```
# <span id="page-103-1"></span>10.3 commit 命令

```
Welcome to NCE CLI 
[NCE]> applications 
[app:applications]> hbng abc 
[app:applications/hbng:hbng[abc]]> commit 
[OK][app:applications]>
```
提交命令,下发配置,不支持参数。

# <span id="page-104-0"></span>10.4 display 命令

查询显示命令。

# 10.4.1 display this

查询 RDB+CDB 数据,下图中"domainName":"bbb"为 cdb 中数据。

```
[app:applications/hbng:hbng[hbng_ins]]> display this 
{ 
   "hbng": 
  \Gamma { 
       "bng service name": "hbng ins",
        "domains": 
      \sqrt{ } { 
            "domainName":"aaa" 
          }, 
          { 
           "domainName":"bbb" 
          } 
        ] 
      } 
  \left.\begin{array}{c} \end{array}\right]} 
[app:applications/hbng:hbng[hbng_ins]]>
```
# 10.4.2 display this-configuration

查询 RDB 数据(上图中的"domainName":"bbb"不会显示,因为其是存在 CDB 中的数 据)。

```
[app:applications/hbng:hbng[hbng_ins]]> display this-configuration 
{ 
   "hbng": 
  \Gamma { 
      "bng service name": "hbng ins",
       "domains": 
      \overline{[} { 
           "domainName":"aaa" 
         } 
       ] 
     } 
  \overline{1}} 
[app:applications/hbng:hbng[hbng_ins]]>
```
# 10.4.3 display inconsistency-discovery

显示网元差异(nes 视图支持)。执行本命令前,需要先执行 [10.6.2 nes inconsistency](#page-106-3)[discovery \[A\] \[B\]...](#page-106-3)中的网元差异对比命令。

```
[nes:nes/ne[ipi-zba900-r-bn-04]]> display inconsistency-discovery 
### huawei-rsa ### 
  rsa 
   + rsaLocalKeys 
     + rsaLocalKey 
      + keySize: 2048 
   + rsaPeerKeys 
     + rsaPeerKey 
       + [keyName=******] 
        + keyName:****** 
         + encodeInType:DER 
+keyCode:3082010A028DFADF5F4A65DSFADFADCVDFG055465ADSF5ASDF456A4DF5A4DF54AS65DF41FD2
31AD5F46ADF5A1DF2 
     + rsaGlobalCfg 
      + maxKeyPair:20 
### ietf-interfaces ###
```
## <span id="page-105-0"></span>10.4.4 display dry-run preview

……

显示对比,与 UI 的 preview 一致, 执行前需先执行 dry-run 命令。

```
Welcome to NCE CLI 
[NCE]> nes ne ipi-zba900-r-bn-04 
[nes:nes/ne[ipi-zba900-r-bn-04]]> system systemInfo sysName abc 
[nes:nes/ne[ipi-zba900-r-bn-04]/huawei-system/system:system/systemInfo]> dry-run 
[OK]
[nes:nes/ne[ipi-zba900-r-bn-04]/huawei-system/system:system/systemInfo]> display 
dry-run preview 
### ipi-zba900-r-bn-04 ### 
  <system xmlns="http://www.huawei.com/netconf/vrp/huawei-system"> 
    <systemInfo> 
      <sysName>abc</sysName> 
    </systemInfo> 
  </system> 
[nes:nes/ne[ipi-zba900-r-bn-04]/huawei-system/system:system/systemInfo]>
```
## <span id="page-105-1"></span>10.4.5 display dry-run compare

显示对比,与 UI 的 preview 界面中的 compare 一致, 执行前需先执行 dry-run 命令。

```
[nes:nes/ne[ipi-zba900-r-bn-04]/huawei-system/system:system/systemInfo]> display 
dry-run compare 
### ipi-zba900-r-bn-04/(http://www.huawei.com/netconf/vrp/huawei-system)system ### 
  system 
    systemInfo 
     +sysName: abc 
[nes:nes/ne[ipi-zba900-r-bn-04]/huawei-system/system:system/systemInfo]>
```
# <span id="page-106-0"></span>10.5 dry-run 命令

执行对比, dry-run 命令执行成功后才可以执行 [10.4.4 display dry-run preview](#page-105-0) 及 10.4.5 [display dry-run compare](#page-105-1) 的显示对比命令。

```
Welcome to NCE CLI 
[NCE]> nes ne ipi-zba900-r-bn-04 
[nes:nes/ne[ipi-zba900-r-bn-04]]> system systemInfo sysName abc 
[nes:nes/ne[ipi-zba900-r-bn-04]/huawei-system/system:system/systemInfo]> dry-run 
[OK]
[nes:nes/ne[ipi-zba900-r-bn-04]/huawei-system/system:system/systemInfo]>
```
# <span id="page-106-1"></span>10.6 nes 命令

进入网元管理视图。

## 10.6.1 nes ne [xxx]

进入单个网元视图,参数为网元名称(operate-name)。

```
[NCE]> nes ne ? 
[ipi-zba900-r-bn-04 ipi-zba900-r-bn-17] 
[NCE]> nes ne ipi-zba900-r-bn-04 
[nes:nes/ne[ipi-zba900-r-bn-04]]>
```
## <span id="page-106-3"></span>10.6.2 nes inconsistency-discovery [A] [B]...

网元差异对比,参数[A][B]...为网元名称。参数可以为一个或多个。

```
[NCE]> nes inconsistency-discovery ipi-zba900-r-bn-04 
[OK] 
[NCE]>
```
## 10.6.3 nes sync-to [A] [B]...

网元同步,将网管数据同步到设备上。参数可以为一个或多个。

# 10.6.4 nes sync-from [A] [B]...

网元同步,将设备数据同步到网管上。参数可以为一个或多个。

# <span id="page-106-2"></span>10.7 quit 命令

退出当前视图, 返回上一级视图。

```
[NCE]> applications hbng abc domains bbb 
[app:applications/hbng:hbng[abc]/domains[bbb]]> quit 
[app:applications/hbng:hbng[abc]]>
```
# <span id="page-107-0"></span>10.8 reset 命令

重置已配置的数据,用户必须回到顶层才能执行 reset, reset 会清除 CLI 侧的事务 ID。

```
[app:applications/hbng:hbng[abc]]> return 
[NCE]> reset 
[OK] 
[NCE]>
```
# <span id="page-107-1"></span>10.9 return 命令

返回到顶级视图。

```
[app:applications/hbng:hbng[abc]/environment[bbb]/vrfs[abc]]> return 
[NCE]>
```
# <span id="page-107-2"></span>10.10 clear 命令

清空屏幕显示,同 Linux 命令中的 clear。

# <span id="page-107-3"></span>10.11 undo 命令

删除操作,可删除 list, leaf-list, leaf 或者 presence container 节点。

```
[app:applications]> display this 
{ 
  "applications": 
  { 
    "hbng:hbng": 
    \overline{[} { 
        "bng_service_name":"hbng1" 
      }, 
      { 
       "bng_service_name":"abc"
      } 
    ]
  } 
} 
[app:applications]> undo hbng abc 
[app:applications]> display this 
{ 
  "applications": 
  { 
    "hbng:hbng": 
    \overline{a} { 
         "bng_service_name":"hbng1" 
      }
```
```
 ] 
  } 
} 
[app:applications]>
```
# 10.12 rpc 命令

当业务或网元的 YANG 存在 rpc 结构时支持。

```
例如 YANG 文件中定义 rpc:
rpc change-session-board {
```

```
 description 
      "Change slot id of session."; 
    input { 
      leaf local-discriminator { 
       type uint32 { 
         range "1..4294967295"; 
        } 
        mandatory true; 
        description 
         "Local discriminator."; 
      } 
      leaf select-slot-id { 
        type string { 
         length "1..19"; 
        } 
        mandatory true; 
       description 
         "Target slot id."; 
      } 
 } 
 }
```
## 对应 rpc 的命令:

```
[nes:nes/ne[test]]> huawei-bfd:change-session-board ? 
local-discriminator 
select-slot-id 
[nes:nes/ne[test]]> huawei-bfd:change-session-board 12 2
```
## 10.13 recompute 命令

基于 hbng 的 service-point 节点,可以执行 recompute 操作。recompute 的使用场景参见 图 [7-2](#page-64-0) 的说明。

只有在 application 下的节点可以使用 recompute 功能。

```
[app:applications]> hbng hbng1 
[app:applications/hbng:hbng[hbng1]]> recompute 
[OK][app:applications/hbng:hbng[hbng1]]>
```
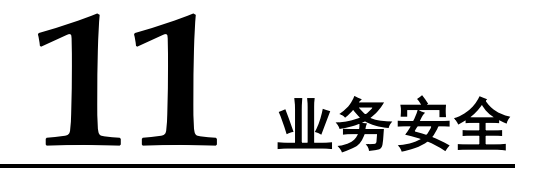

下面描述开放可编程业务安全注意事项:

 配置下发前置条件:需要人工保证控制器和设备的数据一致。如果不一致,配置 下发时可能给设备带来不可预知的影响。 设备初始状态为未同步状态,完成一次成功的同步后变为同步状态,进行设备一

致性校验时如果设备与控制器配置不一致,则设备状态更新为未同步状态。单站 或业务配置下发时选择 No-network 选项, 设备状态变为未同步状态。

- 配置下发逻辑:
	- − 业务全量重计算原则:新建和更新配置时,系统都会对业务进行全量重计算。 举例: SSP 包分解接口配置 interface 0/0/1 和里面的接口属性 attr1 (value1) 和 attr2 (value2): 后面接口 interface 0/0/1 下面的 attr2 的内容, 被设备同步 上来的配置修改成 value2';然后用户修改 SSP 的 SSP-attr1 内容为 SSP-value1', 用户会看到两个网元差异 attr1 由 value1->value1';attr2 由 value2'->value2。
	- − 最小下发原则:系统根据当前业务配置分解的网元配置和系统中已经存储的 网元配置比较出的差异配置进行最小下发。 举例: 用户编辑了端口的 MTU (100)、端口带宽 Bandwidth(1000), 系统中 已存储了同样的端口带宽 Bandwidth(1000),则实际仅下发 MTU 配置。
	- 多设备交互处理原则: 配置下发 N 台设备, 则会并发下发 N 台设备。

## 八 注意

用户在实际下发配置时,可能对配置下发的设备范围并不清楚,所以建议用户配置下 发前,执行试运行核对下发的设备范围。

- 删除原则: 删除业务时会删除该业务下发过的配置。
- 回退规格:
	- → 业务下发失败, 回退也失败时, 用户只能通过网元管理界面查看信息, 无法 感知回退失败错误信息。
	- 事务满足原子性, 当事务中部分配置下发失败, 系统会发起回滚。如果回滚 失败,错误信息不会体现回滚失败信息,用户可以通过网元一致性查看差异 结果。
- 配置下发事务 ACID:当前系统仅支持读已提交的隔离能力。在业务并发时,可能 存不可重复读和幻读的问题,建议用户在北向串行控制。
- 数据一致性处理逻辑:如果在 SND 包中设置了对账可删除的开关,在数据对账时 就会删除设备配置。
- 系统重复创建业务或者网元配置实例时会报错。
- 高危风险操作:
	- 数据一致性:对账删除。
	- 配置下发: 当前系统不支持判断业务配置是否为高风险操作,界面不做提示。
- 冲突检测:

#### 当前配置下发会检查如下冲突场景:

a. 多终端操作冲突检查:

NCE 在下发配置前,会尝试检查多终端操作是否有配置冲突。如果两个终端 配置同一个业务实例,比如终端 1 编辑业务实例 service1 (x=1, y=2), 终端 2 编辑业务实例 service1 (x=1, y=2), 如果终端 1 编辑后提交, 结果更新为 service1 (x=2, y=2), 那么终端 2 还是基于之前数据进行操作, 这个时候终 端 2 进行数据提交,系统会提示冲突。

当前解决方案:需要回退掉之前的配置,重新配置。

## b. 设备配置冲突检查:

NCE 在下发设备配置前,会尝试检查设备是否存在和 NCE 数据不一致的风险, 如果存在就会提示潜在配置冲突。以下场景会提示冲突:

- i. NCE 对设备第一次纳管,并且没有做设备数据同步(synchronize device),这个时候 NCE 和设备之间数据是未同步状态。
- ii. NCE 会保留设备配置变更的序列 id (该 id 可能从设备获取, 也可能从 NCE 上计算设备配置全量的校验和),当再次下发配置前,会尝试再次 获取序列 id, 如果发现发生变更, 会认为存在配置变更可能。
- iii. NCE 在下发配置时, 如果和设备断连, 这个时候 NCE 尝试回退配置, 但如果设备长期不在线,NCE 就会和设备数据产生不一致。

当前解决方案:

- i. 可以强制提交,这个时候 NCE 不会再尝试检查冲突。
- ii. 可以和设备进行一次数据同步(synchronize)然后再次编辑提交。

## c. 业务配置冲突检查:

NCE 在下发配置前,会检查业务下发到设备的配置,彼此之间是否会冲突。 比如 service1 给设备 1 下发了 vlan2 的 description 配置, 如果 service2 也给设 备 1 下发 vlan2 的 description 配置,这个时候 NCE 会判断两者值是否相同, 如果不相同,就会提示用户配置存在冲突。

当前解决方案:

- i. 可以强制提交,这个时候 NCE 不会再尝试检查冲突。
- ii. 可以删除之前业务配置或业务配置相关属性,避免和当前业务冲突。